本書の構成

### 第1[章](#page-8-0) [概要](#page-8-1)

[この章では、ハードウェアとソフトウェアの概要について説明しています。また、](#page-8-2) 運用までの流れについても説明しています。

### 第2[章](#page-26-0) OS [のインストール](#page-26-1)

[この章では、サーバに OS をインストールする方法について説明しています。](#page-26-2)

#### 第 3 [章](#page-38-0) [運用前の設定](#page-38-1)

[この章では、OS インストール後に行う操作について説明しています。本サーバを](#page-38-2) [運用する前に、必ず行ってください。](#page-38-2)

### 第4[章](#page-54-0) [高信頼ツール](#page-54-1)

[PRIMERGY では、高信頼ツールを導入することを推奨しています。](#page-54-2) [この章では、そ](#page-54-3) [れぞれのインストール方法や、使用方法について説明しています。](#page-54-3)

### 第5[章](#page-64-0) [内蔵オプションの取り付け](#page-64-1)

[この章では、内蔵オプションの取り付け方法について説明しています。](#page-64-2) [内蔵オプ](#page-64-3) [ションの取り付け/取り外しを行う場合は、担当保守員に依頼してください。](#page-64-3)

#### 第6[章](#page-92-0) [ハードウェアの設定/各種ユーティリティ](#page-92-1)

[この章では、本サーバを動作させる上で必要な環境設定の方法について説明して](#page-92-2) います。

### 第7[章](#page-118-0) [運用と保守](#page-118-1)

[この章では、サーバ運用開始後の保守について説明しています。](#page-118-2)

### [付録](#page-146-0)

[RXI600 の仕様について説明しています。](#page-146-1)

# 本書をお読みになる前に

### 安全にお使いいただくために

このマニュアルには、本サーバを安全に正しくお使いいただくための重要な情報が記載されています。 本サーバをお使いになる前に、このマニュアルを熟読してください。特に、添付の『安全上のご注意』をよくお読みになり、理 解された上で本サーバをお使いください。 また、『安全上のご注意』およびマニュアルは、本サーバの使用中にいつでもご覧になれるよう大切に保管してください。

### データのバックアップについて

本装置に記録されたデータ(基本ソフト、アプリケーションソフトも含む)の保全については、お客様ご自身でバックアップ<br>などの必要な対策を行ってください。また、修理を依頼される場合も、データの保全については保証されませんので、事前に お客様ご自身でバックアップなどの必要な対策を行ってください。 データが失われた場合でも、保証書の記載事項以外は、弊社ではいかなる理由においても、それに伴う損害やデータの保全・ 修復などの責任を一切負いかねますのでご了承ください。

### 注 意

この装置は、情報処理装置等電波障害自主規制協議会(VCCI)の基準に基づくクラス A 情報技術装置です。この装置を家庭環 境で使用すると電波妨害を引き起こすことがあります。この場合には使用者が適切な対策を講ずるよう要求されることがあり ます。

本装置は、社団法人電子情報技術産業協会のサーバ業界基準(PC-11-1988)に適合しております。

#### 本製品のハイセイフティ用途での使用について

本製品は、一般事務用、パーソナル用、家庭用、通常の産業用等の一般的用途を想定して設計・製造されているものであり、原 子力施設における核反応制御、航空機自動飛行制御、航空交通管制、大量輸送システムにおける運行制御、生命維持のための 医療器具、兵器システムにおけるミサイル発射制御など、極めて高度な安全性が要求され、仮に当該安全性が確保されない場 合、直接生命・身体に対する重大な危険性を伴う用途(以下「ハイセイフティ用途」という)に使用されるよう設計・製造さ れたものではございません。お客様は、当該ハイセイフティ用途に要する安全性を確保する措置を施すことなく、本製品を使 用しないでください。ハイセイフティ用途に使用される場合は、弊社の担当営業までご相談ください。

本装置は、落雷などによる電源の瞬時電圧低下に対し不都合が生じることがあります。電源の瞬時電圧低下対策としては、交 **流無停電電源装置などを使用されることをお勧めします。** 。<br>(社団法人電子情報技術産業協会のパーソナルコンピュータの瞬時電圧低下対策ガイドラインに基づく表示)

当社のドキュメントには「外国為替および外国貿易管理法」に基づく特定技術が含まれていることがあります。特定技術が含 まれている場合は、当該ドキュメントを輸出または非居住者に提供するとき、同法に基づく許可が必要となります。

高調波ガイドライン適合品

# 本書の表記

### ■ 警告表示

本書では、いろいろな絵表示を使っています。これは装置を安全に正しくお使いいただき、 あなたや他の人々に加えられるおそれのある危害や損害を、未然に防止するための目印とな るものです。表示と意味は次のようになっています。内容をよくご理解の上、お読みくださ い。

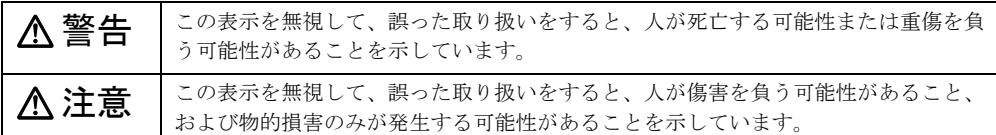

また、危害や損害の内容がどのようなものかを示すために、上記の絵表示と同時に次の記号 を使っています。

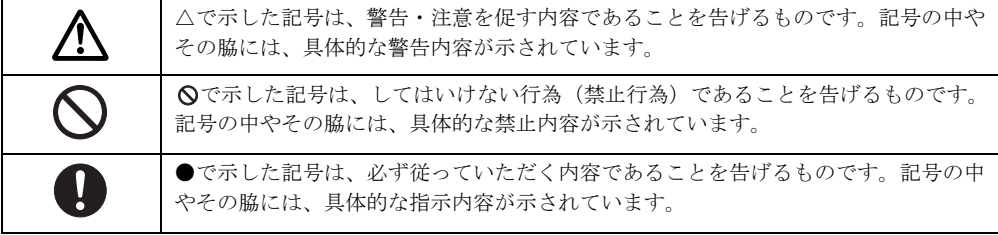

### ■ 本文中の記号

本文中に記載されている記号には、次のような意味があります。

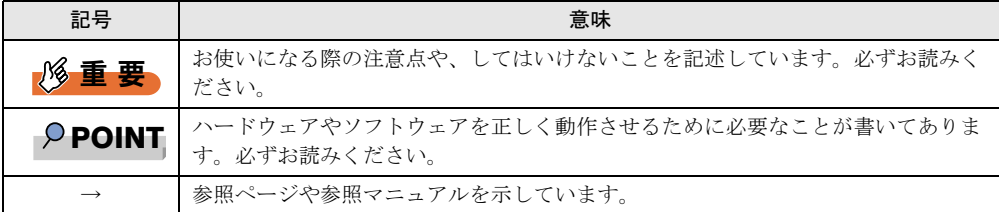

### ■ キーの表記と操作方法

本文中のキーの表記は、キーボードに書かれているすべての文字を記述するのではなく、説 明に必要な文字を次のように記述しています。

**例:【Ctrl】キー、【Enter】キー、【→】キーなど** 

また、複数のキーを同時に押す場合には、次のように「+」でつないで表記しています。

**例:【Ctrl】+【F3】キー、【Shift】+【↑】キーなど** 

## ■ コマンド入力 (キー入力)

本文中では、コマンド入力を次のように表記しています。

diskcopy a a  $\uparrow$  $\uparrow$ 

- ↑の箇所のように文字間隔を空けて表記している部分は、【Space】キーを 1 回押してくだ さい。
- 上記のようなコマンド入力について、英小文字で表記していますが、英大文字で入力して もかまいません。
- ご使用の環境によって、「\」が「\」と表示される場合があります。
- CD-ROM ドライブのドライブ名を、[CD-ROM ドライブ]で表記しています。入力の際 は、お使いの環境に合わせて、ドライブ名を入力してください。 [CD-ROM ドライブ] :¥setup.exe

## ■ 画面例およびイラストについて

↓

表記されている画面およびイラストは一例です。実際に表示される画面やイラスト、および ファイル名などが異なることがあります。また、このマニュアルに表記されているイラスト は説明の都合上、本来接続されているケーブル類を省略していることがあります。

### ■ 連続する操作の表記

本文中の操作手順において、連続する操作手順を、「→」でつないで表記しています。

- 例: 「スタート」ボタンをクリックし、「プログラム」をポイントし、「アクセサリ」をク リックする操作
	- 「スタート」ボタン→「プログラム」→「アクセサリ」の順にクリックします。

### ■ 製品の呼び方

本文中の製品名称を、次のように略して表記します。

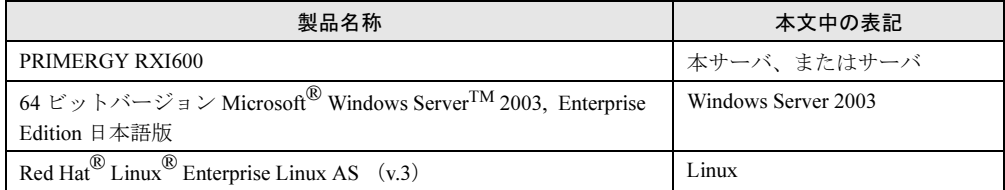

## 参考情報

## ■ サーバ添付ソフトウェアに関する最新情報について

サーバ添付ソフトウェアに関する最新の情報は、富士通パソコン情報サイト FMWORLD.NET の PRIMERGY 向けホームページ (<http://www.fmworld.net/biz/primergy/>) に記載されていま す。

# 警告ラベル/注意ラベル

本サーバには警告ラベルおよび注意ラベルが貼ってあります。 警告ラベルや注意ラベルは、絶対にはがしたり、汚したりしないでください。

VGA、PS/2 は、米国 IBM の米国での登録商標です。 Microsoft、Windows、MS、MS-DOS、Windows Server は、米国 Microsoft Corporation の米国およびその他の国におけ る登録商標または商標です。 インテル、Intel、Pentium、Itanium は、アメリカ合衆国およびその他の国における Intel Corporation またはその子会社 の商標または登録商標です。 Linux は、Linus Torvalds 氏の米国およびその他の国における登録商標あるいは商標です。 Red Hat および Red Hat をベースとしたすべての商標とロゴは、米国およびその他の国における Red Hat, Inc. の商標ま たは登録商標です その他の各製品名は、各社の商標、または登録商標です。 その他の各製品は、各社の著作物です。

All Rights Reserved, Copyright*©* FUJITSU LIMITED 2004

画面の使用に際して米国 Microsoft Corporation の許諾を得ています。

# 目 次

# 第1[章](#page-8-0) [概要](#page-8-1)

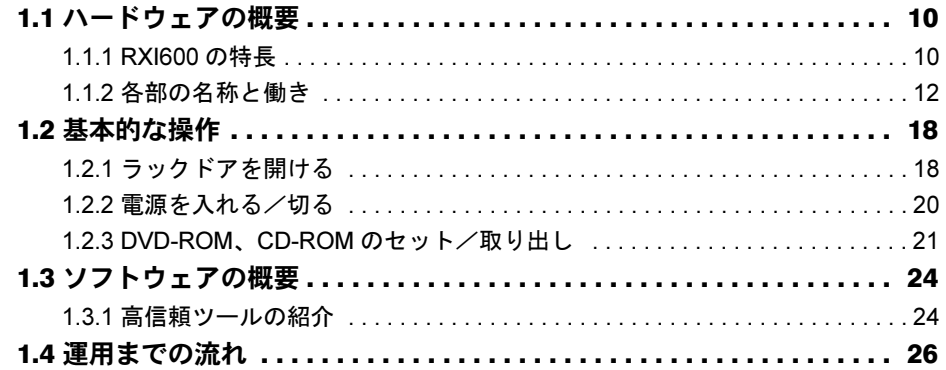

# 第 2 [章](#page-26-0) OS [のインストール](#page-26-1)

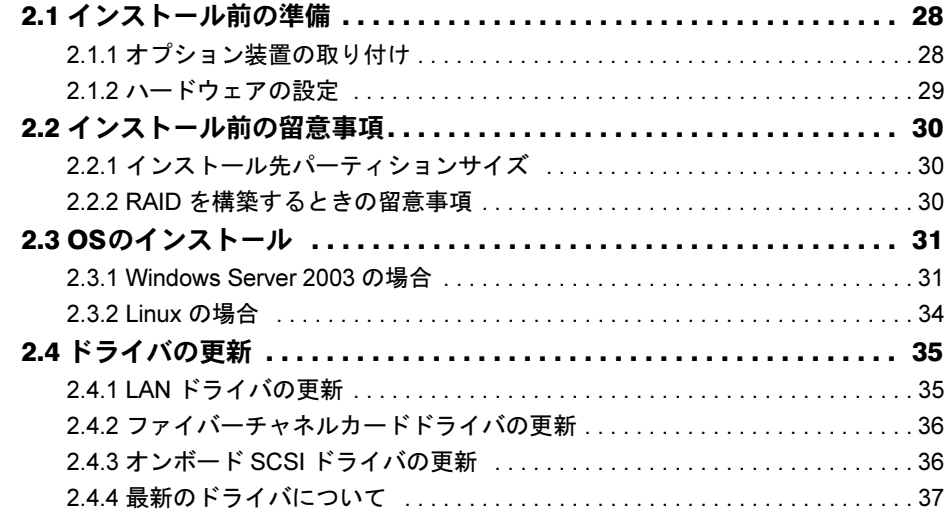

# 第 3 [章](#page-38-0) [運用前の設定](#page-38-1)

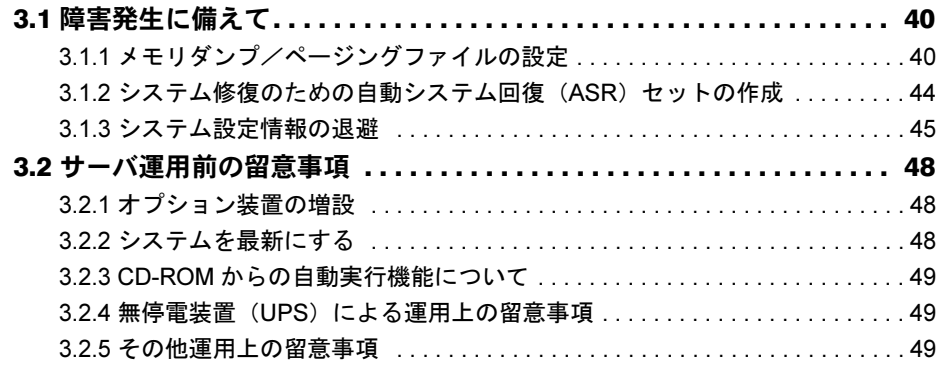

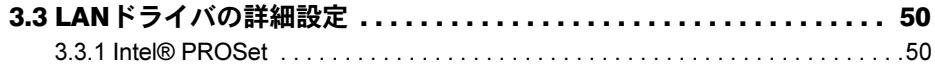

# 第4[章](#page-54-0) [高信頼ツール](#page-54-1)

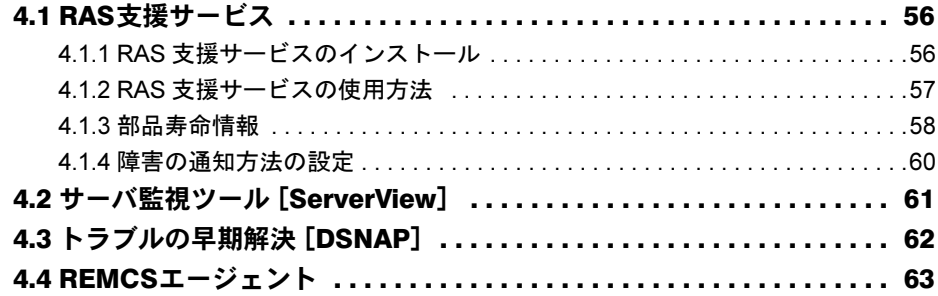

# 第 5 [章](#page-64-0) [内蔵オプションの取り付け](#page-64-1)

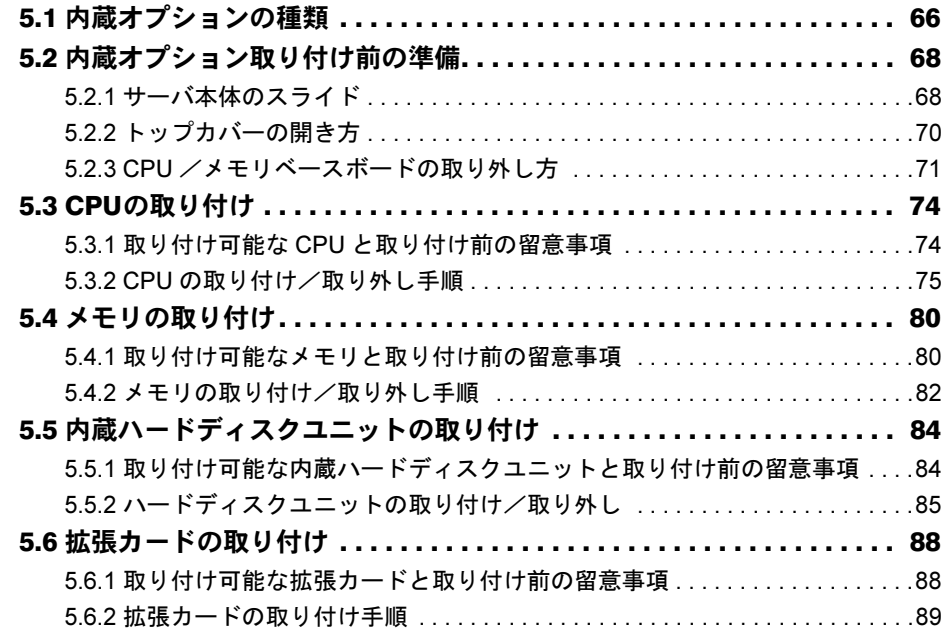

# 第 6 [章](#page-92-0) [ハードウェアの設定/各種ユーティリティ](#page-92-1)

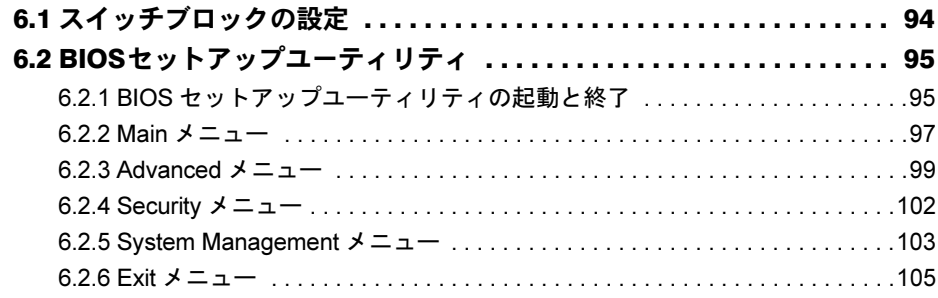

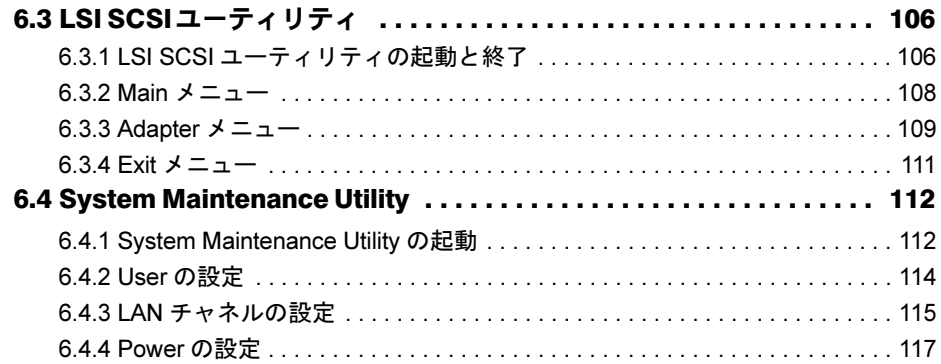

# 第 7 [章](#page-118-0) [運用と保守](#page-118-1)

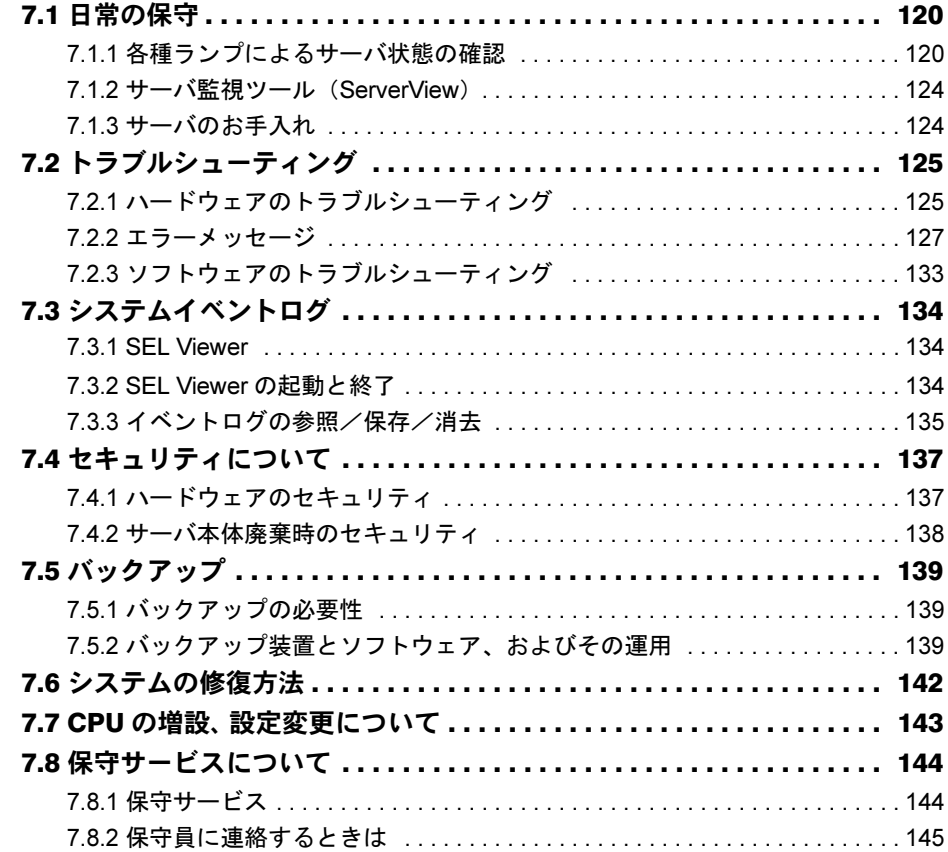

# [付録](#page-146-0)

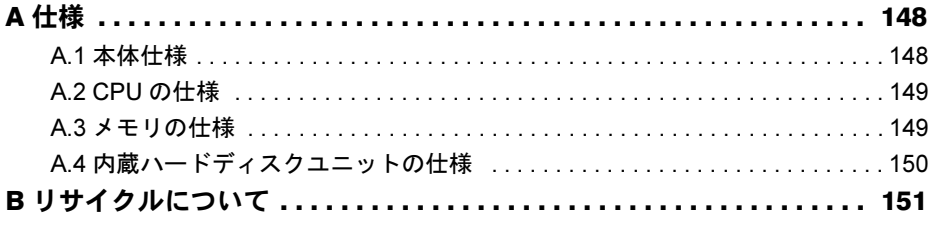

<span id="page-8-1"></span><span id="page-8-0"></span>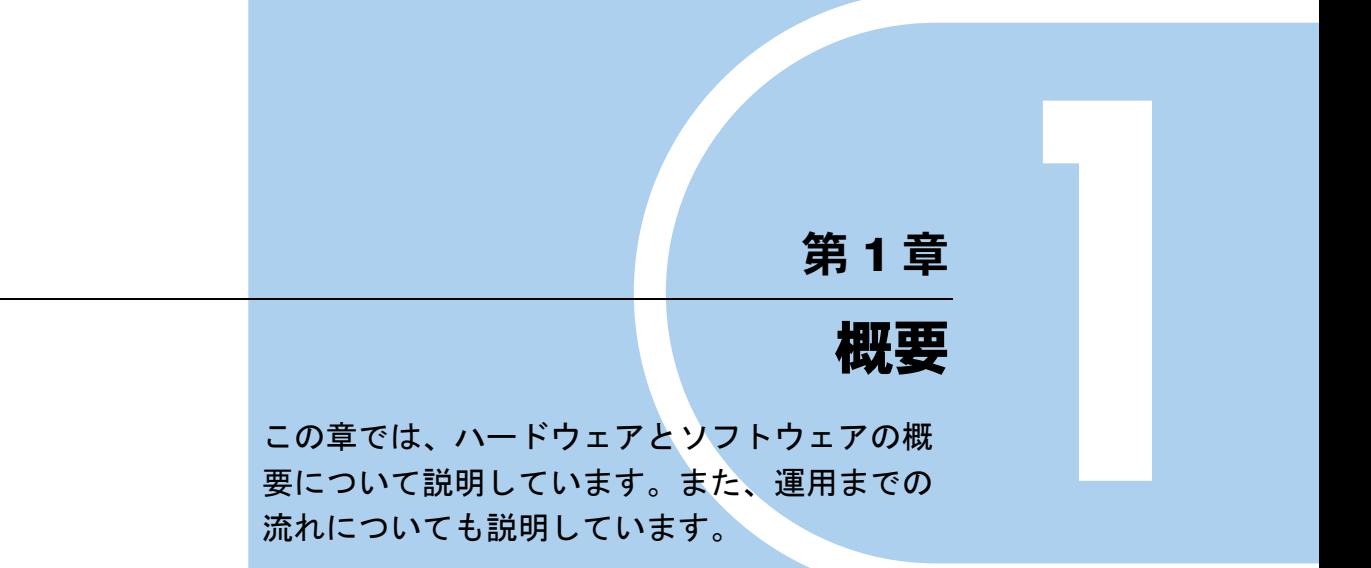

<span id="page-8-2"></span>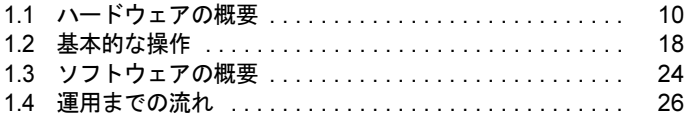

# <span id="page-9-0"></span>1.1 ハードウェアの概要

ハードウェアの特長と、各部名称について説明します。

## <span id="page-9-1"></span>1.1.1 RXI600 の特長

RXI600 には、以下のような特長があります。

### ■ 高信頼性の実現

#### ● ディスクアレイシステムを構成可能

SCSI アレイコントローラカードとハードディスクにより、ディスクアレイシステム(RAID0/ 1/5)を構成できます。

### ● 冗長機能をサポート

ハードディスク、電源ユニット、システムファンは冗長機能をサポートしています。 SCSI アレイコントローラカード使用時は、ハードディスクユニットの故障時に、本サーバお よび周辺装置の電源を切ることなく、ハードディスクユニットの交換および復旧作業を行う ことができます(ホットプラグ対応。ただし、RAID0 構成時を除く)。 また、ネットワークインターフェースの冗長化もサポートしています(オプション LAN カー ド使用時)。これにより、通信全体の高信頼性を実現します。

#### ● ハード面でのデータセキュリティを実現

サーバ本体内のハードウェア資産を盗難などから守るため、ラックの施錠、および BIOS セットアップユーティリティによるセキュリティ設定(パスワード設定)によって、信頼度 の高いデータセキュリティを実現します。

### ● プロアクティブファン機能のサポート

ファンの故障や周囲温度の上昇にともなって、自動的にシステムファンの回転数を上げ、 サーバ内部温度の上昇を抑えることにより、サーバの安定稼動を実現します。

#### ● 障害事前予測(PDA(Pre-failure Detection Analysis))機能をサポート

ハードウェアを常時監視し、エラーを通知するので障害を早期に検出したり、システムメッ セージやイベントログを集中監視し、異常発生個所や内容を把握できます。

### ● インターネットを活用したサポート・サービス

弊社サポートセンタがサーバを監視するため、事前に問題を通知したり、問題の状況を正確 に把握するなど問題解決の迅速化に役立ちます。

### ● 自動再起動機能(ASR&R(Auto Server Reconfiguration & Restart))をサポート サーバ運用中、およびシステムブート中でのハングアップ時に自動的に再起動し、システム ダウンの時間を短縮します 。システムブート中でのハングアップ検出機能を追加しました。

1

概要

7概要

### ■ 高速な処理

### ● インテル *®* Itanium™2 プロセッサを搭載

データを高速に処理できるインテル<sup>®</sup> Itanium™2 プロセッサ (64 ビットアーキテクチャ)を 搭載しており、最大 4 個まで搭載できます。

### ● PCI-X を採用

本サーバには最大データ転送速度 1066MB /秒を誇る PCI-X バスを搭載しています。

### ● Ultra320 SCSI をサポート(オンボード SCSI)

オンボード SCSI は、最大 320MB /秒の転送速度を持つ Ultra320 SCSI をサポートしています ので、高速データ転送を実現します。

### ■ コンパクトデザイン・拡張性

#### ● 省スペース設計

本サーバは、厚さ 4U のラックマウントタイプのサーバです。

#### ● SMP 構成による並列処理をサポート

CPU を最大 4 つまで搭載でき、SMP(対称型マルチプロセッシング)構成による並列処理を サポートしているのでパフォーマンスの向上を計ることができます。

#### **● メモリは最大 32GB**

メモリは標準で 4GB 搭載しており、最大 32GB まで拡張できます。

#### ● ハードディスクは最大 367GB

前面に最大 3 個の 3.5 インチサイズのハードディスクドライブ用ホットプラグベイを用意し ており、最大 441GB(147GB × 3(RAID5))まで拡張できます。

#### ● 内蔵 DVD-ROM ドライブを標準搭載

内蔵 DVD-ROM ドライブユニットを標準で搭載しているため、大容量のデータを扱うことが できます。

#### ● 8 つの PCI スロットを用意

PCI スロットは、64 ビットで動作する「PCI-X」を計 8 つ用意しています。

- 64 ビット 133MHz × 3 スロット
- 64 ビット 100MHz × 5 スロット

# <span id="page-11-0"></span>1.1.2 各部の名称と働き

本サーバの各部の名称とその機能について説明します。

## ■ サーバ本体前面

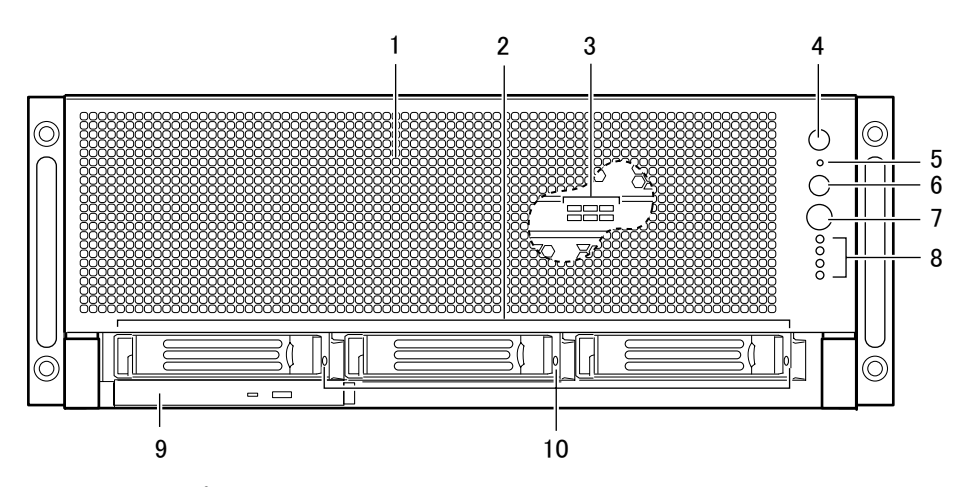

- 1 フロントパネル
- 2 3.5 インチストレージベイ 内蔵ハードディスクユニットを取り付けます。本サーバは、3 台まで内蔵ハードディス クユニットを搭載できます。
- 3 CPU /メモリベースボード状態表示ランプ (フロントパネル内) CPU とメモリの搭載状態に応じて緑色に点灯します。各ランプの意味は「■ [CPU](#page-121-0) /メ [モリベースボード状態](#page-121-0)表示ランプ」(→ P.122)を参照してください。

### 4 システム識別スイッチ兼システム識別ランプ

保守時に使用する、ランプを兼ねたスイッチです。スイッチを押すと、前面、背面とも に青色に点灯し、保守する装置の位置を特定することができます。

また、ServerView 上から「システム識別灯表示」ボタンを利用して、点滅させることが できます。ランプの働きについて、詳細は「■ システム識別[ランプ」\(](#page-119-2)→ P.120)を参照 してください。

### 5 保守用スイッチ

保守員専用スイッチです。触らないでください。

6 リセットスイッチ

このスイッチを押すと、システムがリセットされ、再起動します。

## 重 要

▶ ハードディスク状態表示ランプが点灯しているときは、リセットしないでください。 ハードディスクのデータが破壊されるおそれがあります。

### 7 電源スイッチ

本サーバの電源を入れたり、切ったりします。電源を入れるときは、やや長めに押し続 けます。

1

概要

7概要

### 重 要

▶ ハードディスク状態表示ランプが点灯しているときは、電源を切らないでください。 ハードディスクのデータが破壊されるおそれがあります。

8 システム状態表示ランプ

本サーバの状態を示す、以下のランプが上から順に並んでいます。各ランプの意味は 「■ [システム状態](#page-120-1)表示ランプ」(→ P.121)を参照してください。

- ・電源ランプ
- ・電源状態ランプ
- ・温度状態ランプ
- ・状態表示ランプ
- 9 DVD-ROM ドライブユニット

DVD-ROM、CD-ROM からデータを読み込みます。

10 ハードディスク状態表示ランプ

内蔵ハードディスクユニットの状態が表示されます。各ランプの意味は「■ [ハードディ](#page-120-0) スク状態表示[ランプ」\(](#page-120-0)→ P.121)を参照してください。

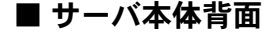

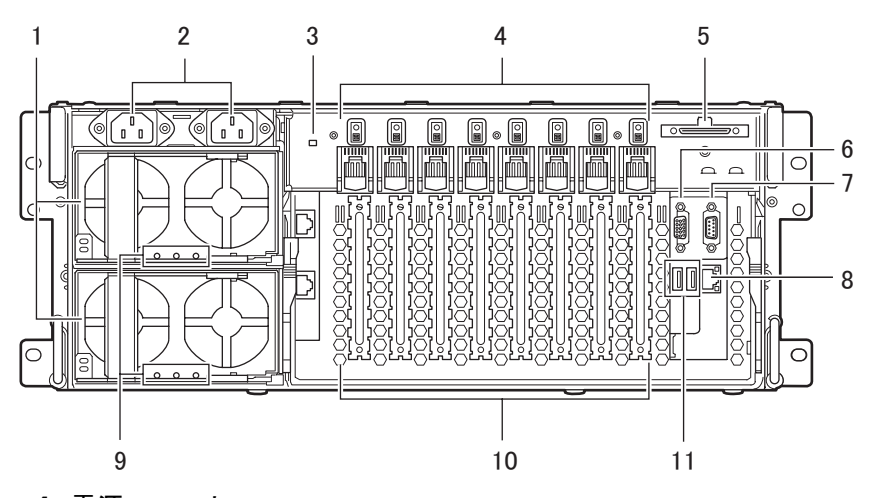

1 電源ユニット

標準で 2 台搭載しています。電源ユニットが故障しても、サーバを稼動したまま、電源 ユニットを交換することができます。電源ユニットの交換時には、担当営業員または担 当保守員に連絡してください。

2 インレット

電源ケーブルを接続します。

3 システム識別ランプ

前面にあるシステム識別スイッチを押すと、前面、背面ともに青色に点灯し、保守する 装置の位置を特定することができます。

また、ServerView 上から「システム識別灯表示」ボタンを利用して、点滅させることが できます。ランプの働きについて、詳細は「■ [システム状態](#page-120-1)表示ランプ」(→P.121)を 参照してください。

- 4 PCI スロット状態表示ランプ PCI スロットの使用状態が表示されます。 ランプの働きについて、詳細は「■ PCI [スロット状態](#page-121-1)表示ランプ」(→ P.122)を参照し てください。 5 外部 SCSI コネクタ バックアップ装置など、外部接続タイプの SCSI 周辺機器を接続します。
- 6 ディスプレイコネクタ $(15 \tE)$ ) ディスプレイのディスプレイケーブルを接続します。
- 7 シリアルポートコネクタ (9 ピン) (  $\text{[OIO]}$ ) RS-232C 規格の装置のケーブルを接続します。
- 8 10/100/1000BASE-TX コネクタ 非シールド・ツイストペア (UTP) ケーブルを接続します。1000Mbps ではカテゴリ 5e に適応したケーブルが必要です。 コネクタの上下にはネットワーク接続状態確認ランプがあり、ネットワークへの接続状 態が表示されます。ランプの働きについて、詳細は「■ [ネットワーク状態確](#page-122-0)認 LED」 (→ [P.123](#page-122-0))を参照してください。

— ネットワーク接続状態確認ランプ(上)

- ネットワーク接続状態確認ランプ(下)

9 電源供給状態表示ランプ

本サーバへの電源供給状態が表示されます。

- 10 PCI スロット 本サーバの機能を拡張する各種拡張カードを取り付けます。 PCI スロットには、PCI バスインタフェースを持つ拡張カードを装着できます。
- 11 USB コネクタ (  $\lll^{\circ}_{\mathbb{S}}$  )

外付けフロッピーディスクドライブを接続します。 USB - PS/2 変換ケーブルを使用して、キーボード、マウスを接続します。

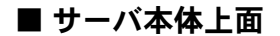

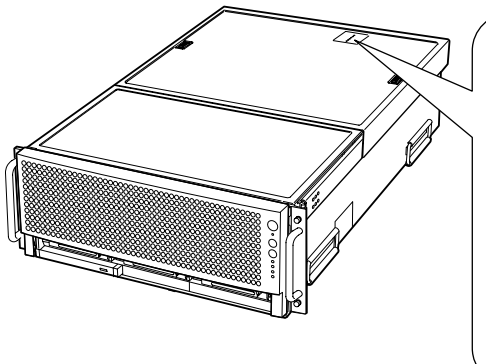

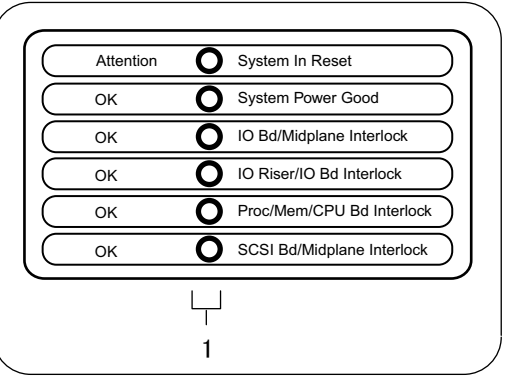

### 1 ベースボード状態表示ランプ

本サーバを構成する各ベースボードの状態が表示されます。ランプの働きについて、詳 細は「■ [ベースボード状態](#page-123-2)表示ランプ」(→ P.124)を参照してください。

1

概要

7概要

## ■ サーバ本体内部

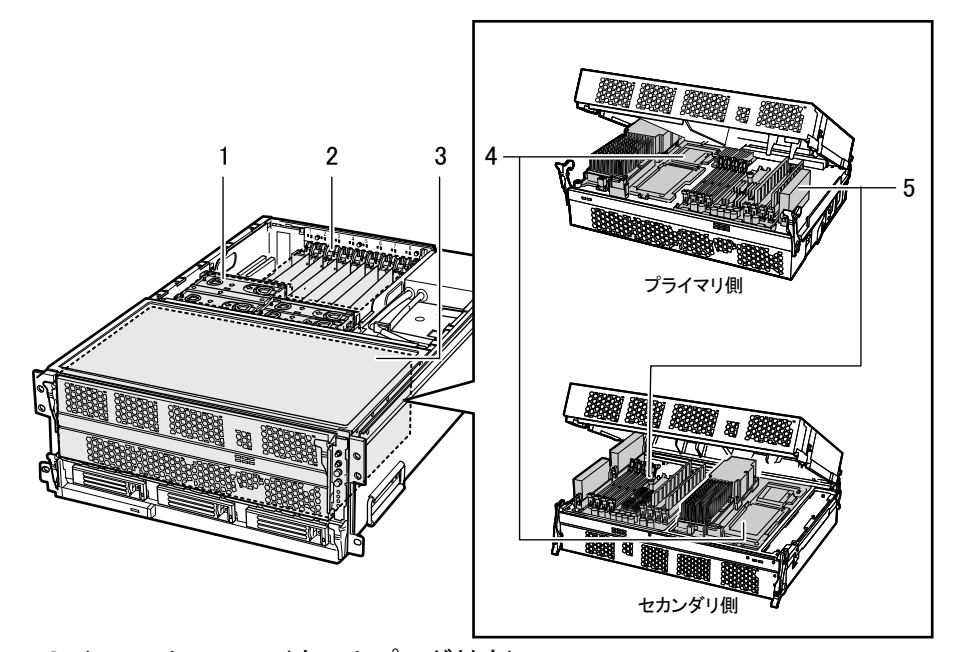

1 システムファン(ホットプラグ対応) 標準で 4 台搭載しています。ファンが故障しても、サーバを稼動したままファンを交換 することができます。ファンを交換する場合は、担当営業員または担当保守員に連絡し てください。

2 PCI スロット

本サーバの機能を拡張する各種拡張カードを取り付けます。 PCI スロットには、PCI バスインタフェースを持つ拡張カードを装着できます。

3 CPU /メモリベースボード

CPU とメモリを拡張するためのユニットです。上下 2 段に分かれていて、上段にプライ マリ CPU /メモリベースボード、下段にセカンダリ CPU /メモリベースボードが納め られています。

- 4 CPU ソケット CPU を取り付けます。プライマリ側、セカンダリ側合わせて最大 4 個搭載できます。
- 5 メモリスロット メモリを取り付けます。プライマリ側、セカンダリ側合わせて最大 16 枚搭載できます。

### ■ ベースボード

- ここでは、以下のベースボードの各部名称を説明します。
- CPU /メモリベースボード
- I/O ベースボード

● CPU /メモリベースボード

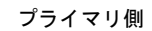

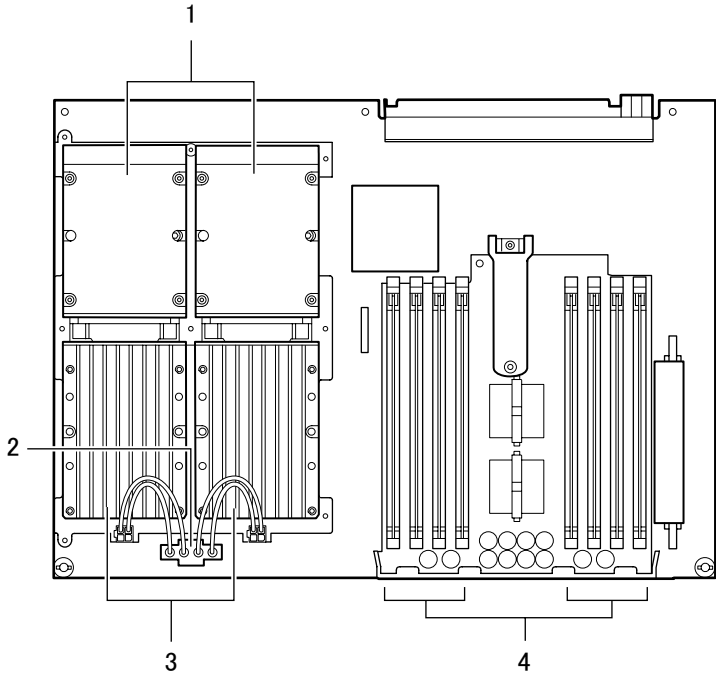

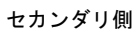

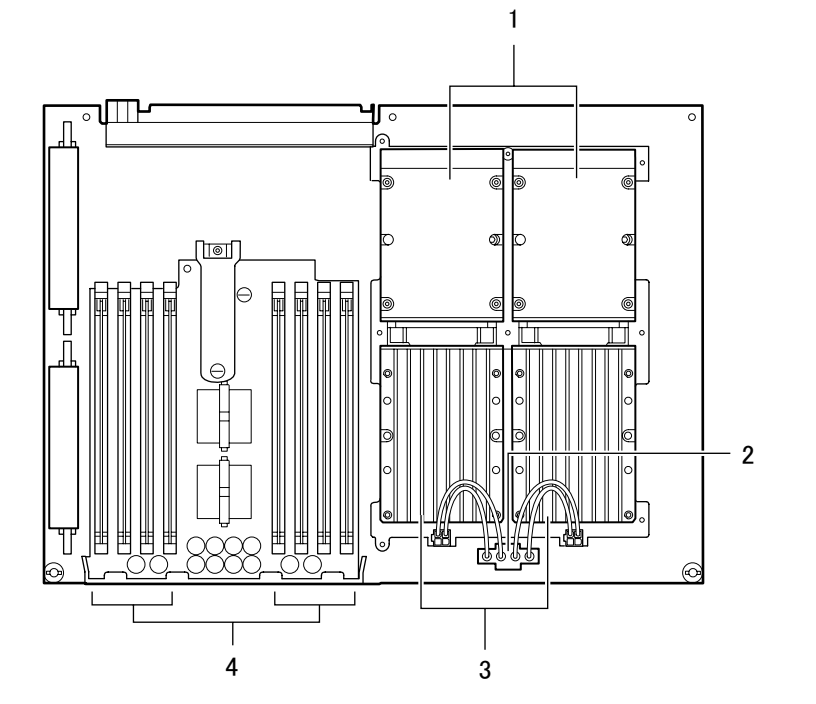

1

概要

7概要

- 1 CPU ソケット CPU を取り付けます。
- 2 電源コネクタ パワーポッドに電源を供給します。
- 3 パワーポッドソケット パワーポッドを取り付けます。
- 4 メモリスロット メモリを取り付けます。

### ● I/O ベースボード

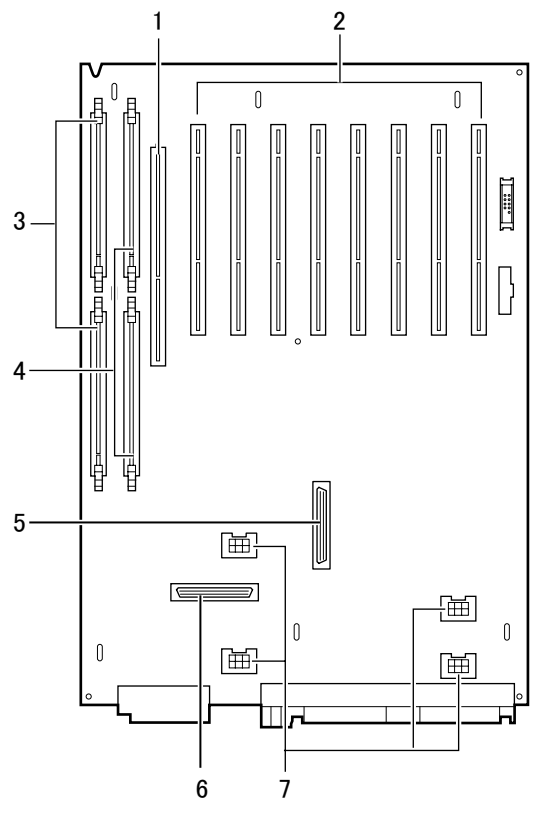

- 1 ライザボード用コネクタ I/O Riser Card が装着されています。
- 2 PCI コネクタ
- **3 電源コネクタ (5V)**
- 4 電源コネクタ(3.3V)
- 5 SCSI-RAID コネクタ

SCSI アレイコントローラカードを増設したときに、カードと接続します。

- 6 内蔵 RAID 用 SCSI コネクタ
- 7 ファン用電源コネクタ

# <span id="page-17-0"></span>1.2 基本的な操作

電源の入れ方や切り方、DVD-ROM のセット方法や取り出し方法など、本サーバを 使用する上での基本的な操作について説明します。

# <span id="page-17-1"></span>1.2.1 ラックドアを開ける

ここでは、40U のスタンダードラックのフロントドアおよびリアドアを開ける方法について 説明します。その他のラックについては、ラックに添付の取扱説明書を参照してください。

## ■ フロントドアの開け方

1 ラックキーを回し、ラックハンドルを持ち上げます。

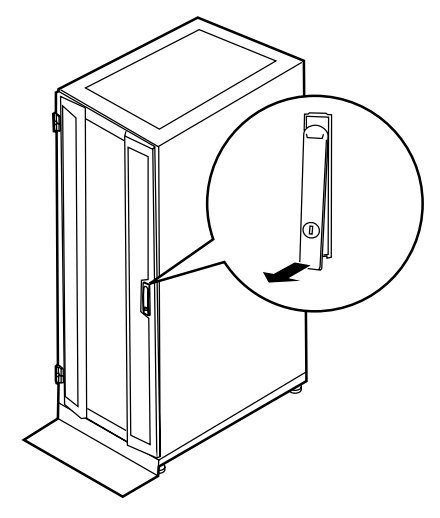

2 ラックハンドルを矢印方向に回して、手前に引きます。

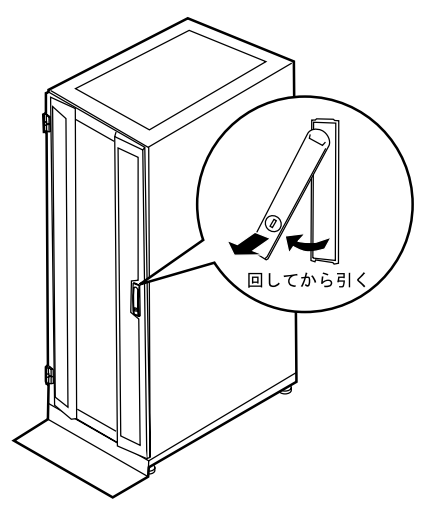

# ■ リアドアの開け方

1 ラックキーを回し、ラックハンドルを持ち上げます。

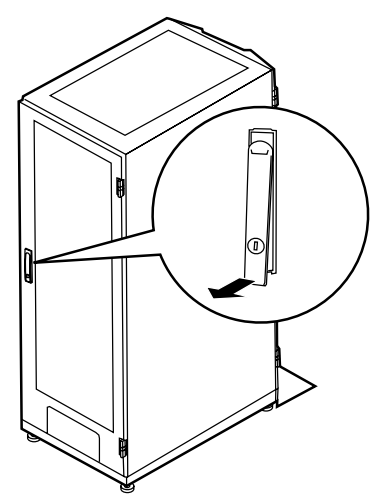

2 ラックハンドルを矢印方向に回して、手前に引きます。

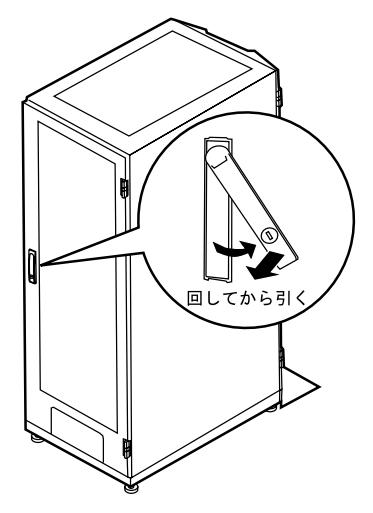

## $P$ POINT

- ▶ 通常の使用時(媒体の出し入れ、電源の ON/OFF 以外)には、ラックドアを閉めた状態でご使用くだ さい。携帯電話などの外部からの電波を防ぎます。
- ▶ ラックキーは、紛失しないように注意してください。紛失した場合は、担当営業員に連絡してください。

# <span id="page-19-0"></span>1.2.2 電源を入れる/切る

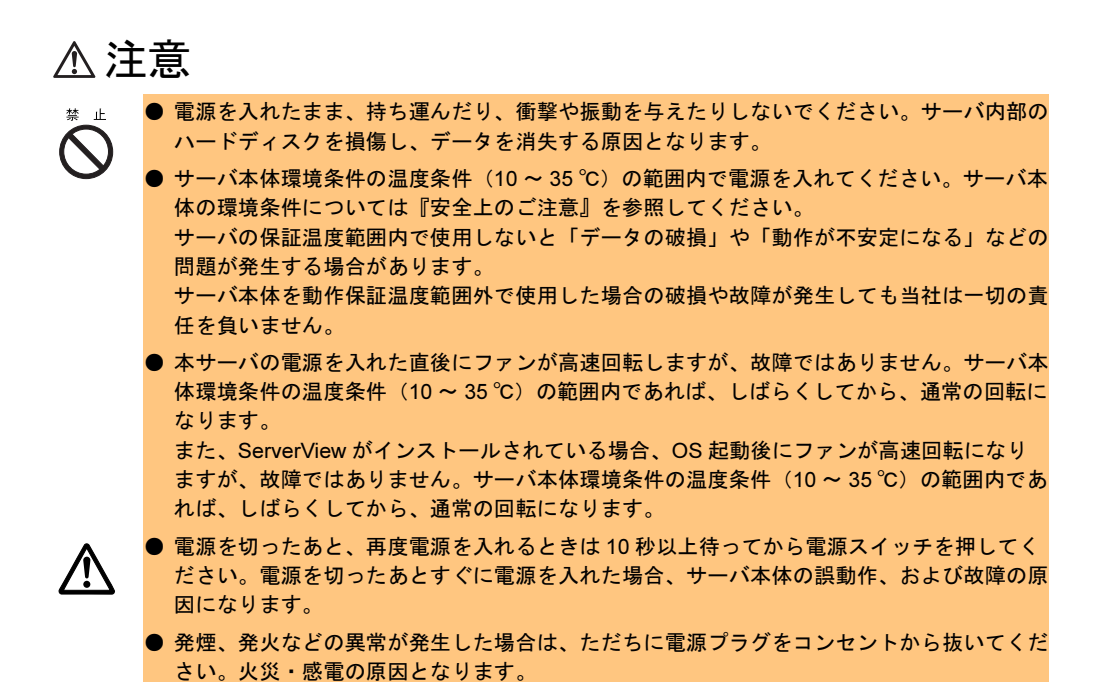

### ■ 電源を入れる

- 1 電源ユニットが電源ユニットスロットの奥までしっかり差し込まれているこ とを確認します。
- 2 DVD-ROM ドライブに不要な媒体がセットされていないことを確認します。
- 3 ディスプレイや周辺装置の電源を入れます。
- 4 サーバ本体前面の電源スイッチをやや長めに押し続けます。

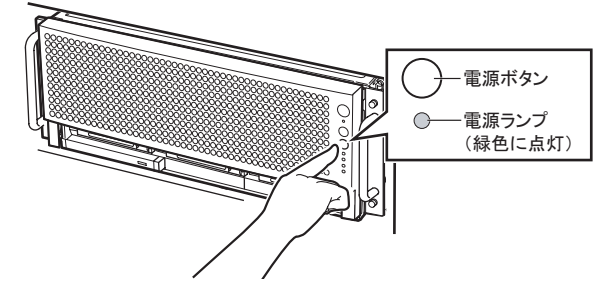

サーバ本体の電源ランプが緑色に点灯します。電源が入ると、本サーバはサーバ本体 の装置をチェックする「POST (Power On Self Test: パワーオンセルフテスト)」を行い ます。POST の結果、異常があればエラーメッセージが表示されます。 →「7.2.2 [エラーメッセージ」\(](#page-126-1)P.127)

1

7概要

■ 雷源を切る

- 1 DVD-ROM ドライブに不要な媒体がセットされていないことを確認します。
- 2 OS をシャットダウンします。

OS をシャットダウンすると、自動的に電源が切れます。 自動的に切れない場合は、電源スイッチを押して電源を切ってください。

3 電源が切れたことを確認後、ディスプレイや周辺装置の電源を切ります。

### ● 電源操作の注意事項について

本サーバでは、「スタンバイ」、「休止状態」に相当する機能は、BIOS およびハードウェアの 機能としてサポートしていますが、本サーバに搭載される一部のドライバやソフトウェアで は、当機能をサポートしていません。このため「スタンバイ」と「休止状態」に相当する機 能については、本サーバでは使用できません。

なお、動作モードを「スタンバイ状態」または「休止状態」に設定した場合、システムが不 安定になったり、ハードディスクのデータが破壊されたりするおそれがあります。

## <span id="page-20-0"></span>1.2.3 DVD-ROM、CD-ROM のセット/取り出し

DVD-ROM や CD-ROM のセット方法・取り出し方法は、以下のとおりです。 なお、特に断りのない限り DVD-ROM と記述している部分は、CD-ROM を含みます。

### $P$  POINT

▶ ライティングソフトで R/W 媒体にデータを書き込む場合は、Mode1 でデータを書き込んでください。 Mode1 で書き込む方法については、ライティングソフトに添付の取扱説明書を参照してください。

#### ■ 媒体の取り扱いの注意事項

- DVD-ROM、CD-ROM は両面ともラベルを貼ったり、ボールペンや鉛筆などで字を書いた りしないでください。
- データ面をさわったり、傷をつけたりしないでください。
- 曲げたり、重いものを載せたりしないでください。
- 汚れたり水滴がついたりしたときは、少し湿らせた布で中央から外側へ向かって拭いた 後、乾いた布で拭き取ってください。
- コーヒーなどの液体がかからないようにしてください。
- 高温や低温の場所に保管しないでください。
- 湿気やほこりの多い場所に保管しないでください。

### ■ ドライブ取り扱いの注意事項

- 湿気やほこりや浮遊物の少ないところで使用してください。また、内部に水などの液体や クリップなどの金属類が入ると、感電や故障の原因となります。
- 衝撃や振動の加わる場所では使用しないでください。
- トレイは、力を入れて引き出したり、強く押しつけたりしないでください。
- トレイは使用前にきれいにしておいてください。清掃時は、乾いた柔らかい布をご使用く ださい。
- ドライブは、絶対に分解しないでください。
- 長期間ご使用にならないときは、万一の事故を防ぐためにトレイから DVD-ROM または CD-ROM を取り出しておいてください。また、ドライブにほこりやゴミが入らないよう に、トレイを閉じた状態(ロード状態)にしておいてください。
- 「媒体取り扱いの注意事項」が守られていない DVD-ROM、ゆがんだ DVD-ROM、割れた DVD-ROM、ヒビの入った DVD-ROM はお使いにならないでください。故障の原因となること があります。上記の DVD-ROM をお使いになり故障した場合は、保証の対象外となります。
- 本サーバは、円形の CD-ROM のみお使いになれます。円形以外の異形 CD-ROM は、お使 いにならないでください。故障の原因となることがあります。異形 CD-ROM をお使いに なり故障した場合は、保証の対象外となります。
- 市販のクリーニングディスクを使ってクリーニングを行うと、レンズにゴミなどが付着す ることがあります。クリーニングディスクを使用しないでください。
- 一部のコピー防止機能が付いた音楽 CD については、ご利用いただけない場合があります。
- 本サーバでは、次図のマークがついた DVD-ROM および CD-ROM のみお使いになれます。 マークのない DVD-ROM または CD-ROM はお使いにならないでください。故障の原因と なることがあります。

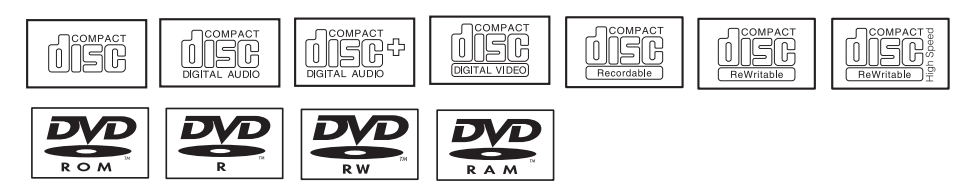

### ■ DVD-ROM、CD-ROM のセット

1 サーバ本体の電源が入っていることを確認して、DVD-ROM 取り出しボタン (EJECT)を押します。

トレイが出てきます。

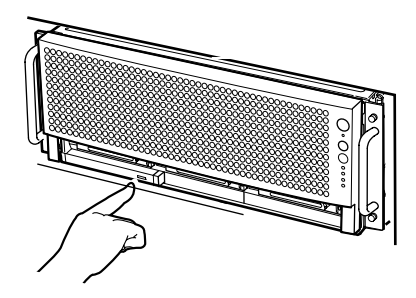

2 DVD-ROM のレーベル面を上にして、トレイ中央に置きます。

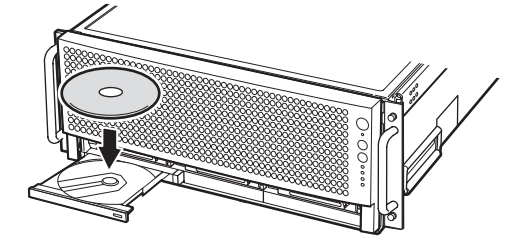

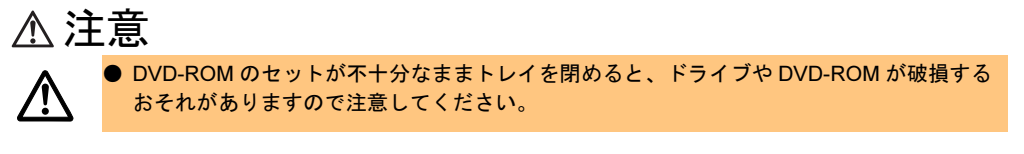

3 トレイを押します。 トレイが格納されます。

### $P$  POINT

▶ DVD-ROM をセットすると、DVD-ROM アクセスランプが点灯します。DVD-ROM アクセ スランプが消えるのを確認してから、次の操作に進んでください。

### ■ DVD-ROM、CD-ROM の取り出し

取り出しも、セット同様、DVD-ROM 取り出しボタン (EJECT) を押して行います。

# <span id="page-23-0"></span>1.3 ソフトウェアの概要

本サーバには、システムの安定稼動のための高信頼ツールを添付しています。

# <span id="page-23-1"></span>1.3.1 高信頼ツールの紹介

高信頼ツールは、サーバの運用において、システムの安定稼動のために総合力を発揮するソ フトウェア群です。通常運用時からトラブル発生時の復旧まで、次の各ツールが役割を分担 します。

- ・サーバ監視ツール
- ・システム診断支援ツール
- ・遠隔保守支援ツール

### ■ サーバ監視ツール

サーバ監視ツールは、管理者に代わってハードウェアの状態を監視し、異常発生時には管理 者に異常を通知します。

### ● サーバ異常の早期発見[ServerView]

ServerView は、サーバの大切な資源を保護するために、サーバのハードウェアが正常な状 態にあるかどうかを監視するソフトウェアです。ServerView を使用すると、サーバのハー ドウェアが常時監視下に置かれ、万一トラブルの原因となり得る異常が検出された場合に は、管理者にリアルタイムに通知されます。これにより、サーバの管理者は早期に対応し てシステムの異常を取り除き、トラブルを未然に防ぐことができます。

#### ● ディスク異常の早期発見[RAID 管理ツール]

RAID 管理ツールは、ディスクアレイの監視を行うソフトウェアです。RAID 管理ツールは システムのサービスとして動作し、イベントが発生した場合、イベントビューアのアプリ ケーションログにイベントログを残し、同時にウィンドウがポップアップしてハードディ スクの故障、リビルド状況などを表示して知らせます。

#### ● 定期交換部品の状況監視[RAS 支援サービス]

RAS (Reliability, Availability, Serviceability) 支援サービスは、サーバの定期交換部品である SCSI アレイコントローラのバッテリ、UPS のバッテリの状況を監視し、定期交換部品の交 換時期になったときに通知するソフトウェアです。

### ■ システム診断支援ツール

システム診断支援ツールは、通常の運用時や万一のトラブル発生時などのシステム状態の診 断を支援します。

1

概要

7概要

### ● トラブルの早期解決 [DSNAP]

DSNAP は、障害調査用資料を一括して採取するコマンドラインユーティリティです。シス テムファイルの構成情報や主要なレジストリの設定、イベントログをコマンドライン操作 で容易に採取できます。

DSNAP は、お客様のシステムに問題が発生した際に、サポート要員がお客様のシステム・ ソフトウェア構成および設定状況を正確に把握し、調査を円滑に進めるために使用します。 メモリダンプと一緒にサポート要員にお渡しください。

### ■ 遠隔保守支援ツール

遠隔保守支援ツールは、遠隔地からのサーバの保守を支援します。

### ● サポートサービス [REMCS エージェント]

弊社サポートセンターとの連携サービス(リモート保守サービス)をご利用になる際に使 用するソフトウェアです。

REMCS エージェントを使用するには、動作環境として「ServerView」が必要です。

# <span id="page-25-0"></span>1.4 運用までの流れ

本サーバは、以下の流れで運用を開始してください。

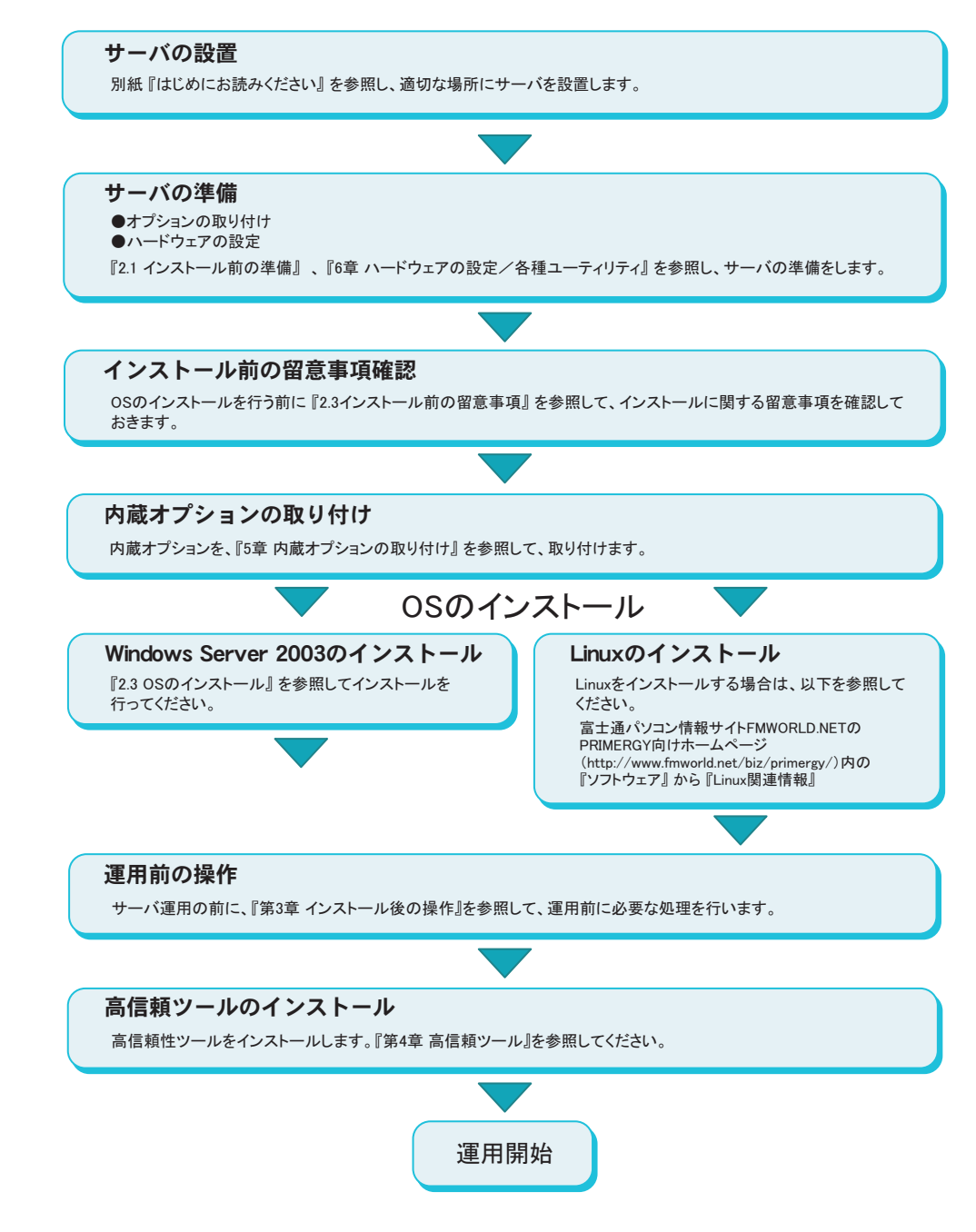

# 第 *2* 章

# OS のインストール

<span id="page-26-2"></span><span id="page-26-1"></span><span id="page-26-0"></span>この章では、サーバに OS をインストールする 方法について説明しています。

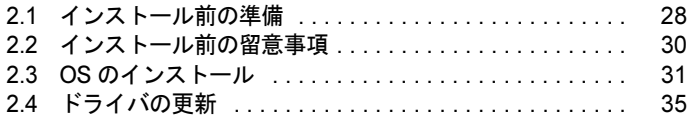

# <span id="page-27-0"></span>2.1 インストール前の準備

インストールの前に、内蔵オプションを取り付けるなど、サーバの準備を行います。

# <span id="page-27-1"></span>2.1.1 オプション装置の取り付け

内蔵オプションには、インストールの前に取り付けるものと、インストール後に取り付ける ものがあります。取り付け方法については、「第 5 章 [内蔵オプションの取り付け」\(→](#page-64-4) P.65) を参照してください。

### ● インストール前に取り付けるオプション装置

- メモリ
- CPU
- 拡張カード
- キーボード、マウス
- フロッピーディスクドライブ 必須オプションです。フロッピーディスクドライブは内蔵されていませんので、外付けの フロッピーディスクドライブを接続してください。

### ● インストール後に取り付けるオプション装置

- UPS 装置
- SCSI オプション装置(バックアップ装置など)
- OS インストール先ハードディスク以外の内蔵ハードディスク

### ■ SCSI オプション装置搭載時の注意

SCSI オプション装置(DAT、VXA2、LTO など)を増設する場合は、OS のインストールが終 了してから接続してください。OS のインストールが終了する前に接続すると、ドライブ文字 が正しく割り当てられない場合があります。

# <span id="page-28-0"></span>2.1.2 ハードウェアの設定

通常ご購入時の設定を変更する必要はありませんが、必要に応じてインストール前にハード ウェアの設定を行ってください。

### ■ スイッチブロックの設定

サーバ本体のスイッチブロックを確認します。この設定に誤りがあると、サーバが動作しな いか、正しく機能しません。

「6.1 [スイッチブロックの設定」\(→](#page-93-1) P.94)

### ■ BIOS セットアップユーティリティ

必要に応じて BIOS セットアップユーティリティを設定/確認を行います。 「6.2 BIOS [セットアップユーティリティ」\(→](#page-94-2) P.95)

### $P$  POINT

- ▶ BIOS セットアップユーティリティは、以下の場合などに使用します。
	- ・本サーバ購入時に設定値を確認する場合
	- ・セキュリティを設定する場合
	- ・日時設定を行う場合

## ■ LSI SCSI ユーティリティ

必要に応じて LSI SCSI ユーティリティを使用し、設定の確認/変更を行います。 「6.3 LSI SCSI [ユーティリティ」\(→](#page-105-2) P.106)

### $P$  POINT

- ▶ LSI SCSI ユーティリティは、以下の場合に使用します。
	- ・本サーバ購入時に設定値を確認する場合
		- ・SCSI オプションの取り付け/取り外しを行った時に、SCSI コントローラや SCSI オ プションの設定の変更や確認を行う場合
		- ・SCSI オプションの物理フォーマット、または媒体検査を行う場合

# <span id="page-29-0"></span>2.2 インストール前の留意事項

OS のインストールを開始する前に、以下の事項をよくお読みください。

# <span id="page-29-1"></span>2.2.1 インストール先パーティションサイズ

インストール先パーティションの設定可能なサイズは、次のようになります。

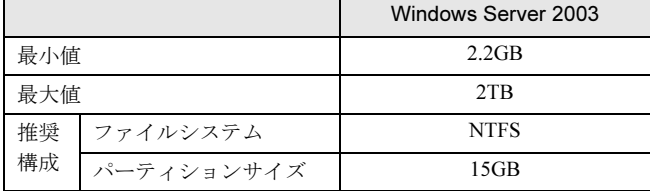

### ● インストールに必要な容量

OS をインストールするパーティションサイズには、メモリダンプの取得に必要な空き容量を 考慮する必要があります。詳細は、「3.1.1 [メモリダンプ/ページングファイルの設定」\(→](#page-39-2) [P.40](#page-39-2))を参照してください。

# <span id="page-29-2"></span>2.2.2 RAID を構築するときの留意事項

RAID を構築する際は、以下の事項に留意してください。

#### ● RAID 構築済みディスクを利用する場合

SCSI アレイコントローラカードの交換等で、構築済みのディスクを利用する場合は、SCSI アレイコントローラカードを交換する前に、フィジカルパックを削除しておく必要があり ます。フィジカルパックを削除する方法は、SCSI アレイコントローラカードによって異な ります。SCSI アレイコントローラカードに添付されているマニュアルを参照してくださ い。

### ● ディスクを取り外す場合

ディスクを取り外す場合、RAID ユーティリティなどで初期化が完了したかどうかを、 SCSI アレイコントローラカードの管理ツールで確認してから作業を行ってください。管理 ツールの利用方法は、SCSI アレイコントローラカードに添付のマニュアルを参照してくだ さい。

# <span id="page-30-0"></span>2.3 OS のインストール

以下の手順に従って、OS をインストールします。

# <span id="page-30-1"></span>2.3.1 Windows Server 2003 の場合

OS のインストール前に、SCSI アレイコントローラカード、またはオンボード SCSI のドライ バをインストールする必要があります。

### ● SCSI アレイコントローラカード搭載の場合

1 PRIMERGY RXI600 ドライバーズ CD-ROM をセットし、サーバの電源をいれ ます。

以下の画面が表示されます。

EFI Boot Manager ver 1.10 [14.61]

Please Select a boot option

CD/DVD ROM/Pci(1F|1)Ata(Primary Master) Network Boot/Pci(1|0|0)/Mac(0007E9D80F36) EFI Shell [Built in] Boot option maintenance menu

- 2 「EFI Shell[Built in]」を選択して【Enter】キーを押します。 EFI Shell が起動します。
- 3 「raid」と入力して【Enter】キーを押します。 RAM ドライブが作成されます。
- 4 「raiddrv」と入力して【Enter】キーを押します。 RAM ドライブに RAID ドライバがコピーされます。
- 5 終了したら「exit」と入力して【Enter】キーを押します。 EFI Boot Manager 画面に戻ります。
- 6 ドライバーズ CD を取り出し、インストール CD をセットします。
- 7 インストール CD を認識させるため、「EFI Shell[Built in]」を選択して【Enter】 キーを押します。 EFI Shell が起動します。
- 8 「exit」と入力して【Enter】キーを押します。 EFI Boot Manager 画面に戻ります。 続けて、「● OS のインストール」(→ P.33)の手順2以降を行い、OS をインストール します。

### ● オンボード SCSI 搭載の場合

1 PRIMERGY RXI600 ドライバーズ CD-ROM をセットし、サーバの電源をいれ ます。

以下の画面が表示されます。

EFI Boot Manager ver 1.10 [14.61]

Please Select a boot option

CD/DVD ROM/Pci(1F|1)Ata(Primary Master) Network Boot/Pci(1|0|0)/Mac(0007E9D80F36) EFI Shell [Built in] Boot option maintenance menu

- 2 「EFI Shell[Built in]」を選択して【Enter】キーを押します。 EFI Shell が起動します。
- 3 「scsi」と入力して【Enter】キーを押します。 RAM ドライブが作成されます。
- 4 「scsidrv」と入力して【Enter】キーを押します。 RAM ドライブに RAID ドライバがコピーされます。
- 5 終了したら「exit」と入力して【Enter】キーを押します。 EFI Boot Manager 画面に戻ります。
- 6 ドライバーズ CD を取り出し、インストール CD をセットします。
- 7 インストール CD を認識させるため、「EFI Shell[Built in]」を選択して【Enter】 キーを押します。 EFI Shell が起動します。
- 8 「exit」と入力して【Enter】キーを押します。 EFI Boot Manager 画面に戻ります。 続けて、「● OS のインストール」(→ P.33)の手順2以降を行い、OS をインストール します。

### ● OS のインストール

1 インストール CD をセットし、サーバの電源を入れます。 「EFI Boot Manager」画面が表示されます。

EFI Boot Manager ver 1.10 [14.61]

Please Select a boot option

CD/DVD ROM/Pci(1F|1)Ata(Primary Master) Network Boot/Pci(1|0|0)/Mac(0007E9D80F36) EFI Shell [Built in] Boot option maintenance menu

2 「CD/DVD ROM/Pci(1F|1)/Ata(Primary Master)」を選択して【Enter】キーを押 します。

以下のメッセージが表示されます。

Press any key to boot from CD....

- 3 メッセージ表示直後に【Enter】キーを押します。 OS のセットアップ画面が表示されます。
- 4 セットアッププログラムの指示に従って、インストール作業を続行します。 詳細については、OS のマニュアルを参照してください。

1%重要 ▶ 再起動時の注意 インストールの途中で、セットアッププログラムが再起動するメッセージを表示しま す。この場合、自動的に再起動するのを待ってください。

5 再起動後、EFI Boot Manager 画面に「Windows Server 2003 Enterprise」が追 加されています。「Windows Server 2003 Enterprise」を選択すると、OS が起 動します。

EFI Boot Manager ver 1.10 [14.61] Please Select a boot option CD/DVD ROM/Pci(1F|1)Ata(Primary Master) Network Boot/Pci(1|0|0)/Mac(0007E9D80F36) EFI Shell [Built in] Boot option maintenance menu Windows Server 2003 Enterprise

6 PRIMERGY RXI600 ドライバーズ CD-ROM を使用してドライバの更新を行い ます。

更新方法については、「2.4.1 LAN [ドライバの更新」\(→](#page-34-1) P.35)を参照してください。

サーバの運用を開始する前に、「第 3 章 [運用前の設定」\(→](#page-38-3) P.39)を参照し、必要な操作を 行ってください。また、「第 4 章 [高信頼ツール」\(→](#page-54-4) P.55)を参照し、高信頼ツールの導入を 行ってください。

# <span id="page-33-0"></span>2.3.2 Linux の場合

Linux をインストールする場合は、以下を参照してください。

富士通パソコン情報サイト FMWORLD.NET の PRIMERGY 向けホームページ (<http://www.fmworld.net/biz/primergy/>) 内の『ソフトウェア』から『Linux 関連情報』

# <span id="page-34-0"></span>2.4 ドライバの更新

OS の手動インストール後、PRIMERGY RXI600 ドライバーズ CD-ROM を使用し て LAN ドライバの更新を行います。また、ファイバーチャネルカードを搭載して いる場合もドライバの更新を行ってください。

# <span id="page-34-1"></span>2.4.1 LAN ドライバの更新

- 1 「スタート」ボタン→「管理ツール」→「コンピュータの管理」の順にクリッ クします。
- 2 [デバイスマネージャ]をクリックします。
- 3 「ネットワークアダプタ]をクリックします。 搭載されている LAN デバイスが表示されます。 以下の手順 4 ~ 9 を、すべての LAN デバイスに対して行います。

### $P$  POINT

▶ LAN デバイス名は以下のように表示されます。

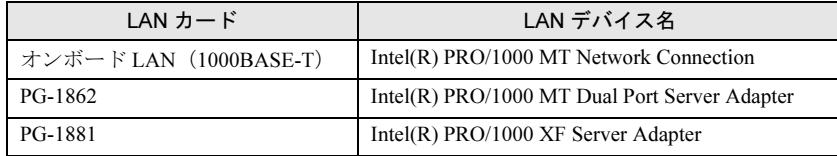

- 4 PRIMERGY RXI600 ドライバーズ CD-ROM をセットします。
- 5 LAN デバイスのアイコンをダブルクリックします。 プロパティが表示されます。
- 6 [ドライバ]タブをクリックし、[ドライバの更新]をクリックします。 「ハードウェアの更新ウィザードの開始」画面が表示されます。
- 7 「ソフトウェアを自動的にインストールする」を選択し、[次へ]をクリック します。
- 8 Emulex lightPulse PCI Fiber Channel HBA (with adjunct driver)6.5.0.11 を選択 し、[ 次へ ] をクリックします。 ドライバのインストールが開始されます。
- 9 [完了] をクリックします。
- 10 [閉じる] をクリックします。

2

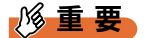

- ▶ 「デジタル署名がみつかりませんでした」というメッセージが表示される場合がありますが、その 場合は[はい]をクリックして、処理を続行してください。
- ▶ 「ファイルの上書き確認」画面が表示された場合は、通常、上書きは行わないでください(「すべ て上書きしない」を選択してください)。

# <span id="page-35-0"></span>2.4.2 ファイバーチャネルカードドライバの更新

- 1 「スタート」ボタン→「管理ツール」→「コンピュータの管理」の順にクリッ クします。
- 2 [デバイスマネージャ]をクリックします。
- 3  $[SCSI \& RAID \Rightarrow b \& D \Rightarrow c \& D \Rightarrow d \Rightarrow d \Rightarrow g$ 搭載されている FC デバイス名 (Emulex LP9802 Fiber Channel Host Adapter) が表示され ます。
- 4 PRIMERGY RXI600 ドライバーズ CD-ROM をセットします。
- 5 FC デバイスのアイコンをダブルクリックします。 プロパティが表示されます。
- 6 [ドライバ]タブをクリックし、[ドライバの更新]をクリックします。 「ハードウェアの更新ウィザードの開始」画面が表示されます。
- 7 「ソフトウェアを自動的にインストールする」を選択し、[次へ]をクリック します。
- 8 「Emulex lightPulse PCI Fiber Channel HBA (with adjunct driver)6.5.0」を選択 し、[次へ]をクリックします。 ドライバのインストールが開始されます。
- 9 [完了] をクリックします。
- 10 「閉じる」をクリックします。

## <span id="page-35-1"></span>2.4.3 オンボード SCSI ドライバの更新

- 1 「スタート」ボタン→「管理ツール」→「コンピュータの管理」の順にクリッ クします。
- 2 「デバイスマネージャ]をクリックします。
- 3  $[SCSI \& RAID \Rightarrow D+D-5]$ をクリックします。 搭載されている SCSI デバイス名 (LSI Logic PCI-X Ultra320 SCSI Host Adapter) が表示 されます。
- 4 PRIMERGY RXI600 ドライバーズ CD-ROM をセットします。
- 5 SCSI デバイスのアイコンをダブルクリックします。 プロパティが表示されます。
- [ドライバ]タブをクリックし、[ドライバの更新]をクリックします。 「ハードウェアの更新ウィザードの開始」画面が表示されます。
- 7 「ソフトウェアを自動的にインストールする」を選択し、[次へ]をクリック します。 ドライバのインストールが開始されます。
- 8 「完了〕をクリックします。
- 9 [閉じる] をクリックします。

## 2.4.4 最新のドライバについて

最新のドライバは、富士通パソコン情報サイト FMWORLD.NET の PRIMERGY 向けホーム ページ (<http://www.fmworld.net/biz/primergy/>) 内の『サポート&サービス』で提供していま す。

第 2 章 OS のインストール

## 第 *3* 章

## 運用前の設定

<span id="page-38-0"></span>この章では、OS インストール後に行う操作に ついて説明しています。本サーバを運用する前 に、必ず行ってください。

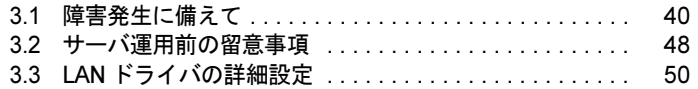

## <span id="page-39-0"></span>3.1 障害発生に備えて

システムに障害が発生した場合などのシステム復旧のために、運用を開始する前 に、以下の設定を行っておいてください。

・「3.1.1 [メモリダンプ/ページングファイルの設定」\(→](#page-39-1) P.40)

- 「3.1.2 システム修復のための自動システム回復 (ASR) セットの作成」(→ P.44)
- ・「3.1.3 [システム設定情報の退避」\(→](#page-44-0) P.45)

## <span id="page-39-1"></span>3.1.1 メモリダンプ/ページングファイルの設定

メモリダンプを取得するための設定を行います。

#### ● メモリダンプとは

メモリダンプの設定をしておくと、システムで STOP エラー(致命的なシステムエラー)が 発生した場合に、自動的にデバッグ情報が保存されます。保存されたメモリダンプにより、 エラー発生時の原因を分析することができます。

特に大容量メモリ搭載時には、メモリダンプファイルの設定に注意が必要です。メモリダン プ取得のための設定は、運用に使用するファイル (OS やアプリケーションなど)をインス トールしたあとで行います。

#### <span id="page-39-2"></span>■ メモリダンプ取得前の確認

メモリダンプを取得する前に、ハードディスクの空き容量を確認してください。メモリダンプを取得するためには、ページングファイルとメモリダンプファイルの作成用に、 十分なハードディスク容量が必要です。 取得可能なダンプの種類と必要なハードディスク容量は以下のとおりです。

#### ● カーネルメモリダンプ

カーネルメモリ空間のみの情報が記録されます。ファイルは [ファイルのダンプ] ボック スに表示されるディレクトリに格納されます。

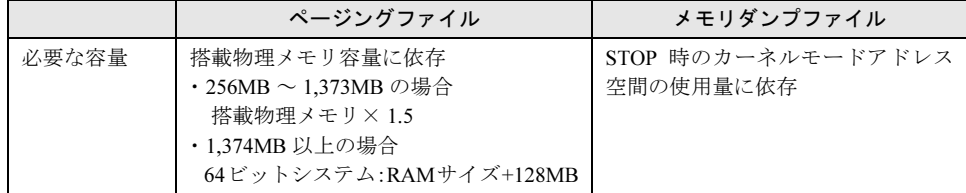

#### ● 最小メモリダンプ

問題の識別に役立つ最小限の情報が記録されます。このオプションを指定した場合、シス テムが予期せず停止するごとに、新しいファイルを作成します。

これらのファイルの履歴は、[最小ダンプ ディレクトリ]に表示されているディレクトリに 格納されます。

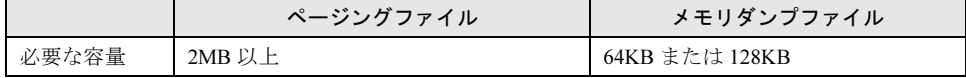

#### ■ メモリダンプファイルの設定

以下の手順に従って、メモリダンプファイルの設定を行います。

- 1 管理者権限でサーバにログオンします。
- 2 メモリダンプファイルを格納するドライブの空き容量を確認します。 「■ [メモリダンプ取得前の確認」\(→](#page-39-2) P.40)で必要な空き容量を確認してください。 ドライブに空き容量がない場合は、「■ [メモリダンプが取得できない」\(→](#page-132-0) P.133)を参 照してください。
- 3 「スタート」ボタン→「コントロールパネル」→「システム」の順にクリック します。

「システムのプロパティ」画面が表示されます。

4 [詳細設定] タブをクリックし、「起動と回復」の [設定] をクリックします。 「起動と回復」画面が表示されます。

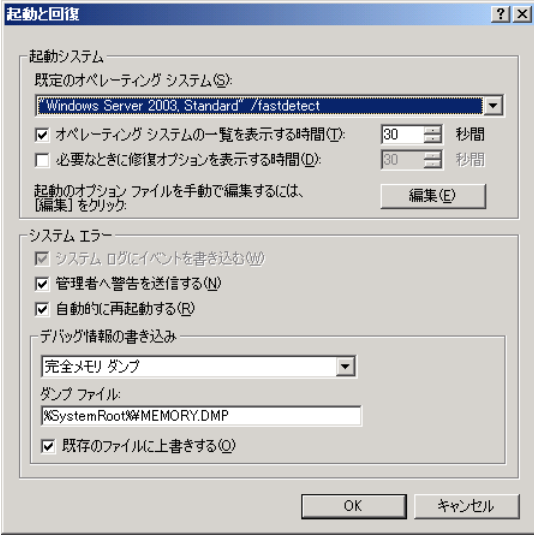

- 5 以下の設定を行います。
	- 1.「デバッグ情報の書き込み」で、メモリダンプファイルの種類を選択します。
		- ・カーネルメモリダンプ(推奨) カーネルメモリだけがメモリダンプファイルに記録されます。
			- ・最小メモリダンプ(64KB) 最小限の情報がメモリダンプファイルに記録されます。 致命的なエラーが発生するたびに、「最小ダンプディレクトリ」に指定したディレクトリに新しいファイルを作成します。
	- 2.「ダンプ ファイル」に、メモリダンプファイルを保存するディレクトリをフルパ スで指定します。 カーネルメモリダンプ、または完全メモリダンプの場合、「既存のファイルに上書 きする」にチェックを付けると、デバッグ情報が毎回指定したファイルに上書き されます。
- 6 [OK]をクリックし、「起動/回復」画面を終了します。
- 7 [OK]をクリックし、「システムのプロパティ」画面を終了します。
- 8 システムを再起動します。 システム再起動後、設定が有効になります。

#### ■ ページングファイルの設定

以下の手順に従って、ページングファイルを設定します。

- 1 管理者権限でサーバにログオンします。
- 2 システムがインストールされているドライブの空き容量を確認します。 「■ [メモリダンプ取得前の確認」\(→](#page-39-2) P.40)で必要な空き容量を確認してください。 ドライブに空き容量がない場合は、「■ [メモリダンプが取得できない」\(→](#page-132-0) P.133)を参 照してください。
- 3 「スタート」ボタン→「コントロールパネル」→「システム」の順にクリック します。 「システムのプロパティ」画面が表示されます。

▲ [詳細設定]タブをクリックし、「パフォーマンス」の[設定]をクリックし ます。

「パフォーマンスオプション」画面が表示されます。

5 [詳細設定] タブをクリックします。

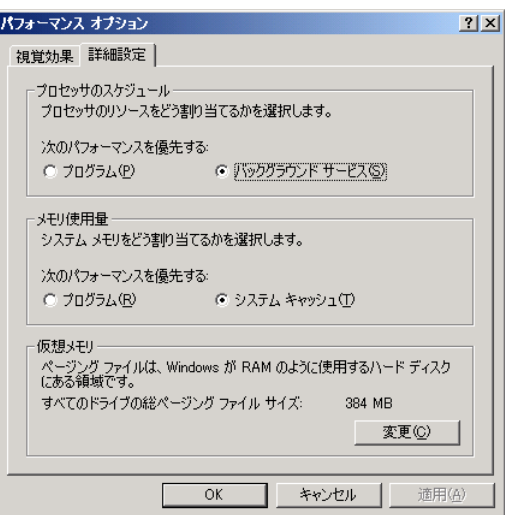

6 「仮想メモリ」の[変更]をクリックします。

「仮想メモリ」画面が表示されます。

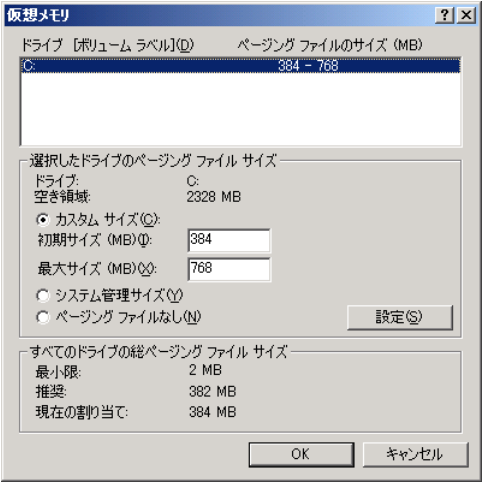

7 ページングファイルを作成するドライブを指定します。

「ドライブ」でシステムがインストールされているドライブを選択します。 選択したドライブが「選択したドライブのページングファイルサイズ」の「ドライブ」 に表示されます。

#### 8 「カスタム サイズ」を指定し、「初期サイズ」に値を入力します。

設定したダンプファイルの種類によって値を設定します。「すべてのドライブの総ページングファイルサイズ」の [推奨] より大きい値を設定し てください。

3

#### 重 要

▶ ページングファイルサイズを小さい値に設定した場合、性能に影響があります。最良 のシステム効率を得るには、「すべてのドライブの総ページングファイルサイズ」に 記載されている「推奨」サイズ以上に「初期サイズ」を設定してください。推奨サイ ズは、システムの搭載メモリ総量の 1.5 倍です。ただし、メモリを大量に消費するプ ログラムを定期的に使用する場合は、必要に応じてサイズを大きく設定してくださ **い。** 

## 9 「最大サイズ」に値を入力します。

「初期サイズ」より大きい値を設定します。

#### 10 設定を保存します。

「選択したドライブのページングファイルサイズ」の [設定] をクリックします。 設定が保存され、「ドライブ」の「ページングファイルのサイズ」に設定した値が表示されます。

- 11 「OK]をクリックし、「仮想メモリ」画面を終了します。
- 12 [OK] をクリックし、「パフォーマンスオプション」画面を終了します。
- 13 「OK]をクリックし、「システムのプロパティ」画面を終了します。
- 14 システムを再起動します。 システム再起動後、設定が有効になります。

### <span id="page-43-0"></span>3.1.2 システム修復のための自動システム回復 (ASR) セット の作成

万一、システムファイル、システム構成、およびスタートアップ時の環境変更などが損傷を 受けた場合は、保存されている修復情報を使って、これらを再構築できます。バックアップファイルを作成するにあたって、以下のものを用意してください。

- フォーマット済みの未使用のフロッピーディスク (※外付けのフロッピーディスクドライブを接続する必要があります。)
- バックアップファイルを保存するメディア

修重要

- ▶ 自動システム回復 (ASR) セットの作成を行う前に、「3.2.2 [システムを最新にする」\(→](#page-47-1) P.48) を 参照し、既知の障害に対する修正モジュールを適用しておいてください。
- 1 「スタート」ボタン→「すべてのプログラム」→「アクセサリ」→「システム ツール」→「バックアップ」の順にクリックします。 「バックアップまたは復元ウィザード」画面が表示されます。
- 2 [次へ] をクリックします。 「バックアップまたは復元」画面が表示されます。

3 [ファイルと設定のバックアップを作成する]を選択して、[次へ]をクリッ クします。 「バックアップを作成する項目」画面が表示されます。

4 「このコンピュータにある情報すべて]を選択して、[次へ]をクリックしま す。

「バックアップの種類、バックアップ先と名前」画面が表示されます。

- 5 バックアップの保存場所と名前を指定して、[次へ]をクリックします。 「バックアップまたは復元ウィザードの完了」画面が表示されます。
- 6 「完了】をクリックします。 バックアップが開始されます。
- 7 フロッピーディスクをセットするようメッセージが表示されたら、フロッ ピーディスクをセットして[OK]をクリックします。 自動システム回復ディスクが作成されます。
- 8 ディスクの作成が終了すると、メッセージが表示されます。メッセージに 従ってフロッピーディスクを取り出し、ラベルを貼ってください。 ラベル例:「Windows 自動システム回復ディスク : Backup.bkf、2003/04/01 12:00 作成用」
- 9 「OK]をクリックして、「バックアップユーティリティ」を終了します。
- 10 「閉じる〕をクリックして、「バックアップの進行状況」画面を終了します。 以上で、自動システム回復セットの作成は完了です。作成した自動システム回復セットは、安全な場所に保管してください。

## <span id="page-44-0"></span>3.1.3 システム設定情報の退避

BIOS セットアップユーティリティの設定情報を退避しておくと、システムに万一の場合(内 蔵バッテリの消耗などによって消去された場合など)に、退避した情報で復元することができます。システム設定情報の退避、および復元には、BIOS Environment Support Tool を使用し ます。BIOS Environment Support Tool は、本サーバに添付の「ドキュメント&ツール CD」に 格納されています。

#### **必重要**

- 本サーバを初めて使用する以外でも、次の操作を行った場合は、必ず BIOS 情報の退避を行ってく ださい。
	- ・BIOS セットアップユーティリティによって情報変更を行った場合
	- ・本サーバのハードウェア構成を変更した場合(CPU、メモリ、ベースボードあるいは拡張カー ドの増減・変更があった場合など)。

#### ■ 注意事項

• BIOS Environment Support Tools は、本サーバ専用です。他システムでは絶対に使用しない でください。使用した場合、システムが破壊されるおそれがあります。

• BIOS Environment Support Tools は、 BIOS セットアップユーティリティによって設定される 情報のみを退避/復元することができます。内蔵 SCSI 装置や増設カードの BIOS 情報に つい ては退避/復元できません。

#### ■ BIOS 情報の退避方法

BIOS 情報の退避は、以下の手順に従って行います。

#### 1%重要

- ▶ 操作を始める前に、ServerView の「OS ブート監視」機能が有効に設定されている場合は、無効に 設定してください(初期設定は無効)。 「OS ブート監視」機能を有効にしたままシステムを起動すると、本サーバが自動的に電源切断や 再起動するなど、意図しない動作をするおそれがあります。「OS ブート監視」機能を有効に設定 して運用する場合は、BIOS 情報の退避後、有効に設定してください。ServerView の詳細につい ては、『ServerView ユーザーズガイド』を参照してください。
- 1 ドキュメント&ツール CD、BIOS Environment Tool work FD をセットし、サー バの電源を入れます。
- 2 EFI Shell を起動します。 デバイスのマッピングテーブル画面が表示されます。

CD-ROMのファイルシステム

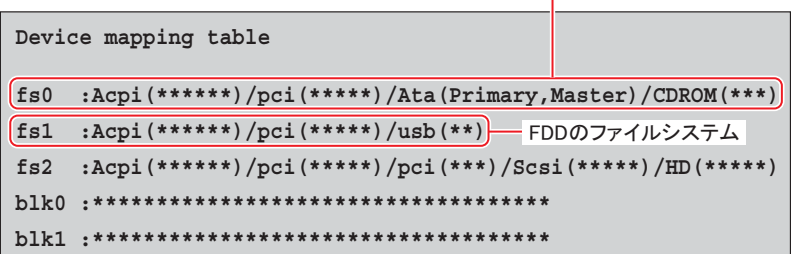

3 CD-ROM と USB 接続のフロッピーディスクドライブのファイルシステム番号 を確認します。

上記画面例の場合は、CD-ROM のファイルシステムは「fs0」、フロッピーディスクド ライブのファイルシステムは「fs1」です。 以降、CD-ROM のファイルシステムを「fs0」、フロッピーディスクドライブのファイ ルシステムを「fs1」として説明します。

- 4 「fs0」と入力して、【Enter】キーを押します。 CD-ROM のファイルシステムに移動します。
- 5 「cd BIOSENV」と入力して、【Enter】キーを押します。
- 6 「syscfg /s fs1:< 退避ファイル名 .scf>」と入力して、【Enter】キーを押します。 フロッピーディスクに退避情報ファイルが作成されます。

#### ■ BIOS 情報の復元

本サーバの内蔵バッテリの消耗などにより、 BIOS セットアップユーティリティで 設定した情 報が消去された場合は、以下の手順で BIOS 情報の復元を行ってください。

#### 1%重要

- ▶ プログラム実行中は電源を切らないでください。
- 操作を始める前に、ServerView の「OS ブート監視」機能が無効に設定されていることを確認して ください(初期設定は無効です)。 「OS ブート監視」機能を有効にしたままでシステムを起動すると、本サーバが自動的に電源切断 や再起動するなど、意図しない動作をするおそれがあります。 「OS ブート監視」機能を有効にして運用している場合は、運用を再開する前に、再度本機能を有 効にしてください。ServerView の詳細については、『ServerView ユーザーズガイド』を参照して ください。
- 1 ドキュメント&ツール CD、BIOS Environment Tool work FD をセットし、サー バの電源を入れます。
- 2 EFI Shell を起動します。

デバイスのマッピングテーブル画面が表示されます。

CD-ROMのファイルシステム

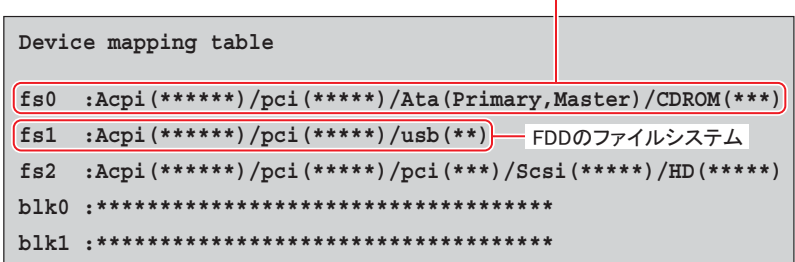

3 CD-ROM と USB 接続のフロッピーディスクドライブのファイルシステム番号 を確認します。

上記画面例の場合は、CD-ROM のファイルシステムは「fs0」、フロッピーディスクド ライブのファイルシステムは「fs1」です。 以降、CD-ROM のファイルシステムを「fs0」、フロッピーディスクドライブのファイ ルシステムを「fs1」として説明します。

- 4 「fs0」と入力して、【Enter】キーを押します。 CD-ROM のファイルシステムに移動します。
- 5 「cd BIOSENV」と入力して、【Enter】キーを押します。
- 6 「syscfg /r fs1:< 退避ファイル名 .scf>」と入力して、【Enter】キーを押します。 BIOS 情報が復元されます。
- 7 BIOS の情報が有効になるのは、次回のシステム再起動後です。サーバを再起 動してください。

## <span id="page-47-0"></span>3.2 サーバ運用前の留意事項

サーバの運用を始める前に、以下の設定を行ってください。

### 3.2.1 オプション装置の増設

インストール後に取り付けるオプション装置を取り付け、接続および設定を行います。 取り付け方法については、「第5章[内蔵オプションの取り付け」\(→](#page-64-0)P.65)を参照してくださ い。

#### ■ 外部 SCSI オプション装置の取り付け

外部 SCSI オプション装置は、オンボード外部 SCSI コネクタに接続します。

#### 1%重要

- ▶ SCSI オプションを取り付けた場合は、LSI SCSI ユーテイリティを起動し、SCSI コン トローラや SCSI オプションの設定変更および確認を行ってください。 →「6.3 LSI SCSI [ユーティリティ」\(](#page-105-0)P.106)
- ▶ 必要に応じて BIOS セットアップユーティリティの設定を行ってください。 →「6.2 BIOS [セットアップユーティリティ」\(](#page-94-0)P.95)

#### ■ LAN カードを増設した場合

OS インストール後に LAN カードを増設した場合は、「第2章 LAN [ドライバの更新」\(→](#page-34-0) [P.35](#page-34-0))を参照してドライバをインストールしてください。

## <span id="page-47-1"></span>3.2.2 システムを最新にする

ご利用のシステムに潜在する問題を未然に防ぐために、システムを最新にする必要がありま す。Windows Update を実行すると、ご使用の OS に適用可能な最新の QFE を自動的に検索し て適用し、システムを最新の状態に更新することができます。定期的に Windows Update を実 行してください。Windows Update の実行には、インターネットに接続可能なネットワーク環 境が必要になります。

また、既知の障害に対する修正モジュールが添付のドライバーズ CD に格納されています。 以下の操作を行ってください。

- 1 管理者権限でサーバにログオンします。
- 2 ドライバーズ CD をサーバにセットします。
- 3 「スタート」ボタン→「ファイル名を指定して実行」の順にクリックします。
- **4** 「名前」に、以下のように入力し、[OK]をクリックします。 [CD-ROMドライブ]:¥Drivers¥Utils¥QFE¥W2K3IA64¥Setup.exe

5 インストール終了後、ドライバーズ CD を取り出してシステムを再起動しま す。

#### 3.2.3 CD-ROM からの自動実行機能について

サーバインストール後に、CD-ROM からの自動実行機能の設定を変更するには、以下の操作 を行ってください。

#### 1%重要

- ▶ レジストリを誤って編集した場合は、システムが動作しなくなるなどの危険が伴います。十分に 注意してください。
- 1 レジストリを編集できる状態にし、以下のレジストリキーの AutoRun の値を 以下のように変更します。 HKEY\_LOCAL\_MACHINE\System\CurrentControlSet\Services\CDRom 自動実行を設定する場合は Autorun の値を「1」に、自動実行しない場合は「0」にし ます。
- 2 システムを再起動します。 システム再起動後、設定が有効になります。

### 3.2.4 無停電装置(UPS)による運用上の留意事項

#### ■ UPS のシャットダウン時間の設定

UPS の電源切断時間(シャットダウン指示から電源切断までの時間)は、十分な時間を設定 してください。この時間が短いと、システムがシャットダウンする前に電源が切れてしまい、データが破壊 されるおそれがあります。 詳細は、UPS および UPS 管理ソフトウェアのマニュアルを参照してください。

### 3.2.5 その他運用上の留意事項

#### ■ 24 時間運用上の留意点

#### ● 無人運転について

装置として不慮の事故に対する安全性を高める必要から、オフィス内に適切な防災対策(耐 震対策、煙探知器、温度センサーなど)が施され、かつ防災管理者(警備員、管理人など) が建物内に待機していることが必要です。

#### ● 誤切断防止

誤って電源を切らないように、専用の電源(分電盤など)を準備することを推奨します。

## <span id="page-49-0"></span>3.3 LAN ドライバの詳細設定

LAN ドライバの詳細設定は、「Intel® PROSet」を使用します。

## 3.3.1 Intel*®* PROSet

### ■ Intel® PROSet II のインストール

「コントロールパネル」に「Intel*®* PROSet」が登録されていない場合は、次の手順に従ってイ ンストールを行ってください。

- 1 ドライバーズ CD 内の以下の EXE を起動します。 [CD-ROM ドライブ]:¥Tools\GENERAL\INTEL\PROSetW2K3IA64\PROSet.exe
- 2 「Automatic execution-runs setup immediately」を選択して、[OK]をクリッ クします。

以降は、指示に従ってインストールを続行してください。

#### ■ Intel® PROSet のヘルプ参照時の注意

ヘルプを参照するときは、次の点に注意してください。

- インテル社のオンラインサービスからダウンロードできるドライバを、本サーバ上で使用 しないでください。
- ヘルプの内容が、本書の内容と異なる場合は、本書の内容を優先してください。
- ヘルプに表示される LAN カードの名称は、以下のカードに対応しています。

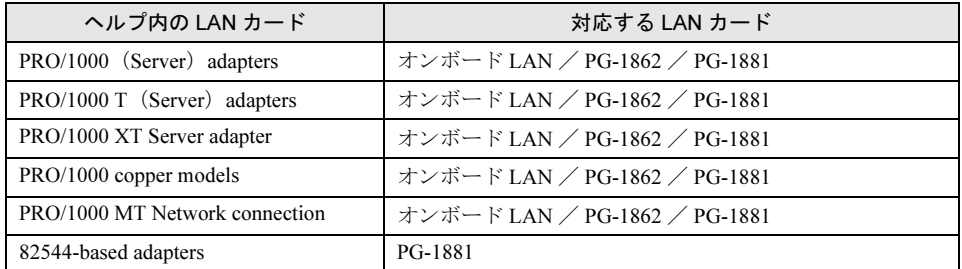

• オンボード LAN と LAN カードの使用コントローラは以下になります。

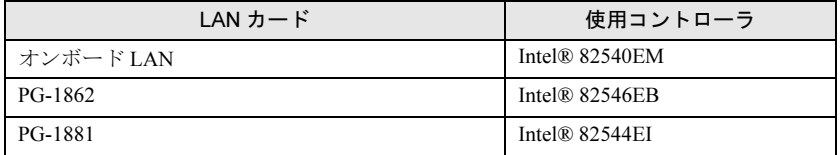

#### ■ オンボード /PG-185x/186x/187x/188x/189x LAN ドライバ V7.0 の注意事 項

#### ● イベントログについて

Teaming を構成すると、システム起動時に、イベントビューアのシステムログに以下のログ から始まる同一ソースからのログが複数格納される場合があります。

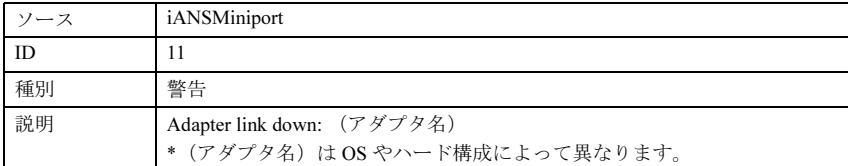

これらのイベントログは、Teaming が正しく動作していても格納されますので無視してくだ さい。

#### ● 一部アプリケーションのインストールについて

Intel® PROSet がインストールされている場合、一部のアプリケーションのインストール処理 に著しく時間がかかることがあります。また、アプリケーションのインストール中に画面の 切り替え処理が行われる際には、インストール画面が一度消えるため、インストール処理が 中断されたように見えます(数分間待つことによりインストールは続行されます)。インス トールに時間がかかるアプリケーションには、以下のものがあります。

- PowerChute<sup>®</sup> plus
- ・Acrobat® Reader

これを回避するためには、アプリケーションのインストールを行う前に、以下の処理を行っ てください。

- 1. Intel® PROSet が起動されている場合は、終了します。
- 2. NMSSvc サービス(Intel<sup>®</sup> NMS サービス)を停止します。

#### ■ Teaming(AFT / ALB / SFT)機能について

#### ● 留意事項

Teaming 機能を使用する場合は、次の点に注意してください。

- AFT / ALB では、1 チームに組み込める LAN のポート数は最大 4 ポートです。SFT1 チームの場合は最大 2 ポートです。
- Team を作成すると、システムの「デバイスマネージャ」や「ネットワークとダイアル アップ接続」に仮想アダプタ (Intel® Advanced Network Service Virtual Adapter) が作成され ます。この仮想アダプタを、「デバイスマネージャ」や「ネットワークとダイアルアップ 接続」から無効化したり、削除したりしないでください。削除する場合は、必ず「Intel® PROSet」を使用してください。
- Teaming 使用時は、以下の対象プロトコルのみ使用可能です。
	- ・AFT / SFT の場合:IP、NetBEUI、IPX(NCP)、IPX(NetBIOS) ・ALB の場合:IP、IPX(NCP)
- Teaming 使用時は、IPSEC のハードアシスト機能は使用できません。チーム内のすべての カードが IPSEC のハードアシスト機能を持っていても、使用しないでください。
- Teaming 使用時は、Windows Load Balancing Service(WLBS)や、Network Load Balancing (NLB)を使用することはできません。

#### **● Teaming の設定手順**

- 1 Intel® PROSet を起動します。 「スタート」ボタン→「コントロールパネル」→「Intel(R) PROSet」の順にクリックし ます。
- 2 Team に組み込むカードを選択し、右クリックします。
- 3 「チームに追加」の「新規チームを作成」をクリックします。 「Teaming Wizard」が表示されます。
- 4 作成したい Teaming のタイプを選択します。 AFT 使用時は「アダプタフォルトトレランス」、ALB 使用時は「アダプタロードバラ ンシング」、SFT 使用時は「スイッチフォルトトレランス」を選択します。 他の Teaming のタイプは使用しないでください。
- 5 Teaming に組み込む LAN カードを選択して、[次へ]をクリックします。
- 6 [完了]をクリックします。

7 [OK]をクリックします。 Teaming の設定が完了すると、以下の仮想アダプタが作成されます。 ・「Intel(R) Advanced Network Services Virtual Adapter」 上位プロトコルは、本仮想アダプタにバインドされます。 Team を構成する LAN カードにはバインドできません。 IP アドレスは、本仮想アダプタに設定できます。

#### ■ VLAN について

#### ● 留意事項

VLAN を使用する場合は、次の点に注意してください。

- NetBIOS over TCP/IP が有効な VLAN は、システム全体で最大 4 本までにしてください。
- VLAN 上では、TCP/IP 以外のプロトコルは使用しないでください。
- 1 つの LAN ポートに設定可能な VLAN の数は最大 10 個までです。
- VLAN を追加したり、削除する場合は、必ず「Intel*®* PROSet」を使用してください。 VLAN を「デバイスマネージャ」や「ネットワークとダイヤルアップ接続」から無効化し たり、削除したりしないでください。

#### **● VLAN の設定手順**

- 1 Intel® PROSet を起動します。 「スタート」ボタン→「コントロールパネル」→「Intel(R) PROSet」の順にクリックし ます。
- 2 VLAN を設定する LAN カードを選択し、右クリックします。

3 「VLAN の追加」をクリックします。このとき、次のメッセージが表示される 場合がありますが、「はい〕をクリックしてください。

IEEE VLANs (802.1Q) をサポートしているスイッチに接続する必要がありますが、QOS Packet Tagging をイネーブルにしますか?

- 4 「ID」と「名前」を設定して、[OK]をクリックします。 「ID」は、スイッチ側の設定と一致している必要があります。 「名前」は、スイッチ側の設定と一致している必要はありません。
- 5 設定したい VLAN ごとに、手順 3 ~ 5 を繰り返します。
- 6 [OK]をクリックします。 VLAN の設定が完了すると、以下の仮想アダプタが作成されます。 ・「Intel(R) Advanced Network Services Virtual Adapter」 上位プロトコルは、本仮想アダプタにバインドされます。 VLAN を構成する LAN カードにはバインドできません。 IP アドレスは、本仮想アダプタに設定します。

#### ■ ローカルアドレスの設定

次の手順に従って、ローカルアドレスを設定してください。

- 1 Intel® PROSet を起動します。 「スタート」ボタン→「コントロールパネル」→「Intel(R) PROSet」の順にクリックし ます。
- 2 設定する LAN カードを選択し、[詳細設定]タブをクリックします。
- 3 「Locally Administered Address」の値に設定したいローカルアドレスを設定し ます。

#### ■ Jumbo フレームについて

Jumbo フレームを使用する際は、Jumbo フレームネットワーク内の機器をすべて Jumbo フ レーム対応装置で構成し、Jumbo フレームを有効とする設定をしてください。 次の手順で、Jumbo フレームの設定を行います。

- 1 「コントロールパネル」から「Intel(R) PROSet II」を起動します。
- 2 設定するカードを選択し、[詳細設定]タブをクリックします。
- 3 「Jumbo Frames」に、使用する最大フレームサイズを設定します。

#### ■ その他の注意事項

ハブスイッチまたはルータを経由せず、クロスケーブルを用いて直接他装置と接続する運用 はできません。

<sup>第</sup> 3 章 運用前の設定

# <span id="page-54-0"></span>第 *4* 章 高信頼ツール PRIMERGY では、高信頼ツールを導入するこ とを推奨しています。 この章では、それぞれのインストール方法や、 使用方法について説明しています。

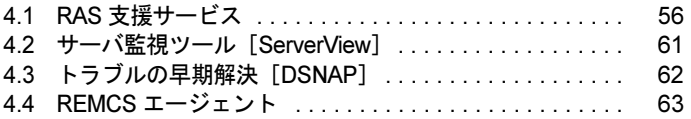

## <span id="page-55-0"></span>4.1 RAS 支援サービス

RAS(Reliability, Availability, Serviceability)支援サービスは、本サーバの定期交換 部品の状況を監視し、定期交換部品の交換時期になったときに通知するソフトウェ アです。定期交換部品の故障による、本サーバの運用停止状態を回避できます。 以下の定期交換部品を監視します。

- ・SCSI アレイコントローラカード(オプション)上のバッテリ
- ・高性能無停電電源装置(オプション)のバッテリ

### 1%重要

▶ LINUXでの RAS 支援サービスについては、FMWORLD.NET の PRIMERGY に掲載している以下の URL を参照 してください。 [\(http://www.fmworld.net/biz/primergy/download/rasassist/](http://www.fmworld.net/biz/primergy/download/rasassist/))

### 4.1.1 RAS 支援サービスのインストール

以下の手順に従って RAS 支援サービスをインストールしてください。

- 1 管理者権限でサーバにログオンします。
- 2 ドライバーズ CD をサーバにセットします。
- 3 「スタート」ボタン→「ファイル名を指定して実行」の順にクリックします。
- 4 「名前」に、以下のように入力し、[OK]をクリックします。 [CD-ROM ドライブ]:¥PROGRAMS¥Japanese¥Elis¥setup.bat
- 5 インストール終了後、CD-ROM を取り出してシステムを再起動します。

#### 1%重要

- ▶ RAS 支援サービスを使用する上での注意事項
	- ・RAS 支援サービスは、アンインストールしないでください。
	- · RAS 支援サービスのサービス (F5EP50) は停止しないでください。

## 4.1.2 RAS 支援サービスの使用方法

RAS 支援サービスを起動します。

- 1 管理者権限でサーバにログオンします。
- **2** 「スタート」ボタン→「RAS 支援サービス」の順にクリックします。 メニュー画面が表示されます。

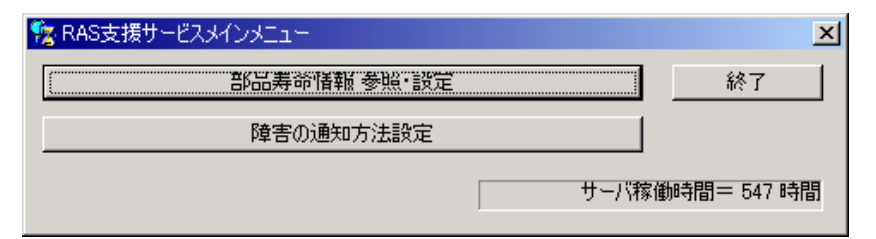

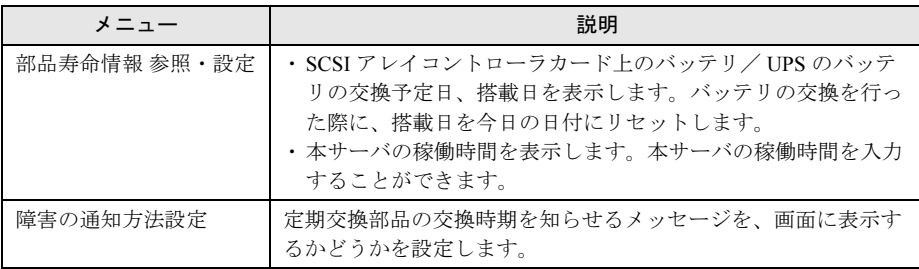

3 終了する場合は、[終了]をクリックします。

## 4.1.3 部品寿命情報

「部品寿命情報 参照・設定」メニューで、本サーバの定期交換部品の状態、交換推奨時期を 確認します。本サーバの運用開始前、および本サーバの定期交換部品の交換を行った場合、 最新の情報に変更しておいてください。

#### 1 [部品寿命情報 参照・設定]をクリックします。

「部品寿命情報 参照・設定」画面が表示されます。

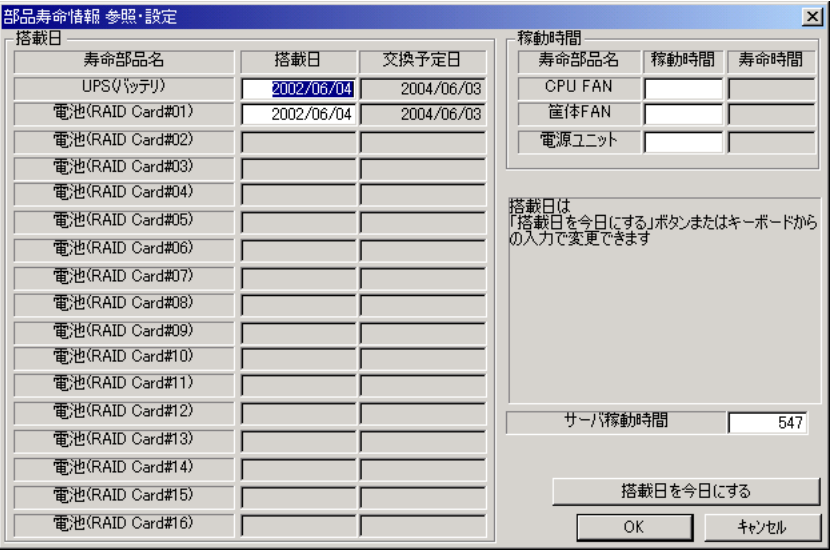

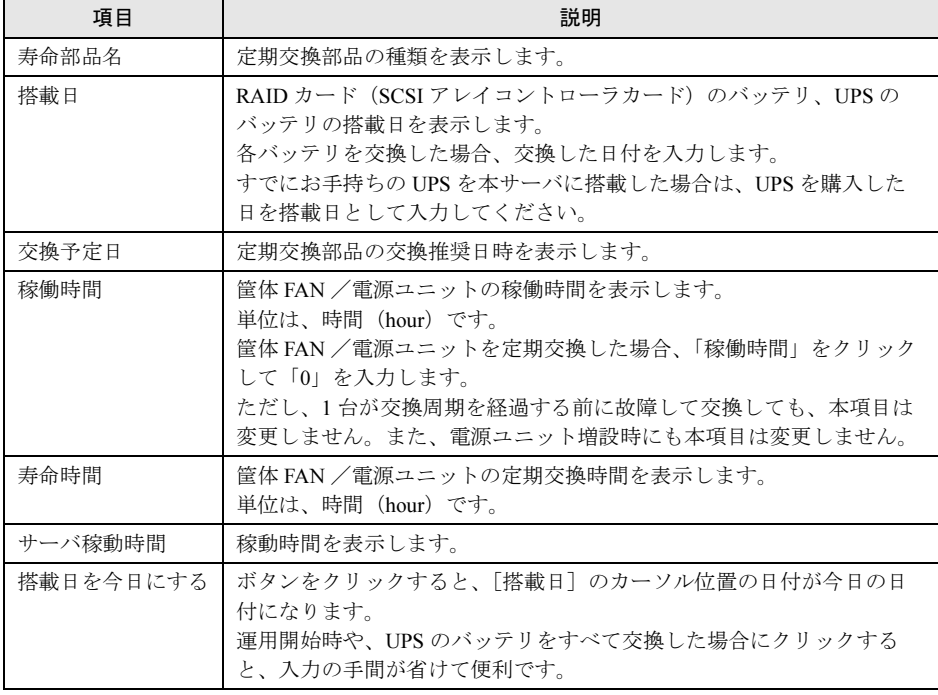

#### 重 要

- ▶ RAS 支援サービスのインストールは、本サーバの運用開始前に行ってください。
- RAS 支援サービスのインストール直後、搭載日には初期値として、RAS 支援サービス のインストール日が表示されます。したがって、UPS のバッテリを搭載して長期間 が経過したあとに、RAS 支援サービスをインストールした場合は、手動で搭載日を 修正してください。修正しない場合は交換推奨時期の誤差が大きくなります。

#### $P$  POINT

▶ 定期交換部品の交換周期について 本サーバの定期交換部品の交換周期を以下に示します。交換の際の参考にしてくださ い。なお、UPS のバッテリは、サーバの電源が切れている状態でも寿命を消費します。

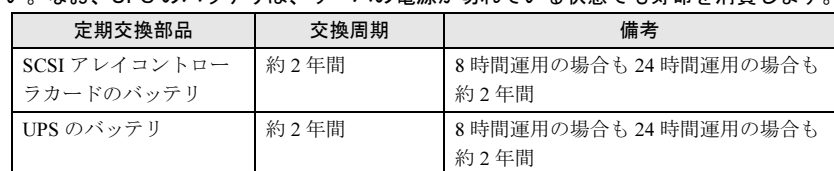

- 2 各情報の確認、および設定が終了したら、[OK]をクリックします。 設定を変更した場合は、変更を保存するかどうかの確認のメッセージが表示されます。
- 3 [OK] をクリックして、終了します。

### 18重要

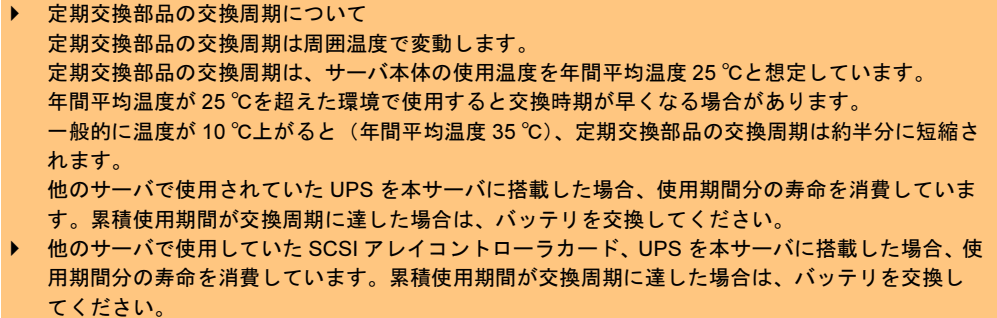

 定期交換部品は、交換時期を知らせるメッセージが通知されてから、次回定期保守時に交換する ことを想定しています。定期交換部品は、交換時期メッセージの通知後、約 1 年間は使用可能で す。ただし UPS バッテリについての交換時期メッセージが通知された場合は、すみやかに保守 サービス窓口にご連絡ください。

## 4.1.4 障害の通知方法の設定

定期交換部品が交換時期になったときに、交換時期を通知するメッセージを画面に表示する かどうかを設定します。

#### 1 「障害の通知方法設定]をクリックします。

「障害の通知方法設定」画面が表示されます。

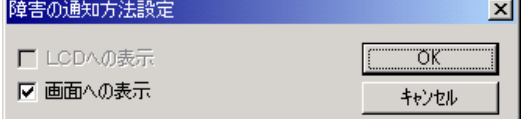

2 「画面への表示」を選択し、[OK] をクリックします。 部品の交換周期を過ぎた場合に、メッセージが画面に表示されます(初期設定値)。 チェックしない場合は、部品の交換周期を過ぎても、メッセージは表示されません。

#### ■ 定期交換部品交換時期のメッセージ

#### 8重要

▶ 定期交換部品は、交換時期を知らせるメッセージが通知されてから、次回定期保守時に交換する ことを想定しています。定期交換部品は、交換時期メッセージの通知後、約 1 年間は使用可能で す。ただし UPS バッテリについての交換時期メッセージが通知された場合は、すみやかに交換が 必要です。保守サービス窓口にご連絡ください。

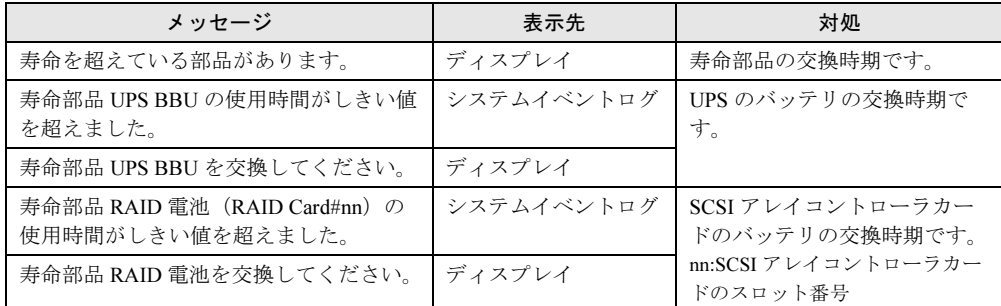

#### ■ 異常時にシステムイベントログに表示されるメッセージ

異常時に、システムイベントログに表示されるエラーメッセージです。

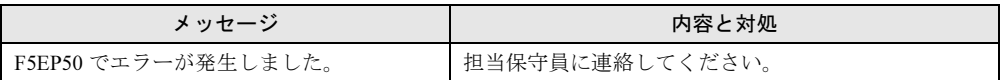

#### ■ システムイベントログに表示される通知メッセージ

RAS 支援サービスのインストール時、および運用開始後にシステムイベントログに表示され る通知メッセージです。

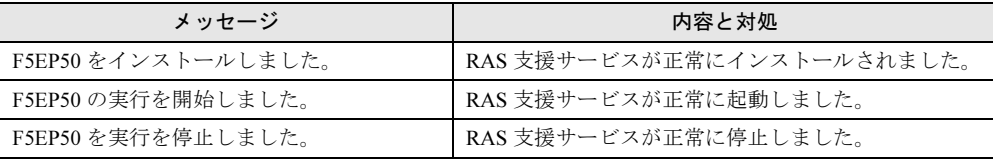

## <span id="page-60-0"></span>4.2 サーバ監視ツール [ServerView]

ServerView は、ネットワーク上の各サーバのハードウェアの状態を常時監視すると ともに、管理者がすべてのサーバの状態を一目で確認できるコンソールを提供しま す。また、万一異常が発生した場合には、早期対応が図れるように、管理者にリア ルタイムに通知します。

#### ■ ServerView のインストール

ServerView のインストールは、OS インストール後、『ServerView ユーザーズガイド』「第 2 章 インストール」を参照して行ってください。

#### 18重要

 ServerView をインストールする前に、必ず RAS 支援サービスおよび SNMP サービスをインストー ルしておいてください。

#### ■ インストール後の起動監視設定について

ServerView をインストール後、「起動監視」機能を有効に設定することをお勧めします。設定 方法、および機能については、『ServerView ユーザーズガイド』の「3.2.4 異常発生時の対処 (ASR)」に記載の「[再起動設定]タブ」を参照してください。

## <span id="page-61-0"></span>**4.3 トラブルの早期解決 [DSNAP]**

DSNAP は、サーバ環境情報などの障害調査用資料を一括取得するためのツールで す。

### ■ インストール方法

ドライバーズ CD の "\PROGRAMS\Japanese\DSNAP" フォルダに格納されている "dsnap64.exe" ファイルを、サーバのハードディスク内にコピーします。

#### ■ 使用方法

ドライバーズ CD の "\PROGRAMS\Japanese\DSNAP\README.TXT" ファイルに記載されて います。

テキストエディタなどで開いて参照してください。

## <span id="page-62-0"></span>4.4 REMCS エージェント

REMCS エージェントは、弊社サポートセンターとの連携サービス(リモート保守 サービス)をご利用になる際に使用するソフトウェアです。

#### ■ REMCS エージェントのインストール

インストールの前に、REMCS センタとの接続形態を決めておく必要があります。 REMCS エージェントの概要およびインストールについては、『REMCS エージェント 運用ガ イド』を参照してください。

REMCS エージェントを使用するには、「ServerView」がインストールされている必要があり ます。必要な環境については、『REMCS エージェント 運用ガイド 1.3 必要なシステム』でご 確認ください。

第4章 高信頼ツール

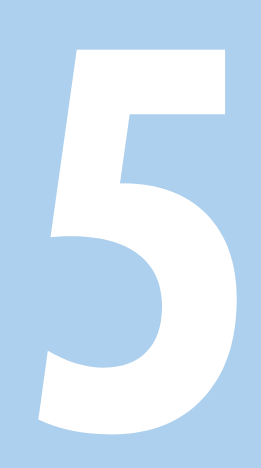

第 *5* 章

## <span id="page-64-0"></span>内蔵オプションの取り付け

この章では、内蔵オプションの取り付け方法に ついて説明しています。 内蔵オプションの取り付け/取り外しを行う場 合は、担当保守員に依頼してください。

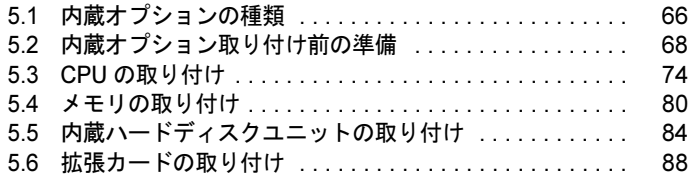

## <span id="page-65-0"></span>5.1 内蔵オプションの種類

本サーバには、以下の内蔵オプションを取り付けることができます。

なお、本書に記載されている取り付け可能なオプションの種類は予告なく変更される場合が あります。あらかじめ、ご了承ください。

#### $P$  POINT

▶ 内蔵オプションの取り付けや取り外し作業で取り外したネジは、必ず同じ装置/場所に取り付けて ください。異なる種類のネジを使用すると、装置の故障の原因となります。

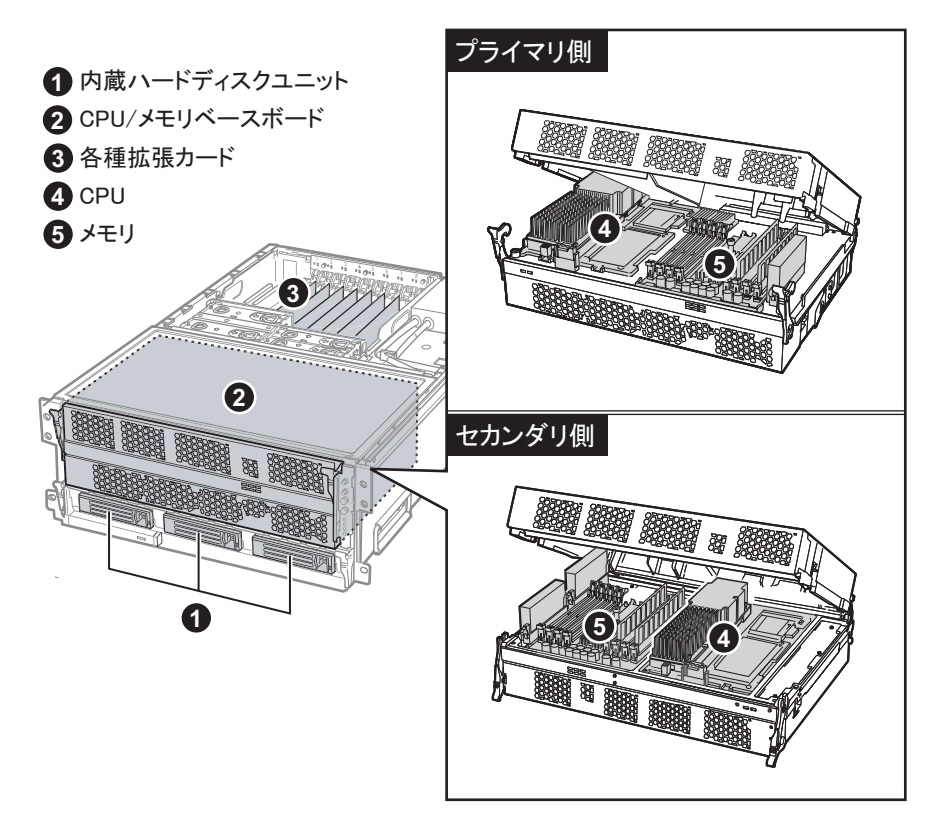

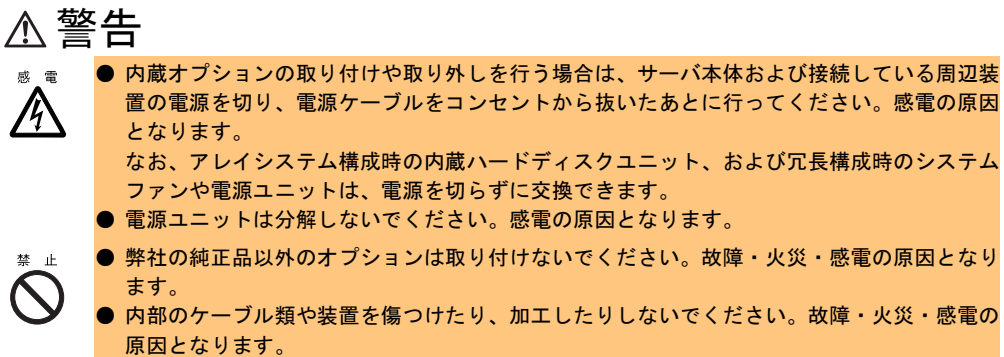

## 注意

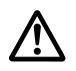

● 電源を切った直後は、サーバの内部の装置が熱くなっています。内蔵オプションの取り付け や取り外しを行う場合は、電源を切ったあと 10 分ほど待ってから、作業を始めてくださ い。

- 内蔵オプションは、基板や半田づけした部分がむきだしになっています。これらの部分は、 人体に発生する静電気によって損傷を受ける場合があります。 取り扱う前に、サーバ本体の金属部分に触れて人体の静電気を放電してください。
- 基板表面や半田づけの部分に触れないように、金具の部分や、基板の縁を持つようにしてく ださい。
- この章で説明している以外の取り付け方や分解を行った場合は、保証の対象外となります。

## <span id="page-67-0"></span>5.2 内蔵オプション取り付け前の準備

ここでは、以下の手順について説明します。

- ・ラックからのサーバ本体のスライド
- ・トップカバーの開き方
- ・CPU /メモリベースボードの取り外し方

警告 ● サーバ本体のスライド、トップカバーの開閉などを行うときは、サーバ本体および周辺装置 の電源を切り、電源ケーブルをサーバ本体から取り外してください。感電の原因となりま 冷 す。

## 5.2.1 サーバ本体のスライド

以下の場合に、ラックからサーバ本体を前方にスライドさせます。

- 拡張カードの取り付けを行う場合
- システムファンの交換を行う場合
- CPU の取り付けを行う場合
- メモリの取り付けを行う場合

## 警告

● サーバ本体をスライドさせるとき(システムファンの交換時を除く)は、サーバ本体および 周辺装置の電源を切り、電源ケーブル(AC アダプタを含む)をサーバ本体から取り外して ください。

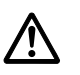

/h

● ラックを設置するときに必ず転倒防止用のスタビライザを取り付けてください。 スタビライザを取り付けない状態でラック内部のサーバ本体を引き出すと、ラックが転倒す るおそれがあります。

## 注意

● サーバ本体をスライドさせる場合や元に戻す場合は、指や衣服がはさまれないよう注意して ください。けがをするおそれがあります。

#### ■ スライド方法

- 1 ラックドアを開けます。 →「1.2.1 [ラックドアを開ける」\(](#page-17-0)P.18)
- 2 サーバ本体や周辺装置の電源を切り、サーバ本体に接続されているケーブル 類(LAN ケーブルなど)をすべて取り外します。

3 サーバ本体とラックを固定しているネジ (4箇所)を外します。

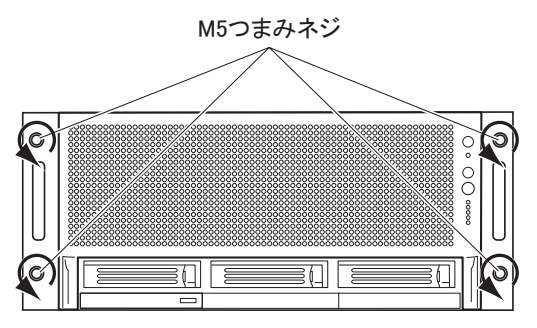

#### 4 サーバ本体をスライドさせます。

ハンドルを持ち、サーバ本体をカチッと音がするまで手前にスライドさせると、両側 のレール部でロックがかかります。

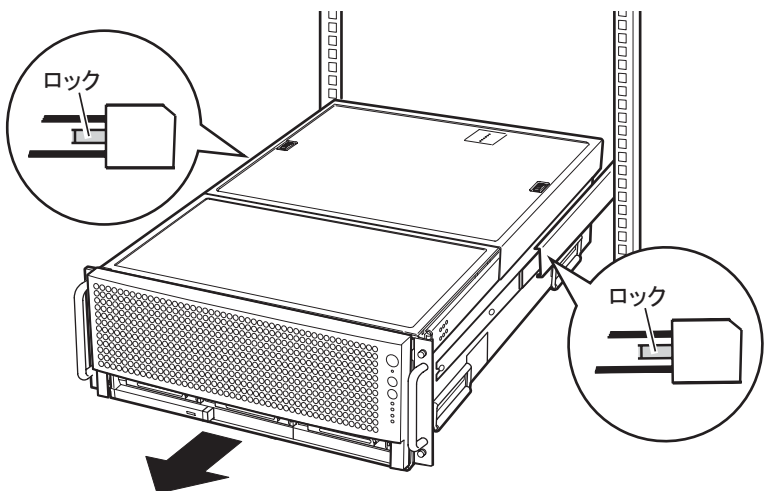

#### ■ 元に戻す方法

サーバ本体を元に戻す場合は、サーバ本体を前方にスライドさせる場合と逆の手順で行いま す。

サーバ本体左右のレールのロックを押して解除してから、サーバ背面側にスライドさせてく ださい。

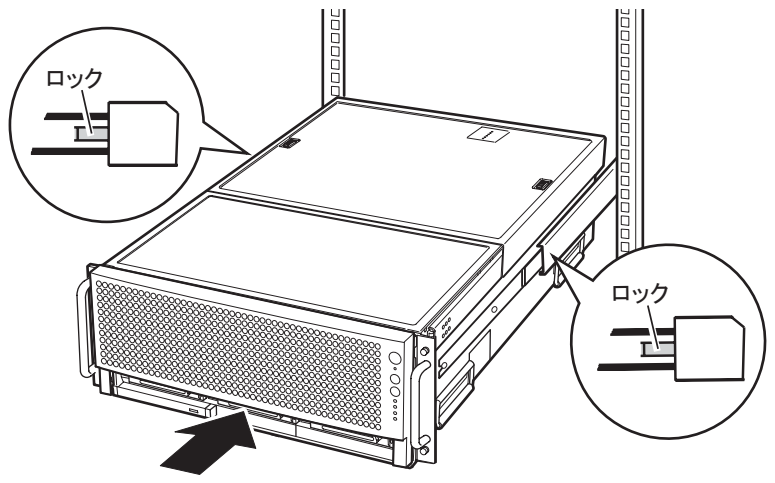

## 5.2.2 トップカバーの開き方

以下の場合に、トップカバーを開いたり閉じたりします。

- 拡張カードの取り付けを行う場合
- システムファンの交換を行う場合

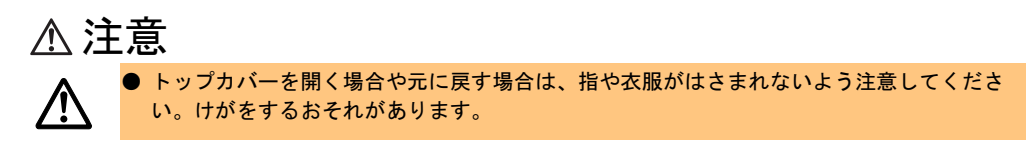

#### ■ 開き方

*1* トップカバーの *2* 箇所のボタンを押しながら、ゆっくりとサーバ背面側にスラ イドさせます。

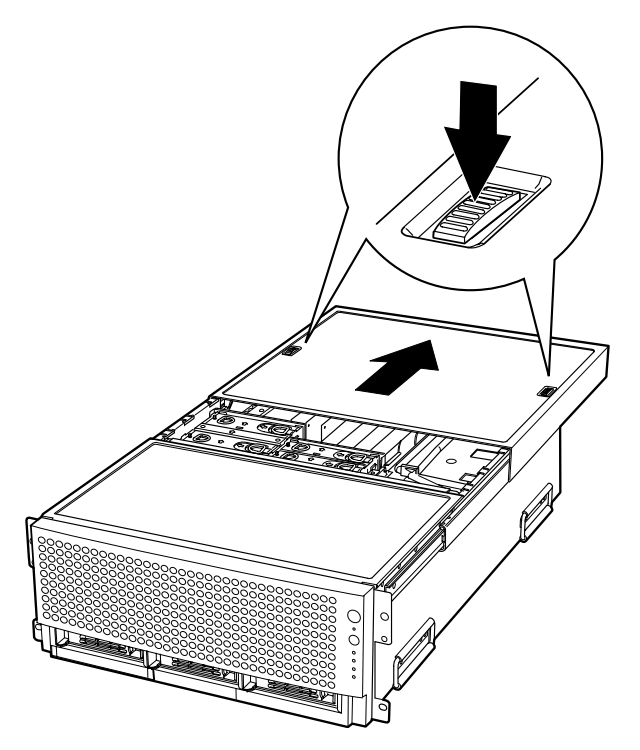

#### ■ 閉じ方

ロックがかかるまで、トップカバーをサーバ前面側にスライドします。

### 修重要

- トップカバーを閉じるときに、サーバ本体内部に不要な部品や工具を置き忘れたままにしないよ うにご注意ください。
- サーバ本体に電源を入れるときは、必ずすべてのカバーを取り付けた状態で行ってください。

## 5.2.3 CPU /メモリベースボードの取り外し方

以下の場合に、CPU /メモリベースボードをサーバ本体から取り外します。

- CPU の取り付けを行う場合
- メモリの取り付けを行う場合

注意 ● CPU /メモリベースボードを取り外す場合や元に戻す場合は、指や衣服がはさまれないよ う注意してください。けがをするおそれがあります。

### ■ 取り外し方

1 フロントパネルを前方に引いて取り外します。

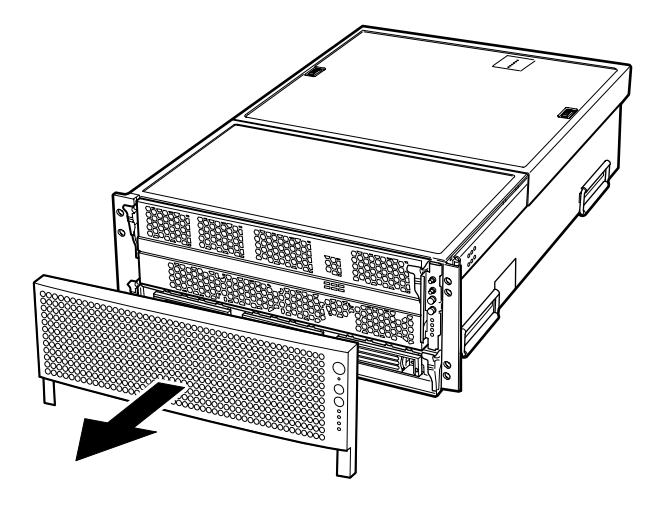

**2** CPU /メモリベースボードの左右にあるレバーを手前に倒し(1)、左右の ロックを押しながら(②)、前方に引き出します。

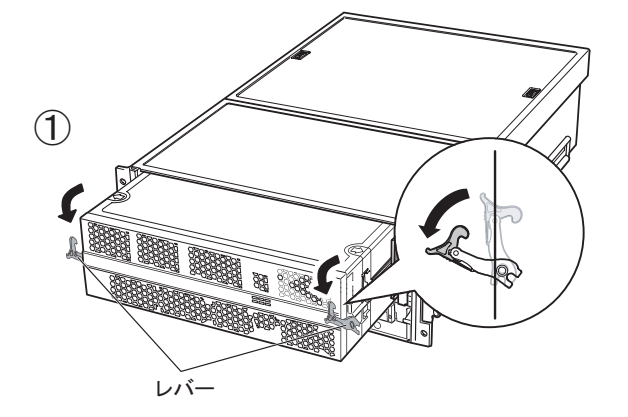

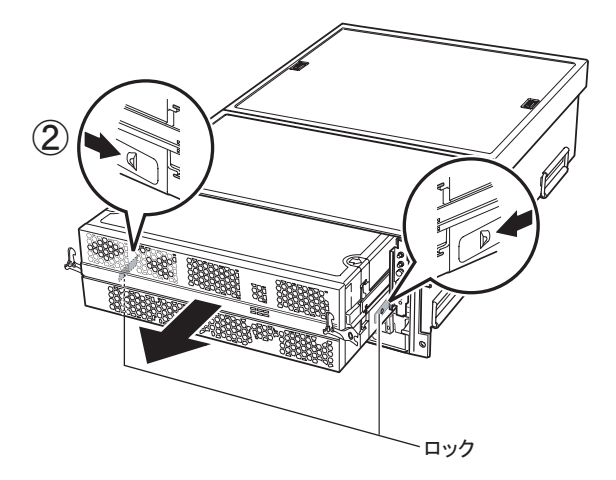
## ■ 取り付け方

CPU /メモリベースボードの取り付けは、取り外しと逆の手順で行います。 なお、CPU /メモリベースボードの左右にあるレバーは、下図の矢印の箇所を押しながら ロックしてください。

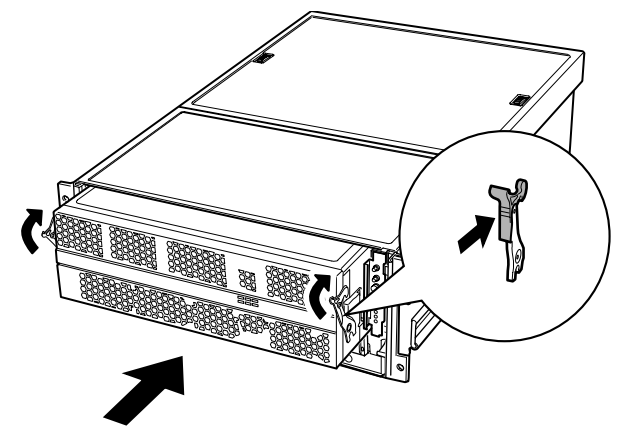

# 5.3 CPU の取り付け

本サーバは標準で CPU を 1 個搭載していますが、最大で 4 個まで増設できます。

# 5.3.1 取り付け可能な CPU と取り付け前の留意事項

#### ■ CPU の取り付け位置

CPU は CPU /メモリベースボードに取り付けます。 CPU /メモリベースボードは上下 2 段の構成で、上側がプライマリベースボード、下側がセ カンダリベースボードです。各ベースボードに最大 2 個ずつ CPU を搭載できます。 また、CPU の搭載順は、以下の図に示した CPU ソケットの番号順に従ってください。

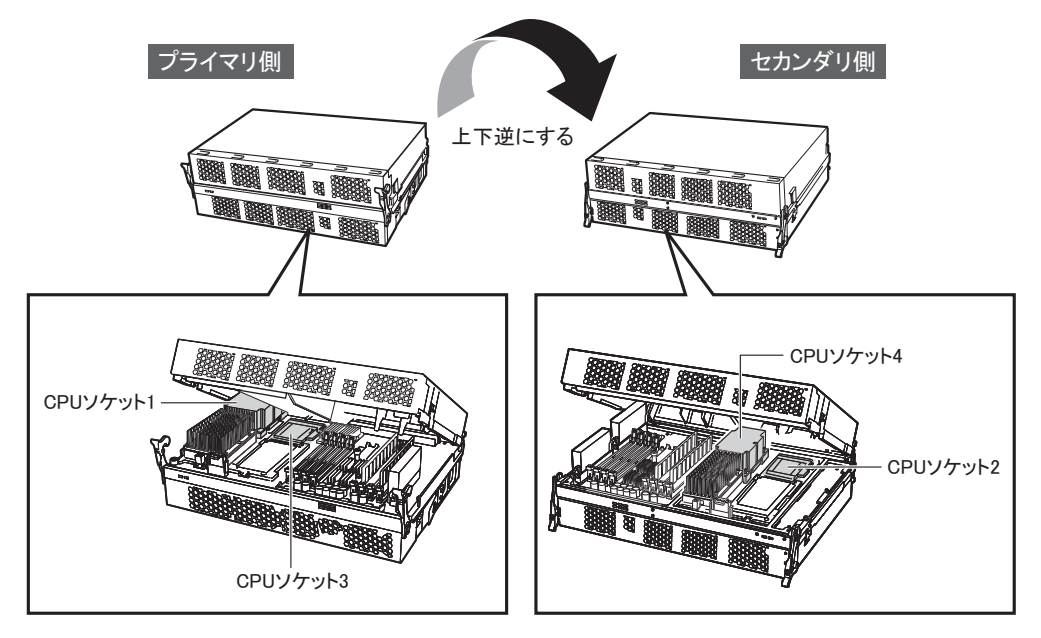

## ■ 取り付け可能な CPU

本サーバに取り付けられる CPU は以下のとおりです。

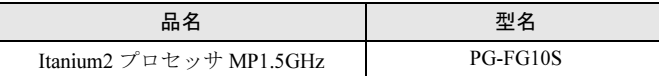

## 5.3.2 CPU の取り付け/取り外し手順

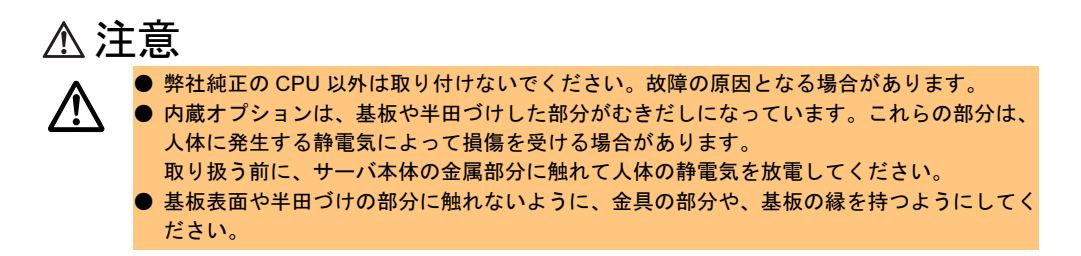

## ■ 取り付け方

ここでは、プライマリベースボードへの取り付け方法を説明しますが、セカンダリベース ボードへの取り付け方法も、プライマリ側と同じです。

- 1 CPU /メモリベースボードをサーバ本体から取り出します。 → 「5.2.3 CPU /メモリベースボードの取り外し方」 (P.71)
- 2 左右のロックを押しながら、カバーを開きます。 セカンダリベースボードの場合も、同様の方法で開きます。

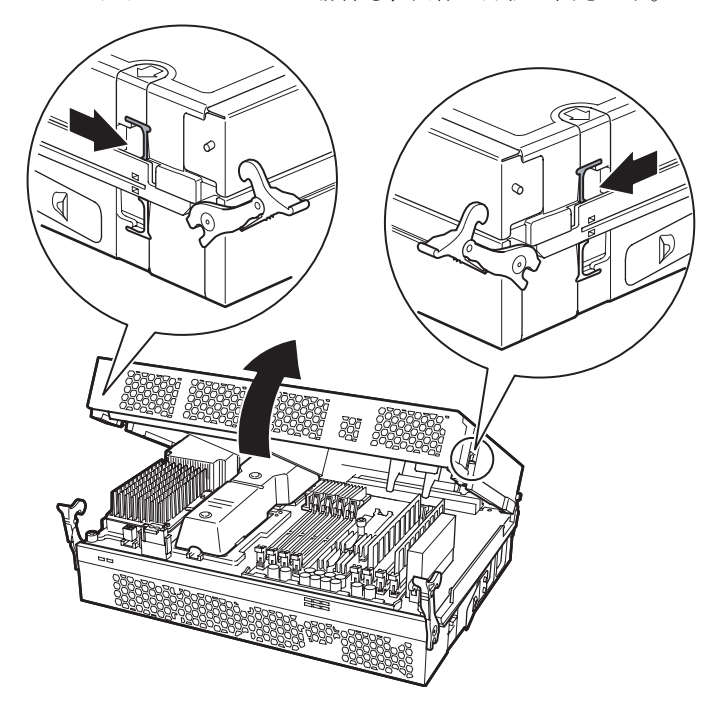

3 ソケットの保護カバーを取り外します。 保護カバーの両側を押しながら持ち上げます。取り外した保護カバーは大切に保管し ておきます。

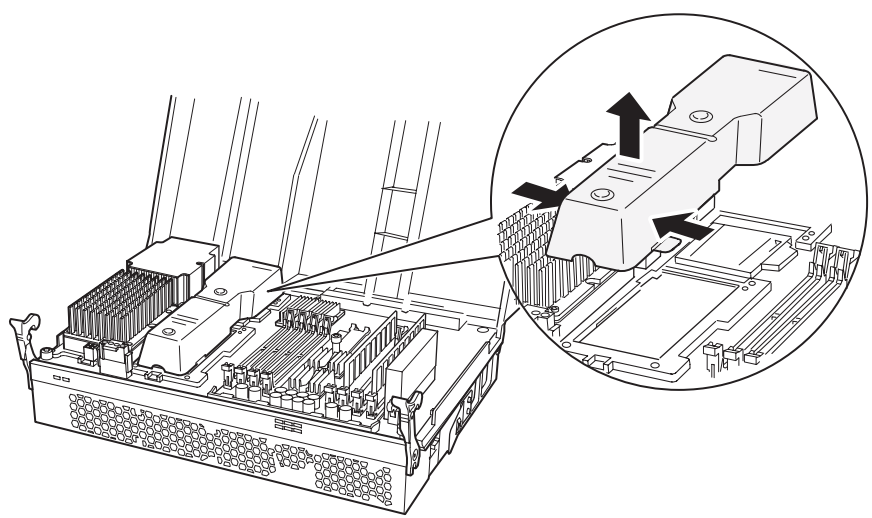

- 4 サーバ本体の金属部分に触れて人体の静電気を放電します。
- 5 CPU をソケットに載せます。 「LOCK/UNLOCK」と書かれた側が右側になるように載せます。

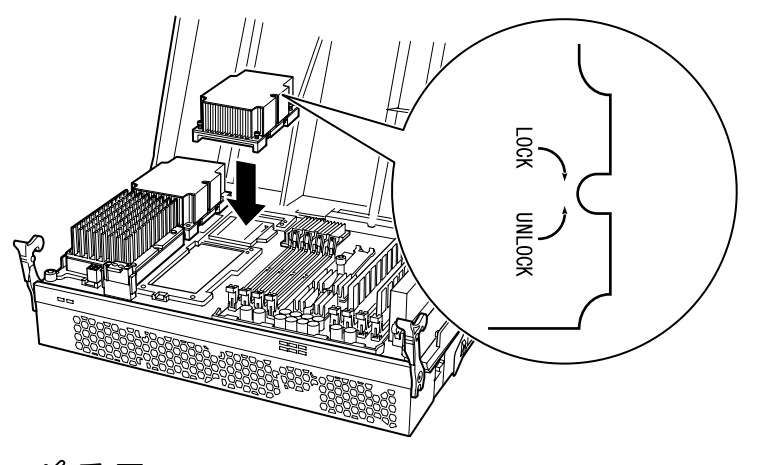

8 重 要

▶ CPU を取り付けるときは、CPU のピンが曲がらないように十分注意してください。

## $6$  CPU をロックします。 六角レンチで「LOCK」側(時計回り)に回して CPU をロックします。

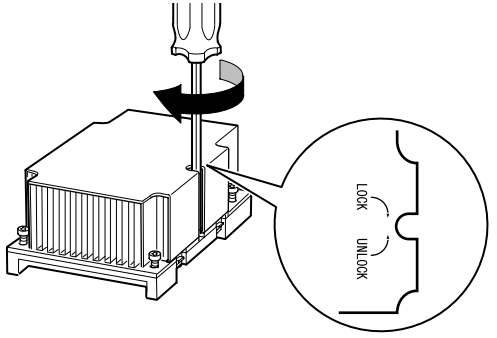

7 4 箇所のネジで CPU を固定します。

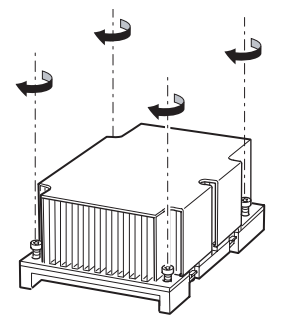

8 パワーポッドを接続します。 パワーポッドのコネクタを CPU 側に向け、CPU のコネクタに差し込みながらソケット に載せます。

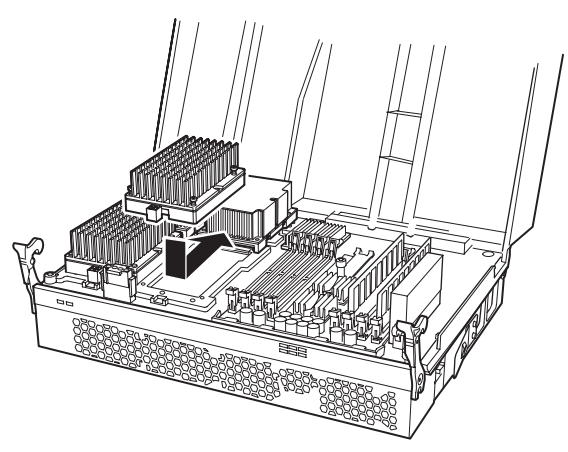

9 4 箇所のネジでパワーポッドを固定します。

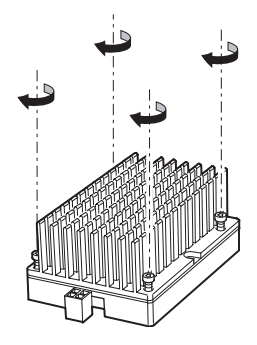

10 電源ケーブルを接続します。

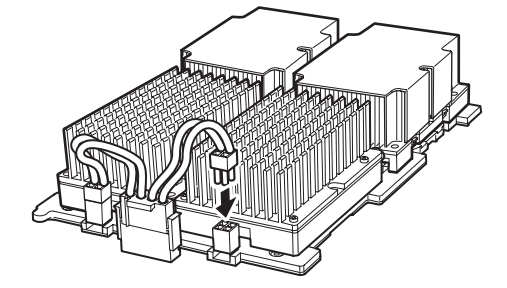

11 CPU /メモリベースボードのカバーを閉じ、サーバ本体に取り付けます。

## 修重要

▶ CPU /メモリベースボードのカバーを閉じるときに、サーバ本体内部に不要な部品や工具を置き 忘れたままにしないようにご注意ください。

#### ■ 取り外し方

## 修重要

- ▶ CPU の取り外しは以下の手順で行ってください。取り付けと逆の手順で行うと、CPU のピンを曲 げる原因となります。
- 1 サーバ本体の金属部分に触れて人体の静電気を放電します。
- 2 電源ケーブルを取り外します。

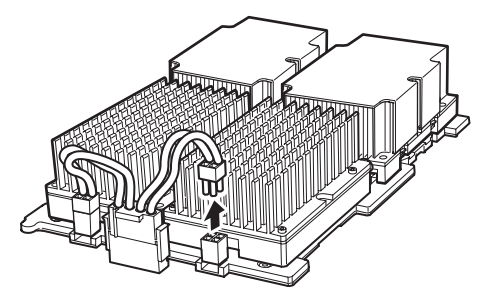

**3** CPU、パワーポッドのネジ(計8箇所)をゆるめます。

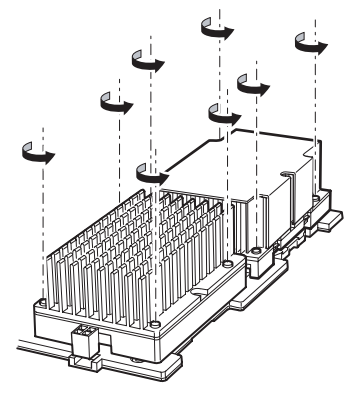

4 CPU のロックを解除します。 六角レンチで「UNLOCK」側(反時計回り)に回して CPU のロックを解除します。

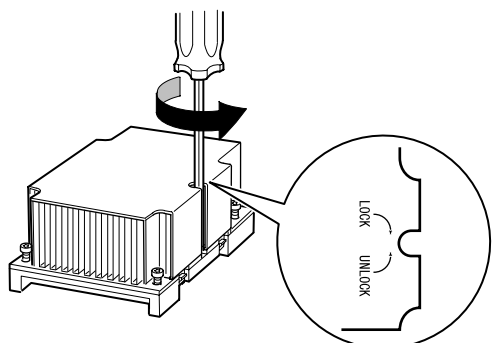

5 CPU とパワーポッドが接続された状態のまま両手で持ち上げ、持ち上げてか らパワーポッドのコネクタを CPU から抜きます。

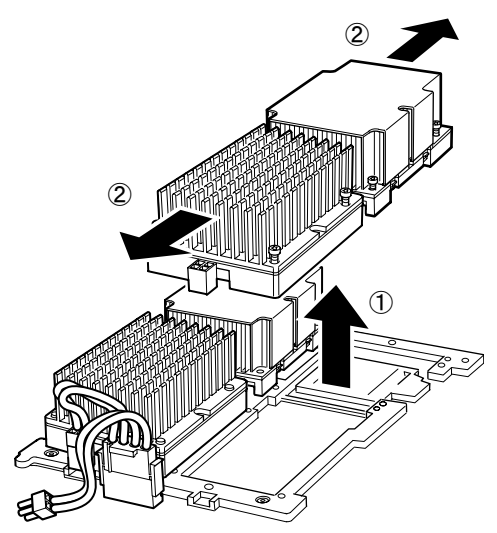

# 5.4 メモリの取り付け

メモリを増やすと、一度に読み込めるデータの量が増え、サーバの処理能力が向上 します。

## 5.4.1 取り付け可能なメモリと取り付け前の留意事項

### ■ メモリの取り付け位置

メモリは CPU /メモリベースボードに取り付けます。 CPU /メモリベースボードは上下 2 段で構成され、上側がプライマリベースボード、下側が セカンダリベースボードです。各ベースボードに最大 8 枚ずつメモリを搭載できます。

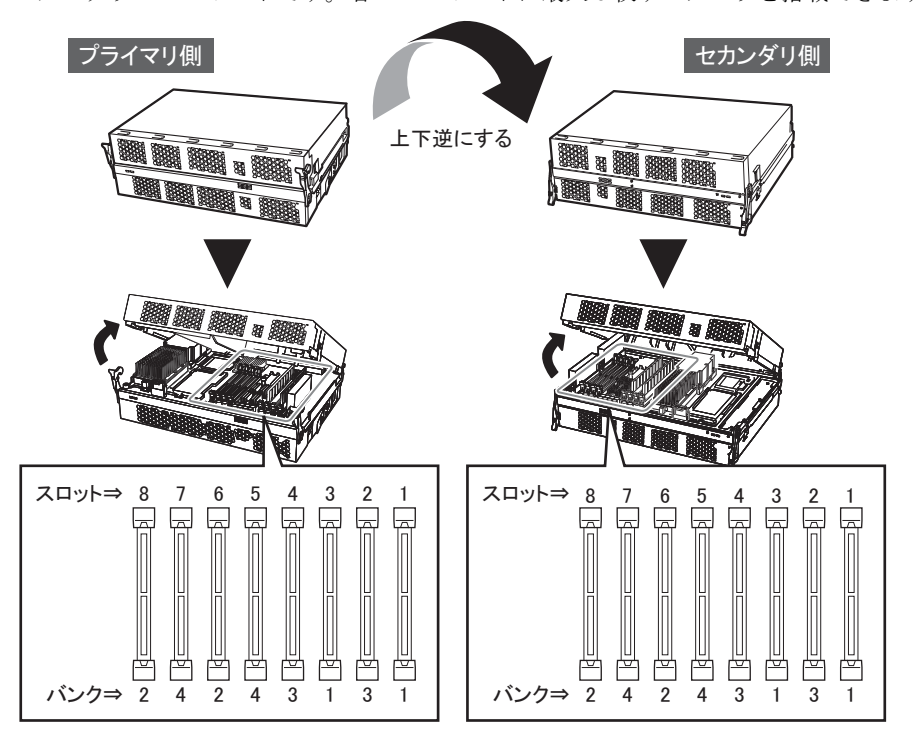

### ■ 取り付け可能なメモリ

本サーバのメモリは、DIMM (Dual In-Line Memory Modules) 4枚一組で構成されており、 4 枚ずつ増設します。

本サーバに取り付けられるメモリは以下のとおりです。

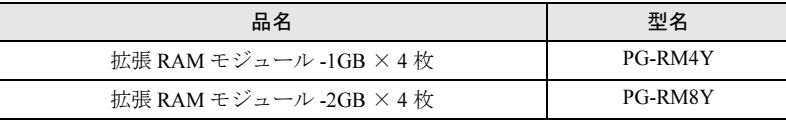

## ■ メモリの搭載順

本サーバのメモリスロットには、バンク番号が表示されています。メモリは 4 枚一組で構成 されているため、メモリを取り付ける場合は、プライマリベースボード、セカンダリベース ボードへそれぞれ 2 枚ずつ、同じバンク番号のメモリスロットへ搭載してください。また、 メモリの搭載順は、バンク番号の順に行ってください。

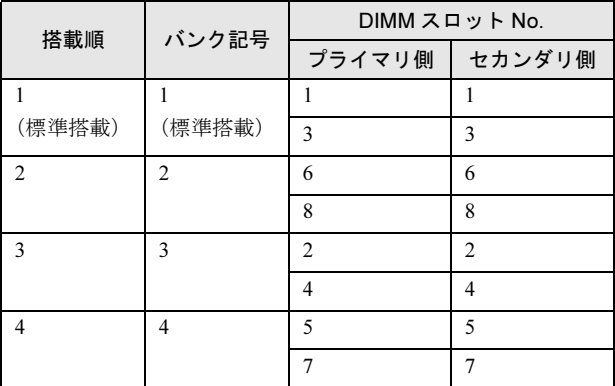

#### ■ メモリの識別方法について

メモリは、同一容量の DIMM4 枚を一組にして取り付けます。その際、DIMM に貼ってある ラベルに記載された「CA…」で始まる表示番号(例: CA05946-E101)が 4 枚とも一致して いることを確認し、必ず同じ番号のものを一組にして搭載してください。

また、識別ラベルがある場合は、同一容量で識別ラベルが同一位置に貼ってある DIMM4 枚 を一組にして取り付けてください。

以下に、識別ラベルの貼り付け位置を示します。

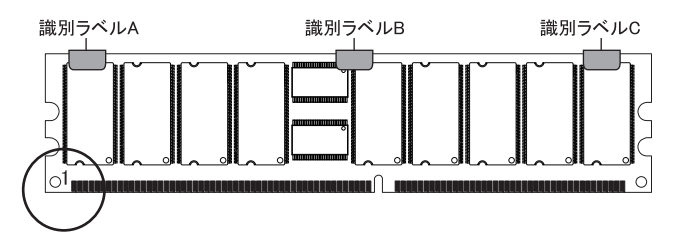

ピン番号 1(図中の丸で囲まれた部分)を左にして、ラベル位置を識別してください。識別 ラベルは、次のパターンで DIMM に貼り付けられています。

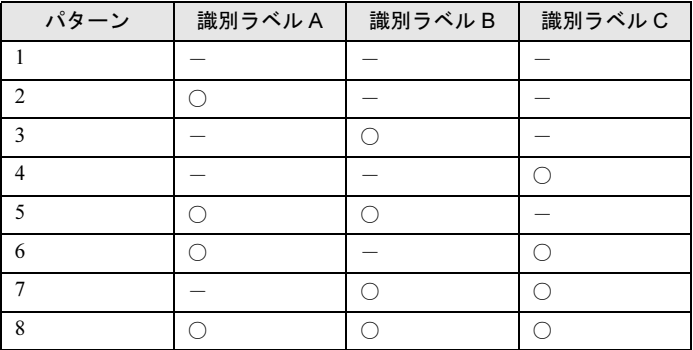

○:識別ラベルなし

# 5.4.2 メモリの取り付け/取り外し手順

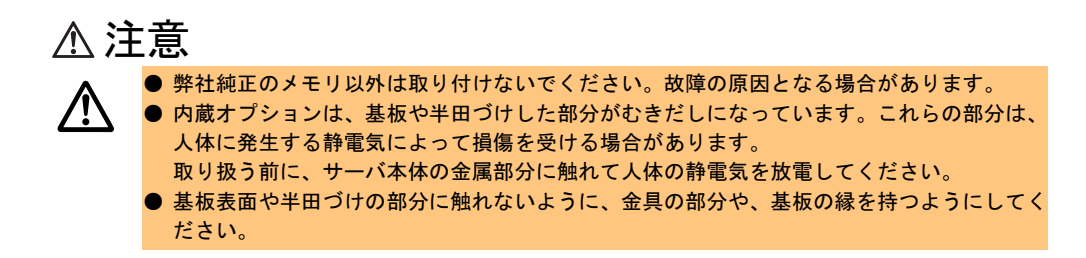

## ■ 取り付け方

ここでは、プライマリベースボードへの取り付け方法を説明しますが、セカンダリベース ボードへの取り付け方法も、プライマリ側と同じです。

- 1 CPU /メモリベースボードをサーバ本体から取り出します。 → 「5.2.3 CPU /メモリベースボードの取り外し方」 (P.71)
- 2 左右のロックを押しながら、カバーを開きます。 セカンダリベースボードの場合も同様の方法で開きます。

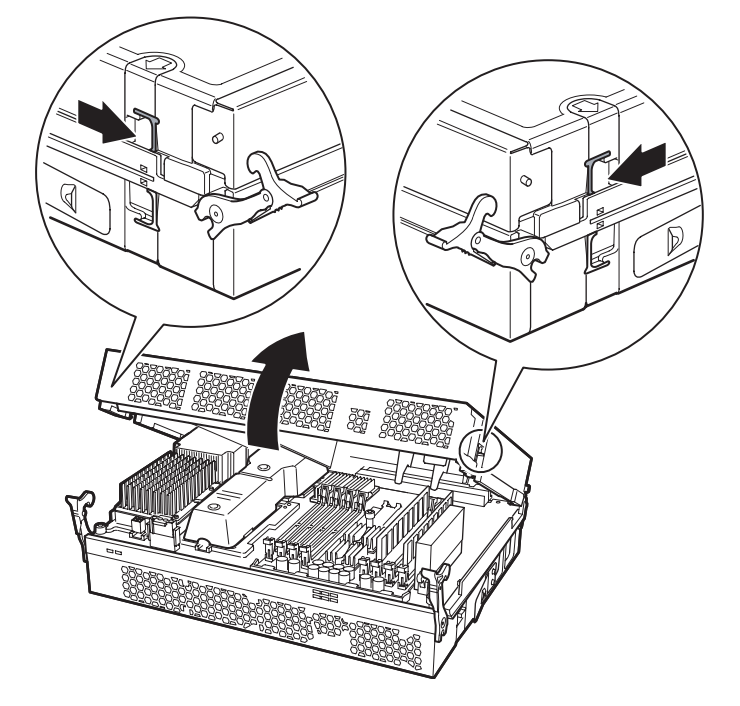

3 サーバ本体の金属部分に触れて人体の静電気を放電します。

#### 4 メモリを取り付けます。

取り付けるときは、コンタクト部分の切り込みで向きを判断して、メモリスロットに 正しく挿入してください。メモリを挿入すると、レバーが閉じます。

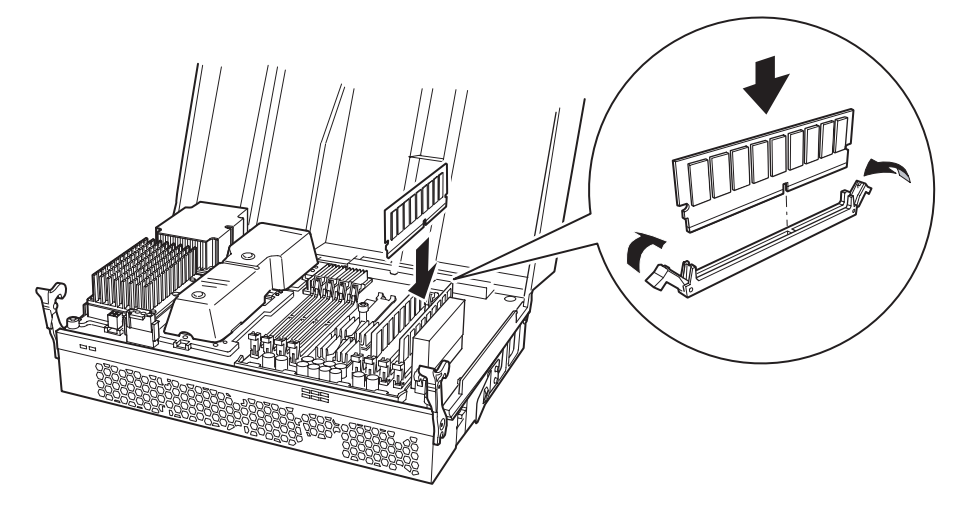

- 5 メモリが奥まで完全に挿し込まれたことを確認します。 レバーが完全に閉じていない場合は、指で押してください。
- 6 CPU /メモリベースボードのカバーを閉じ、サーバ本体に取り付けます。

## 修重要

▶ CPU /メモリベースボードのカバーを閉じるときに、サーバ本体内部に不要な部品や工具を置き 忘れたままにしないようにご注意ください。

### ■ 取り外し方

レバーを左右に開いて取り外します。

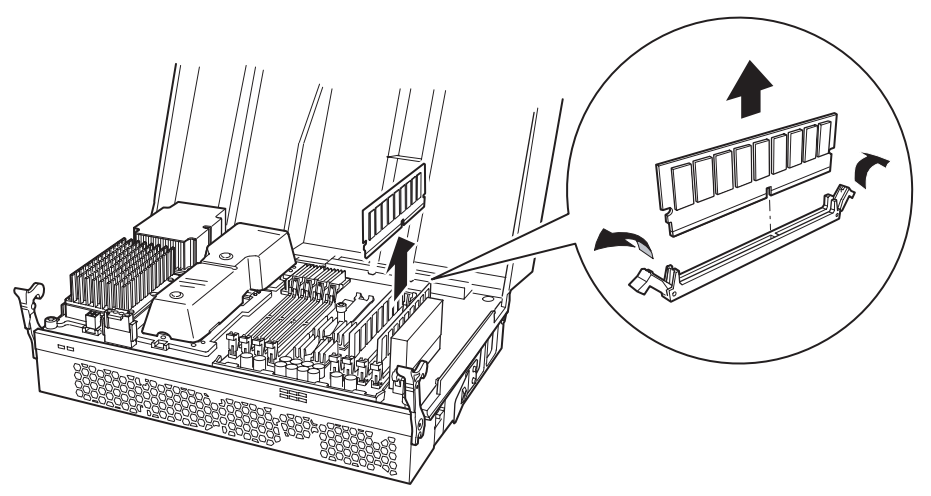

# 5.5 内蔵ハードディスクユニットの取り付け

本サーバは、内蔵ハードディスクユニットを最大 3 台搭載できます。

## 5.5.1 取り付け可能な内蔵ハードディスクユニットと取り付け前 の留意事項

## ■ 内蔵ハードディスクユニットの取り付け位置

以下の図を参考にし、ベイの番号順に取り付けます。

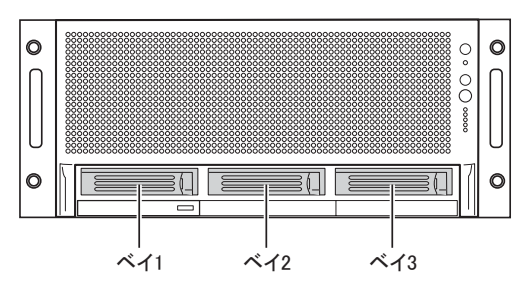

## ■ 取り付け可能な内蔵ハードディスクユニット

本サーバに取り付けられる内蔵ハードディスクユニットは以下のとおりです。

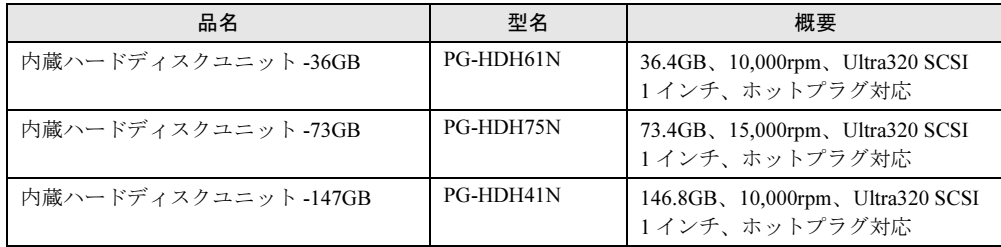

# 5.5.2 ハードディスクユニットの取り付け/取り外し

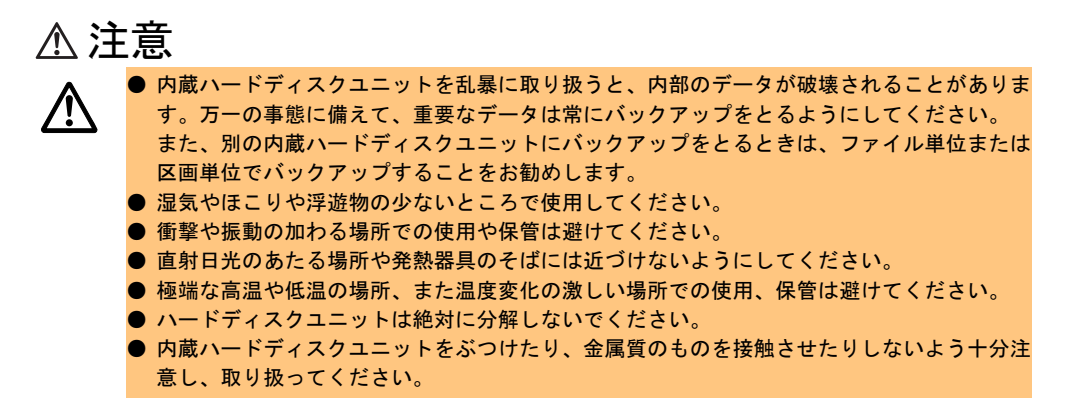

#### ■ 取り付け手順

- 1 サーバ本体および周辺装置の電源を切り、電源ケーブルをサーバ本体から取 り外します。
- 2 サーバ本体の金属部分に触れて人体の静電気を放電します。
- 3 内蔵ハードディスクユニットを取り付けるベイから、ダミーユニットを取り 外します。
	- 1. ロックボタンを押しながら、レバーを手前に起こします。

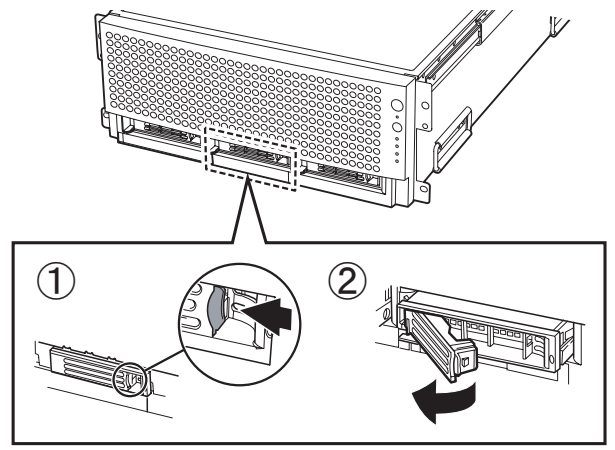

2. ダミーユニットを引き出します。 取り外したダミーユニットは、大切に保管しておきます。

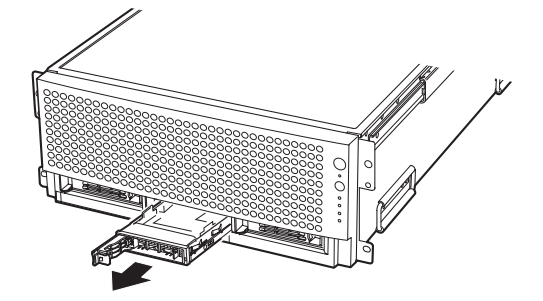

- 4 取り付ける内蔵ハードディスクユニットから、コネクタキャップを取り外し ます。
- 5 内蔵ハードディスクユニットを取り付けます。 1. 内蔵ハードディスクユニットのレバーを起こした状態で、ベイに差し込みます。

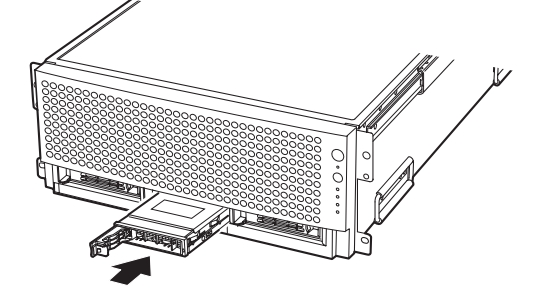

2. 奥まで差し込んでから、レバーを押し込み、ハードディスクをロックします。

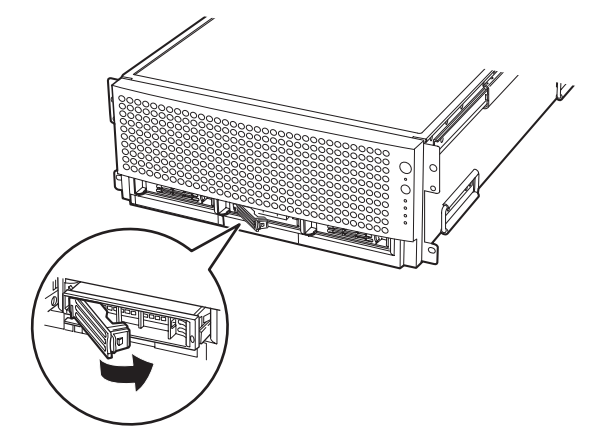

## ■ 取り外し方

内蔵ハードディスクユニットの取り外しは、ダミーユニットの取り外し方法と同じです。取 り外した後は、保管しておいたダミーユニットを取り付けておいてください。

#### ■ 内蔵ハードディスクユニットが故障したときの交換手順

本サーバで SCSI アレイコントローラカードを使用して、アレイシステム構成 (RAID1/5 の とき)にしている場合は、ハードディスクユニットの故障時に、本サーバおよび周辺装置の 電源を切ることなく、ハードディスクユニットの交換および復旧作業を行うことができます (ホットスワップ/ホットプラグ対応)。アレイシステムに関する詳細な説明については、 SCSI アレイコントローラカードの取扱説明書を参照してください。 以下に、内蔵ハードディスクユニットが故障した場合の交換手順の流れを示します。

- 1 サーバ本体の金属部分に触れて人体の静電気を放電します。
- 2 各ベイのハードディスク故障ランプを確認します。
- 3 故障ハードディスクユニットのレバーを起こし、手前に引きます。
- 4 約 60 秒(ハードディスクユニットの回転が停止するまで)待ち、故障ハード ディスクユニットを引き出します。
- 5 新しいハードディスクユニットを挿入します。
- 6 新しいハードディスクユニットに対して、リビルドまたはメイクスタンバイ を実行します。

リビルドまたはメイクスタンバイは、ハードディスクユニット交換後、自動的に実行 される場合があります。ハードディスク故障ランプの状態変化によって確認できます。

#### $P$  POINT

▶ (ホットスワップ/ホットプラグ対応)アレイシステムに関する詳細な説明については、SCSI アレイ コントローラカードの取扱説明書を参照してください。

# 5.6 拡張カードの取り付け

ここでは、拡張カードの種類、取り付けの手順、および各拡張カードに関する留意 事項について説明します。

## 5.6.1 取り付け可能な拡張カードと取り付け前の留意事項

#### ■ 拡張カードの取り付け位置

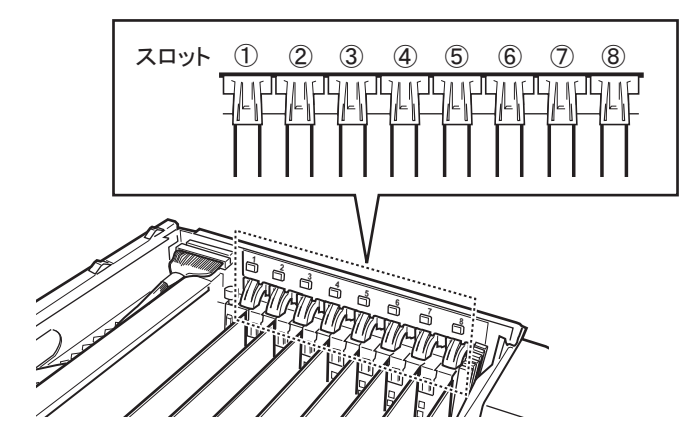

### ■ 搭載可能な拡張カード

本サーバには、以下の拡張カードを最大 8 枚搭載できます。

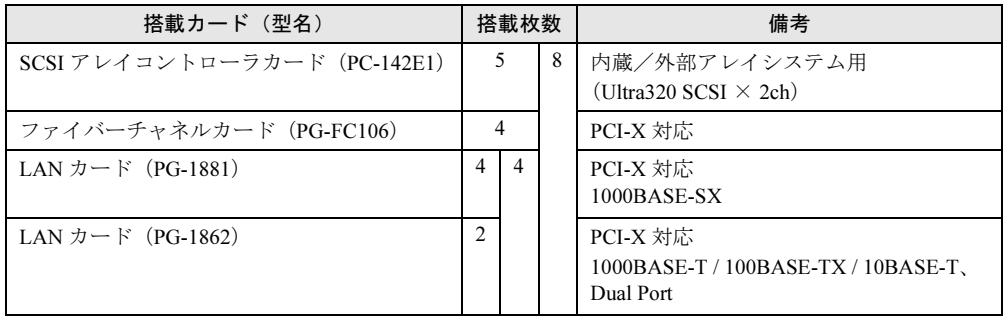

## ■ 拡張カードの搭載順について

各拡張カードは、次の表を参考に、数字の順にスロットを使用してください。

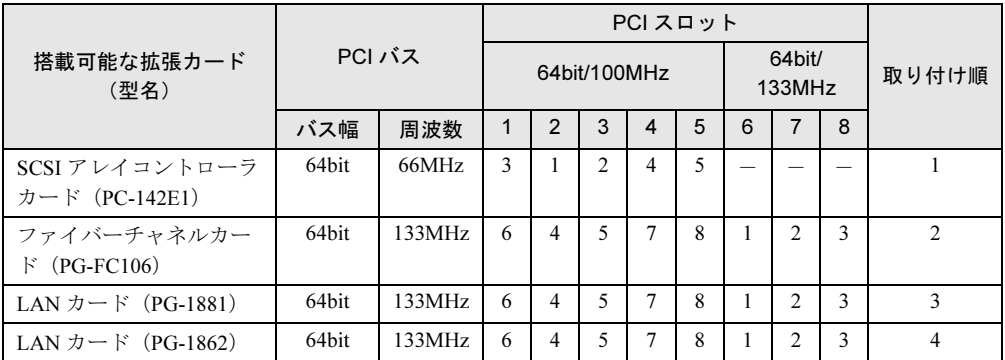

#### ■ 拡張カード搭載時の留意事項

- 搭載可能な拡張カード以外は、取り付けないでください。
- 拡張カードを取り付ける前に、拡張カードに添付の取扱説明書を参照し、留意事項を確認 してください。
- 拡張カードを取り付ける際は、拡張カードセパレータを取り外さないでください。
- 同一 PCI バス上に、周波数の異なる拡張カードを同時に取り付けて利用する場合、両方の 拡張カードのバス動作は、低い周波数を持つカードの周波数に制限されますのでご注意く ださい。

# 5.6.2 拡張カードの取り付け手順

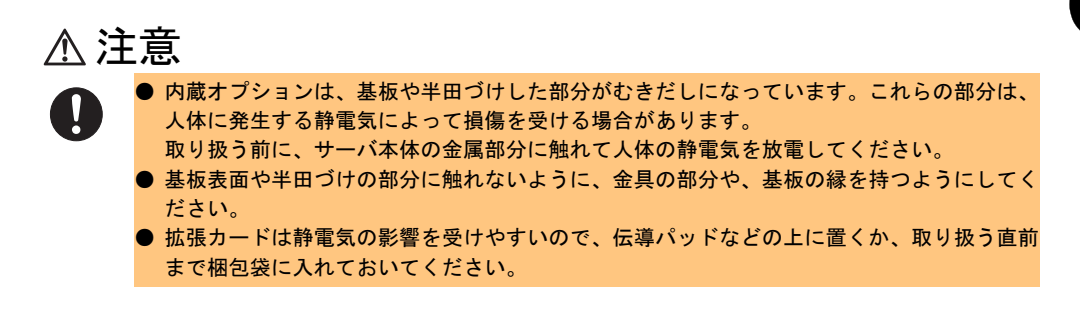

### ■ 取り付け方

1 トップカバーを開きます。

→「5.2.2 [トップカバーの開き方」\(](#page-69-0)P.70)

2 サーバ本体の金属部分に触れて人体の静電気を放電します。

5

内蔵オプションの取り付け 内蔵オイプョンの取り付け

3 クリップの矢印部分を押しながら、サーバ背面側に回転させます。

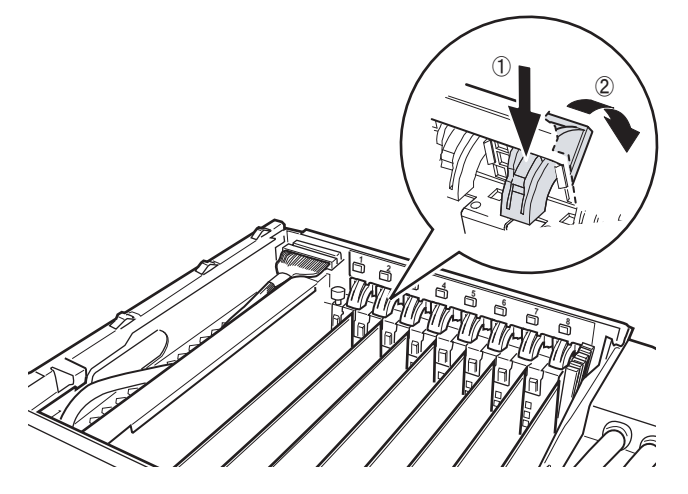

4 スロットカバーをサーバ背面側に押して、取り外します。 取り外したスロットカバーは大切に保管しておきます。

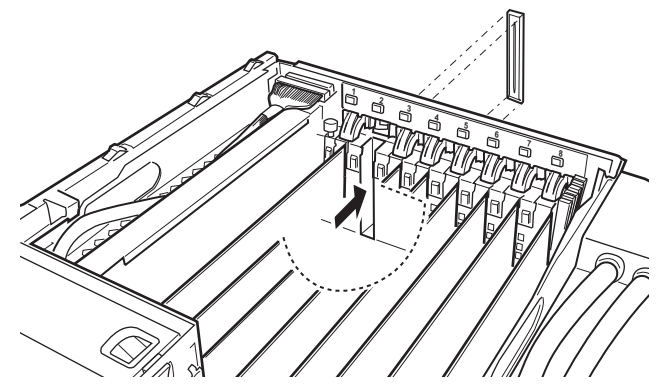

#### 5 拡張カードを PCI スロットに取り付けます。 拡張カードを PCI スロットにしっかりと差し込みます。 拡張カードは部品実装面がサーバ正面から見て左側になるように取り付けます。

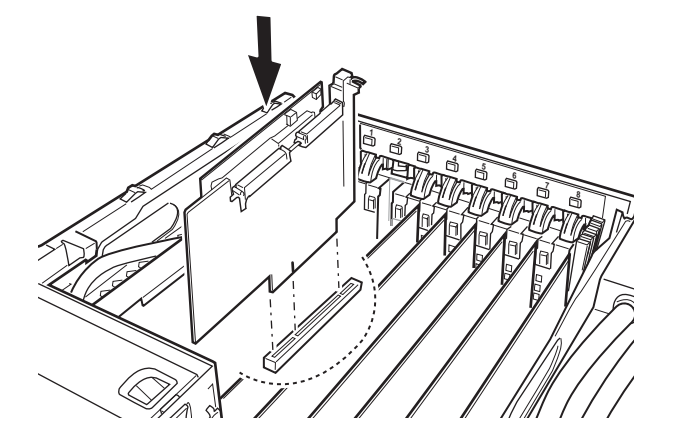

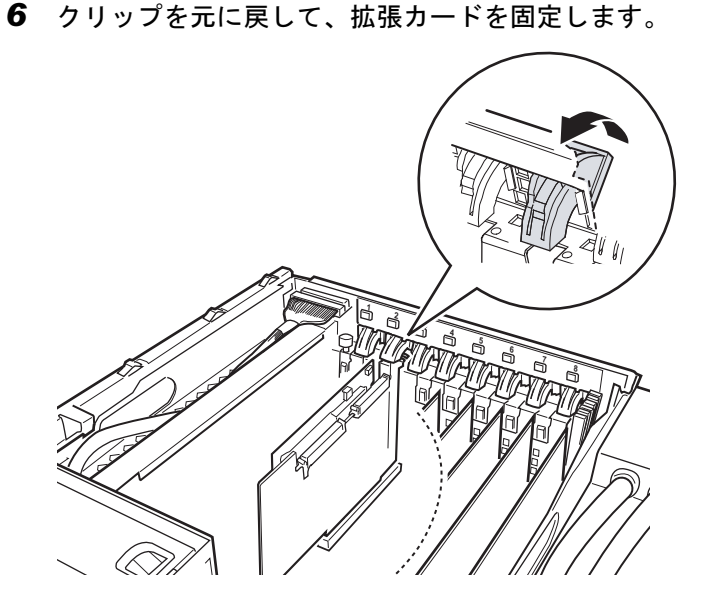

7 SCSI アレイコントローラカードを取り付けた場合は、SCSI ケーブルを接続し ます。

SCSI アレイコントローラカードのコネクタとベースボード上のコネクタを接続します。

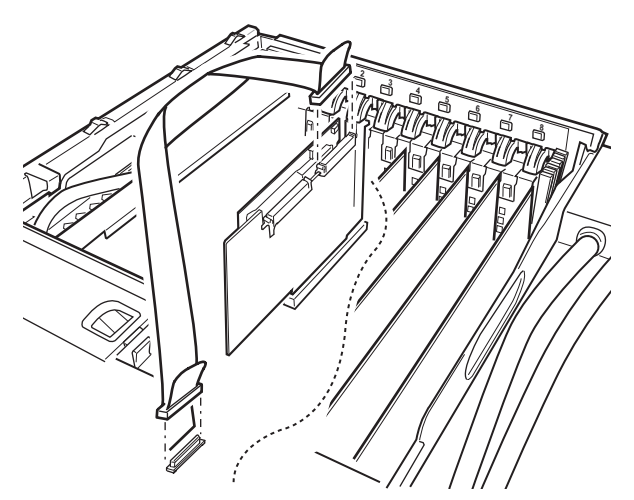

## $P$  POINT

- ▶ 内蔵SCSIアレイケーブルを接続するSCSIアレイカードは、スロット2に装着したカード のみです。
- 8 トップカバーを閉じます。

## ■ 取り外し方

拡張カードの取り外しは、取り付けと逆の手順で行います。

内蔵オプションの取り付け

# 第 *6* 章

# ハードウェアの設定 /各種ユーティリティ

<span id="page-92-0"></span>この章では、本サーバを動作させる上で必要な 環境設定の方法について説明しています。

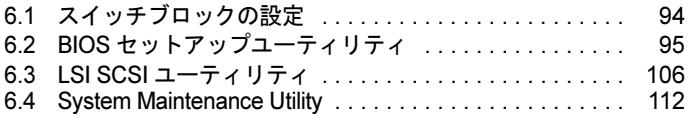

# <span id="page-93-0"></span>6.1 スイッチブロックの設定

スイッチブロックの設定は以下のとおりです。

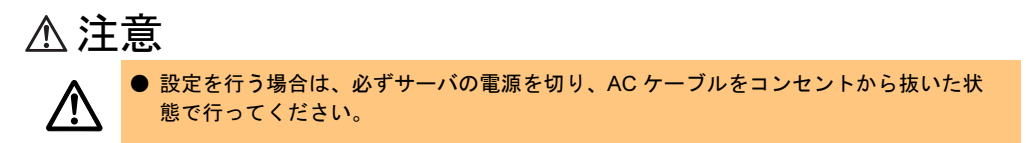

本サーバのスイッチブロックは、I/O Riser Card 上にあります。

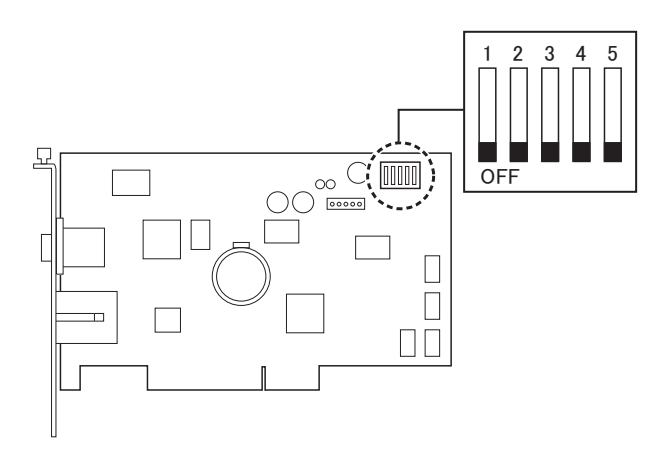

以下に、スイッチの設定と意味について説明します。

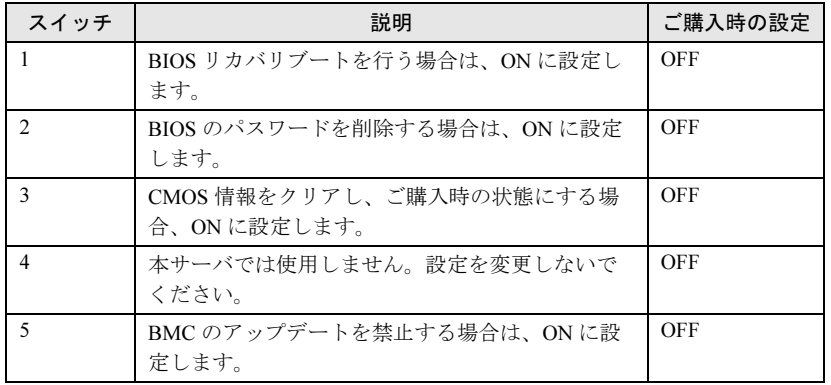

# <span id="page-94-0"></span>6.2 BIOS セットアップユーティリティ

BIOS セットアップユーティリティの設定方法、および各設定項目について説明し ます。

# 6.2.1 BIOS セットアップユーティリティの起動と終了

#### ■ BIOS セットアップユーティリティの起動

- 1 サーバ本体の電源を入れます。
- 2 POST (Power On Self Test)のメモリカウント終了後、画面に「Hit <F2> if you want to setup」と表示されたら、メッセージが表示されている間に、 【F2】キーを押します。 BIOS セットアップユーティリティが起動し、以下の画面が表示されます。

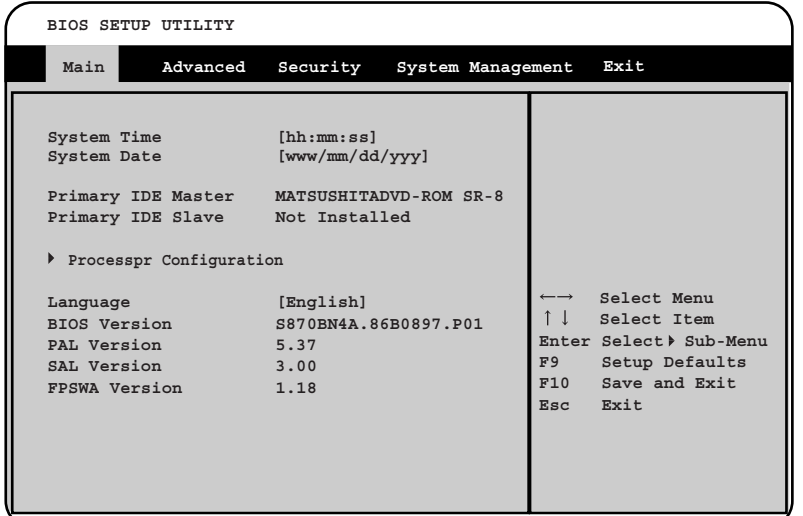

#### ● BIOS セットアップユーティリティ画面での操作

BIOS セットアップユーティリティ画面では、以下のキー操作が行えます。

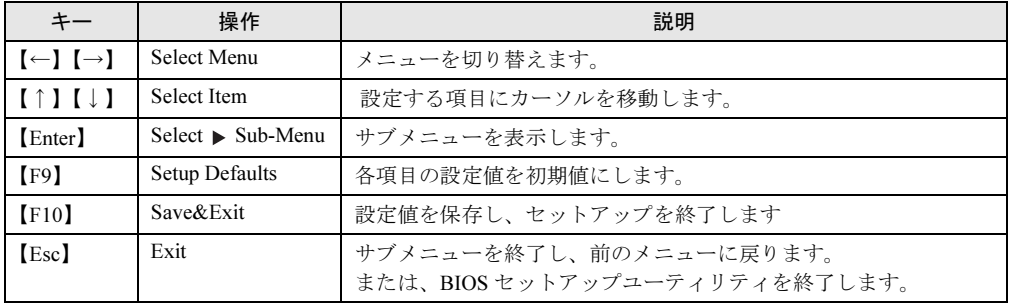

6

## ■ BIOS セットアップユーティリティの終了

1 【Esc】キーを押して、Exit メニュー画面を表示します。

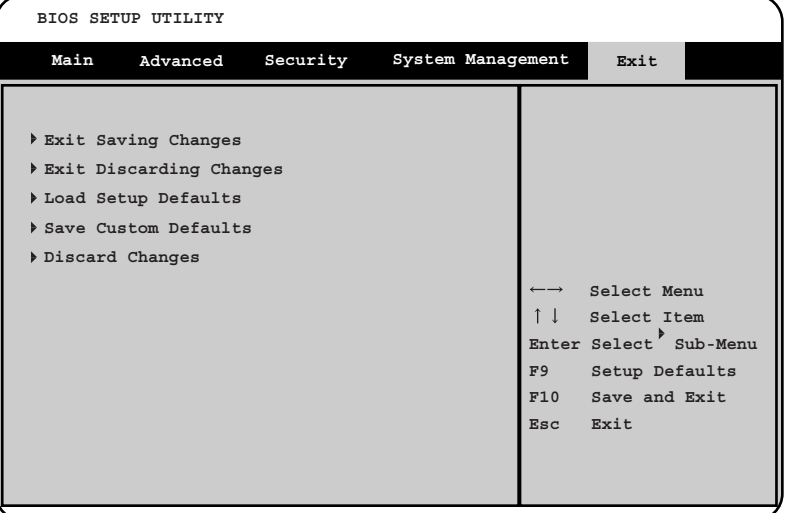

### 2 【↑】【↓】キーを押して、終了方法を選択します。

・設定を保存して終了する場合 「Exit Saving Changes」にカーソルを合わせて、【Enter】キーを押します。 「Save configuration changes and exit now?」というメッセージが表示されます。 ・設定を保存しないで終了する場合

「Exit Discarding Changes」にカーソルを合わせて、【Enter】キーを押します。 「Discard changes and exit setup now?」というメッセージが表示されます。

### 3 【←】【→】キーで「Yes」か「No」にカーソルを合わせて、【Enter】キーを押 します。

#### ●「Exit」メニューで「Exit Saving Changes」を選択した場合

- ・終了する場合は「Yes」を選択します。 設定が保存されたあと BIOS セットアップユーティリティが終了し、本サーバ が再起動します。
- ・終了しない場合は「No」を選択します。 BIOS セットアップユーティリティ画面に戻ります。

#### ●「Exit」メニューで「Exit Discarding Changes」を選択した場合

- ・設定を保存せずに終了する場合は「Yes」を選択します。 設定は保存されずに BIOS セットアップユーティリティが終了し、本サーバが 再起動します。
- ・終了しない場合は「No」を選択します。 BIOS セットアップユーティリティ画面に戻ります。

## 6.2.2 Main メニュー

BIOS セットアップユーティリティを起動すると、最初に Main メニュー画面が表示されま す。

Main メニューでは、日時やドライブの設定などを行います。

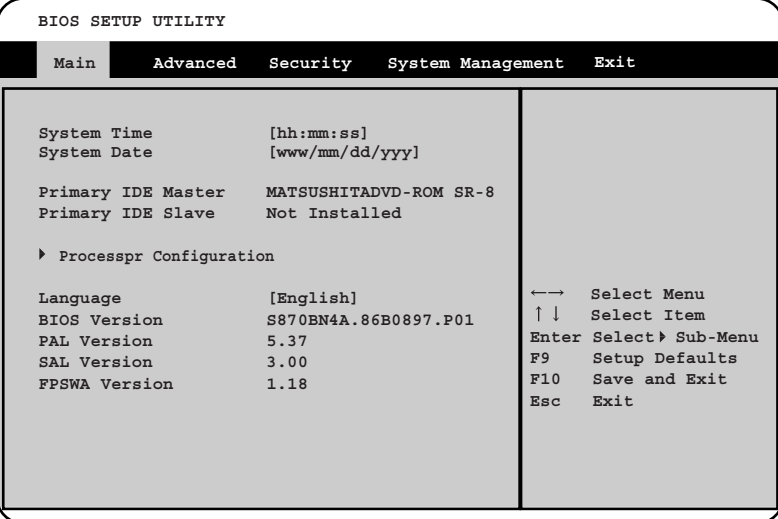

□:設定項目 ◎:ご購入時設定値 ■:変更禁止

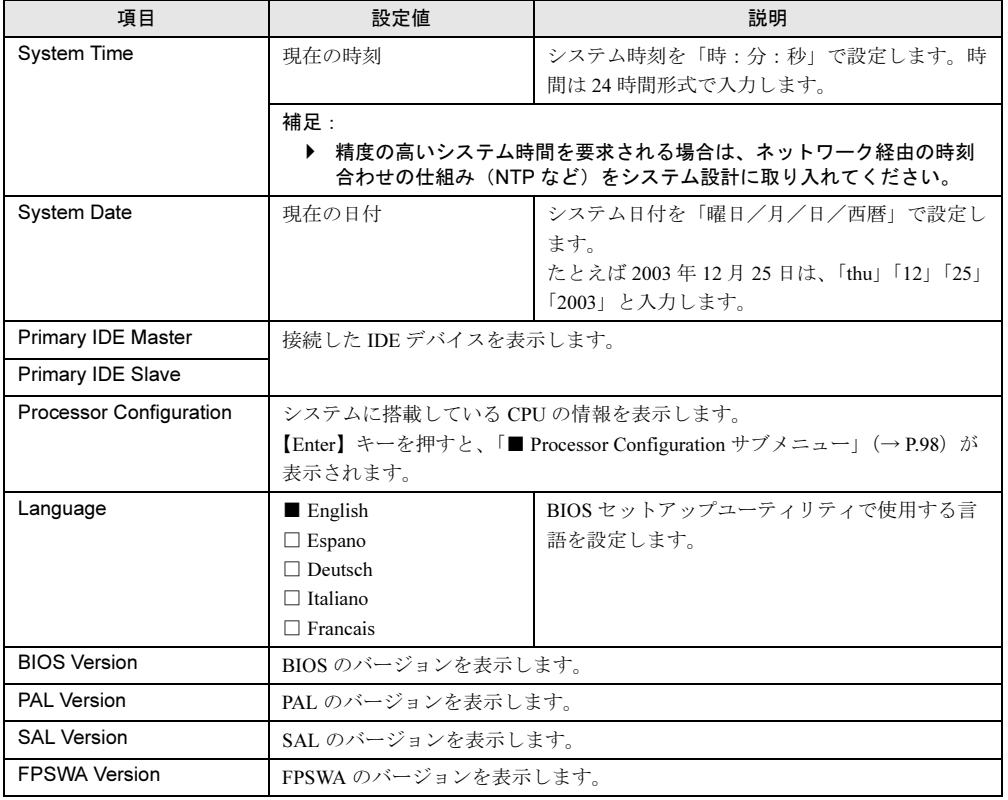

6

## <span id="page-97-0"></span>■ Processor Configuration サブメニュー

本サーバに搭載されている CPU の動作周波数、ID、キャッシュサイズなどを表示します。ま た、CPU テストの設定を行います。

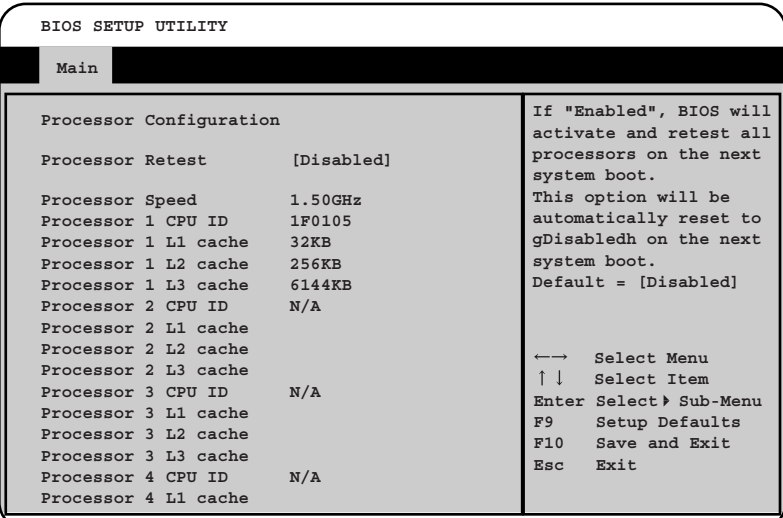

#### □:設定項目 ◎:ご購入時設定値 ■:変更禁止

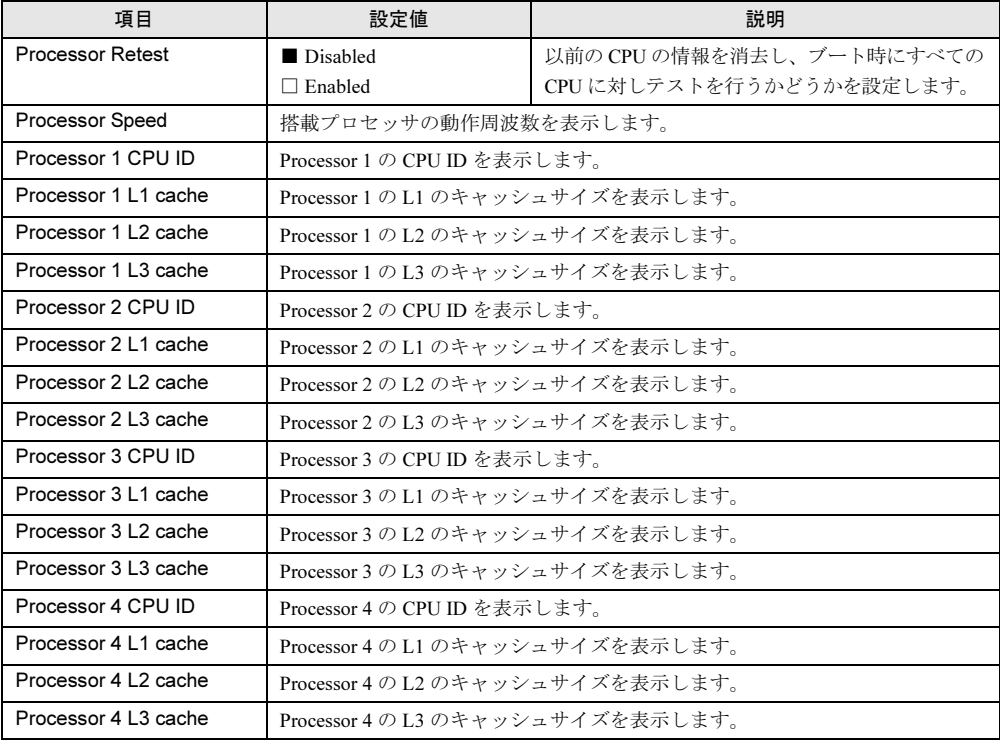

# 6.2.3 Advanced メニュー

Advanced メニューでは、周辺装置、PCI デバイスに関する設定を行います。

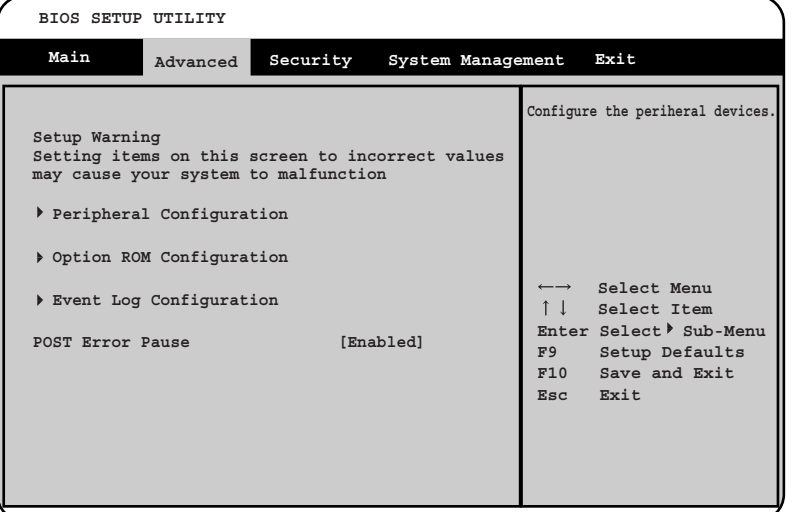

□:設定項目 ◎:ご購入時設定値 ■:変更禁止

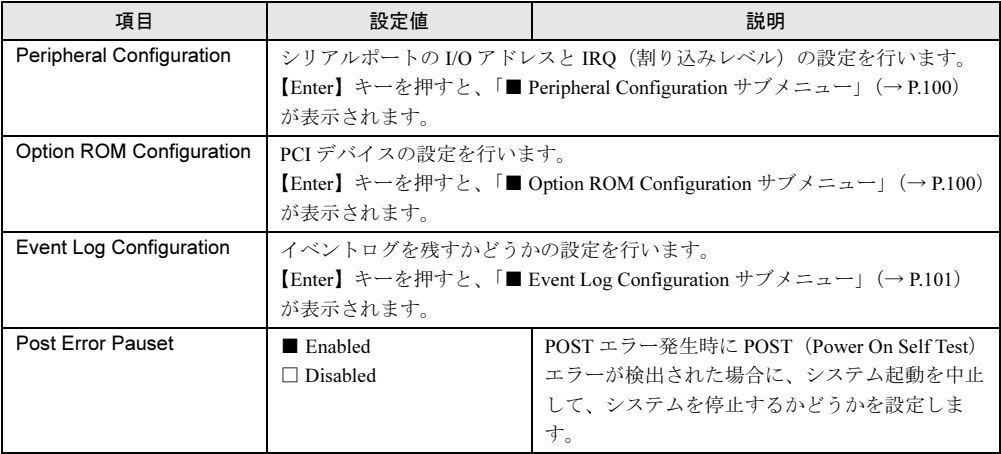

6

## <span id="page-99-1"></span>■ Peripheral Configuration サブメニュー

シリアルポートの設定を行います。

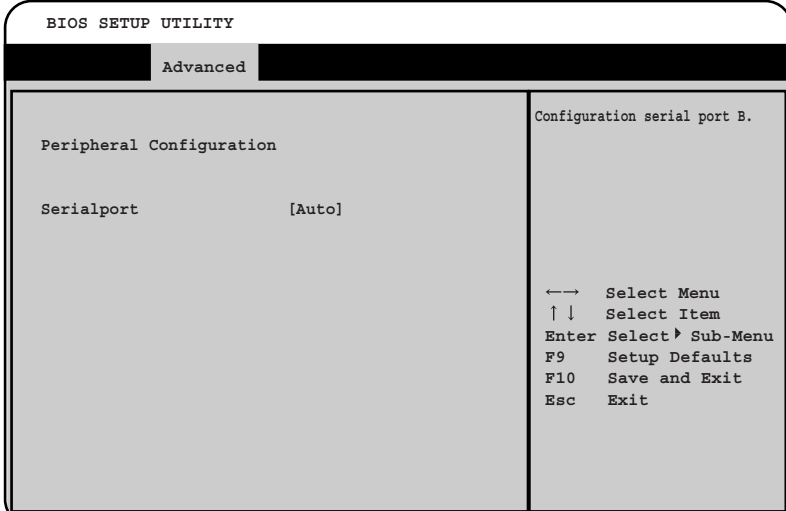

□:設定項目 ◎:ご購入時設定値 ■:変更禁止

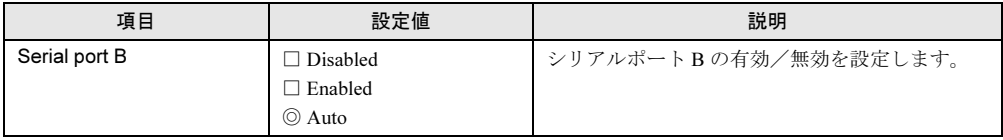

## <span id="page-99-0"></span>■ Option ROM Configuration サブメニュー

PCI デバイスの設定を行います。

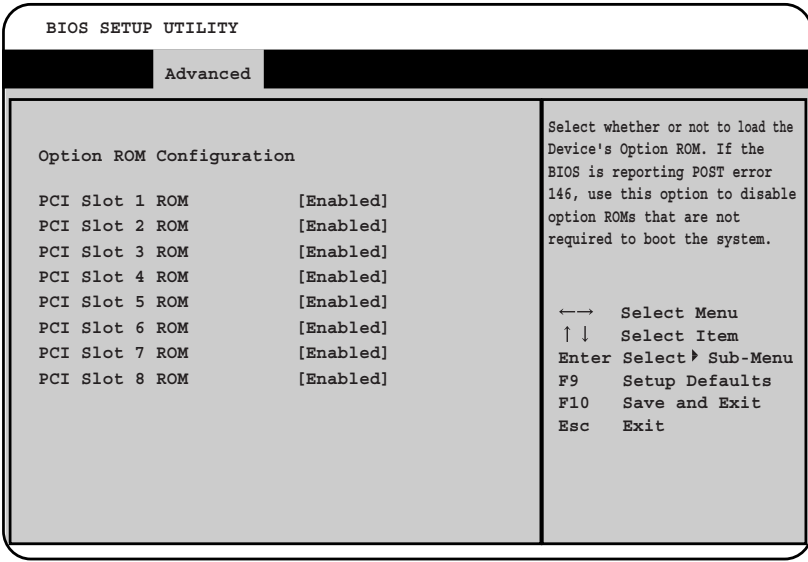

| □ .以メ∟゙以ㅂ  ♡ . こメ\\*\'  Ⅳ メ∟ IL  ■ . 久 入 示 ⊥ |                 |                          |  |  |  |  |  |  |  |  |
|----------------------------------------------|-----------------|--------------------------|--|--|--|--|--|--|--|--|
| 項目                                           | 設定値             | 説明                       |  |  |  |  |  |  |  |  |
| PCI Slot 1 ROM                               | ■ Enabled       | PCI スロットに接続されたデバイスのオプション |  |  |  |  |  |  |  |  |
| PCI Slot 2 ROM                               | $\Box$ Disabled | ROMをロードするかどうかを設定します。     |  |  |  |  |  |  |  |  |
| PCI Slot 3 ROM                               |                 |                          |  |  |  |  |  |  |  |  |
| PCI Slot 4 ROM                               |                 |                          |  |  |  |  |  |  |  |  |
| PCI Slot 5 ROM                               |                 |                          |  |  |  |  |  |  |  |  |
| PCI Slot 6 ROM                               |                 |                          |  |  |  |  |  |  |  |  |
| PCI Slot 7 ROM                               |                 |                          |  |  |  |  |  |  |  |  |
| PCI Slot 8 ROM                               |                 |                          |  |  |  |  |  |  |  |  |

□:設定項目 ◎:ご購入時設定値 ■:変更禁止

## <span id="page-100-0"></span>■ Event Log Configuration サブメニュー

イベントログの設定を行います。

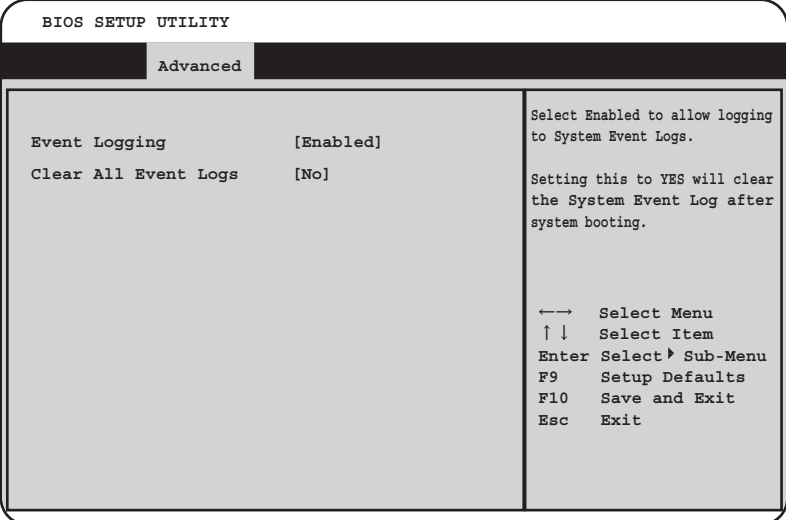

#### □:設定項目 ◎:ご購入時設定値 ■:変更禁止

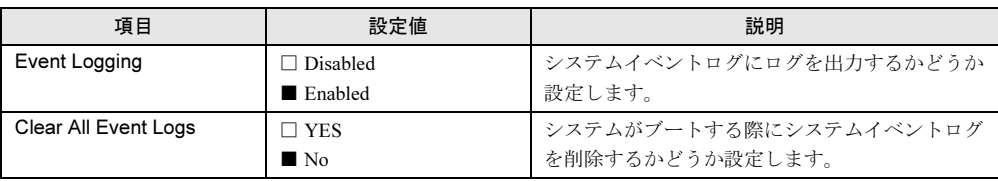

6

# 6.2.4 Security メニュー

セキュリティに関する設定を行います。

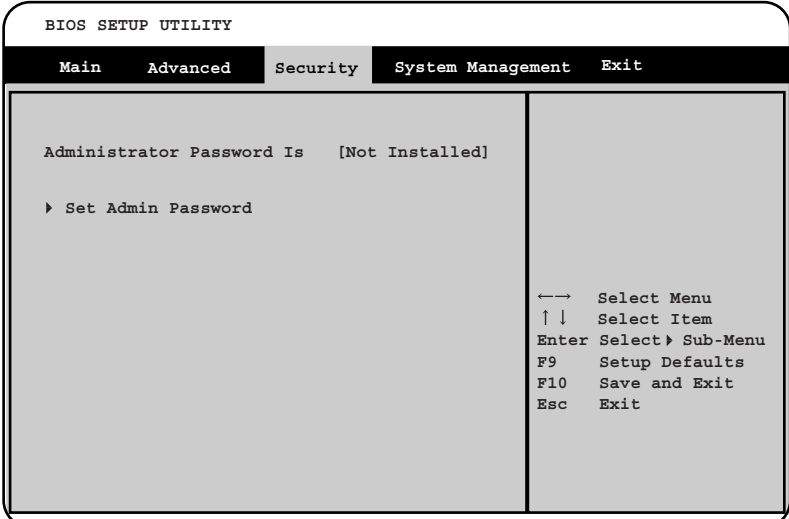

□:設定項目 ◎:ご購入時設定値 ■:変更禁止

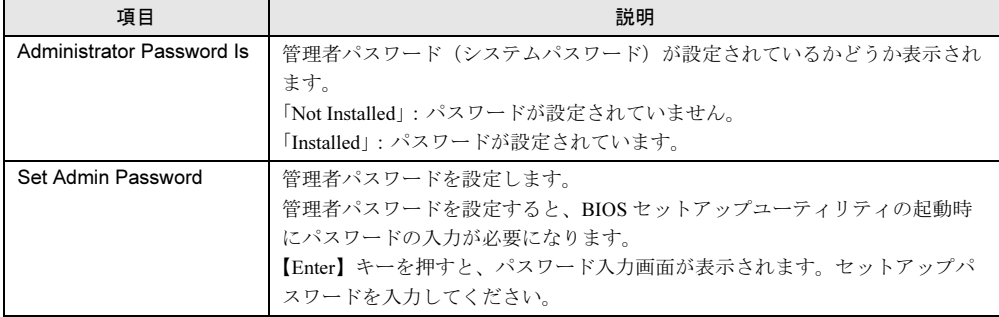

# 6.2.5 System Management メニュー

システムの起動に関する設定を行います。

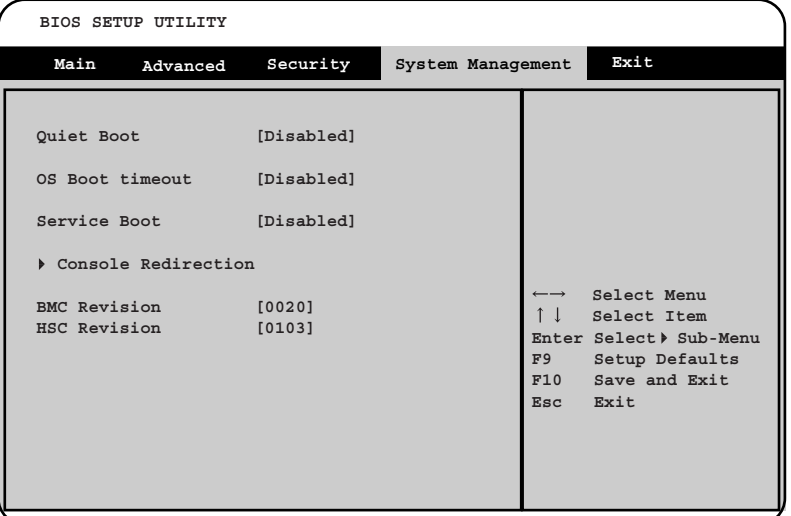

□:設定項目 ◎:ご購入時設定値 ■:変更禁止

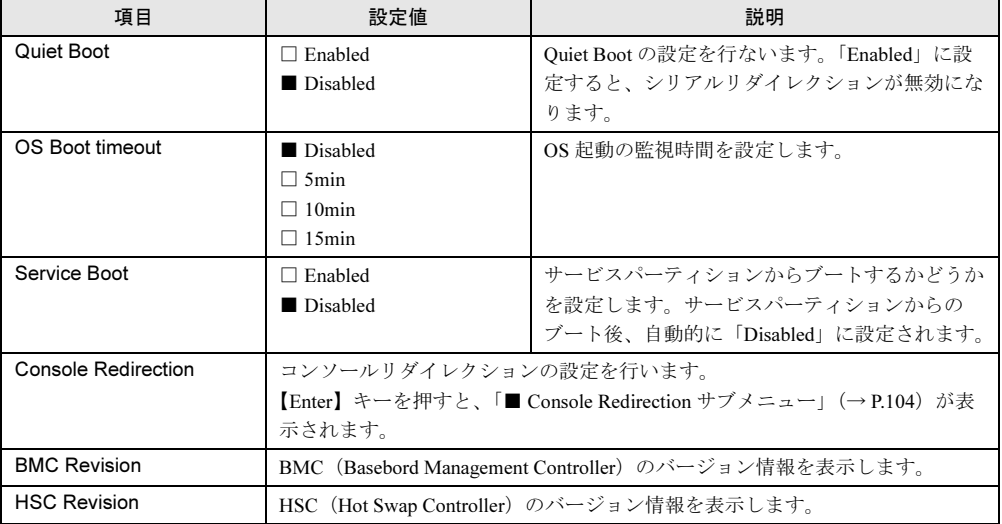

6

# <span id="page-103-0"></span>■ Console Redirection サブメニュー

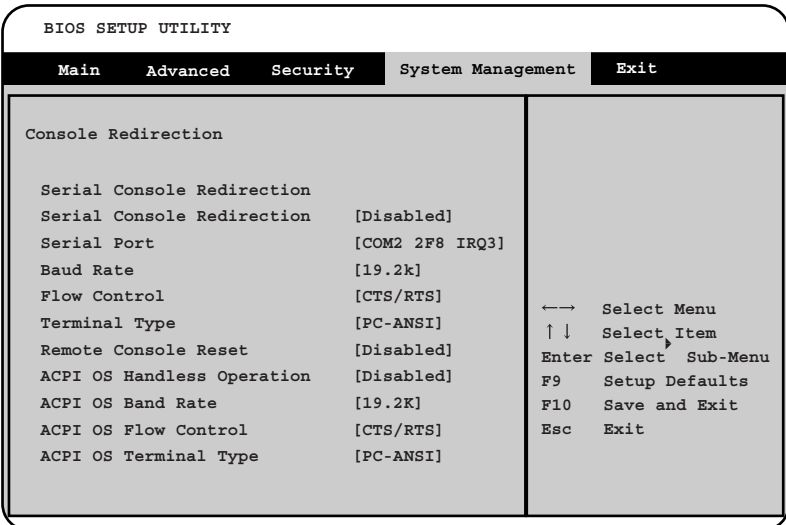

#### □:設定項目 ◎:ご購入時設定値 ■:変更禁止

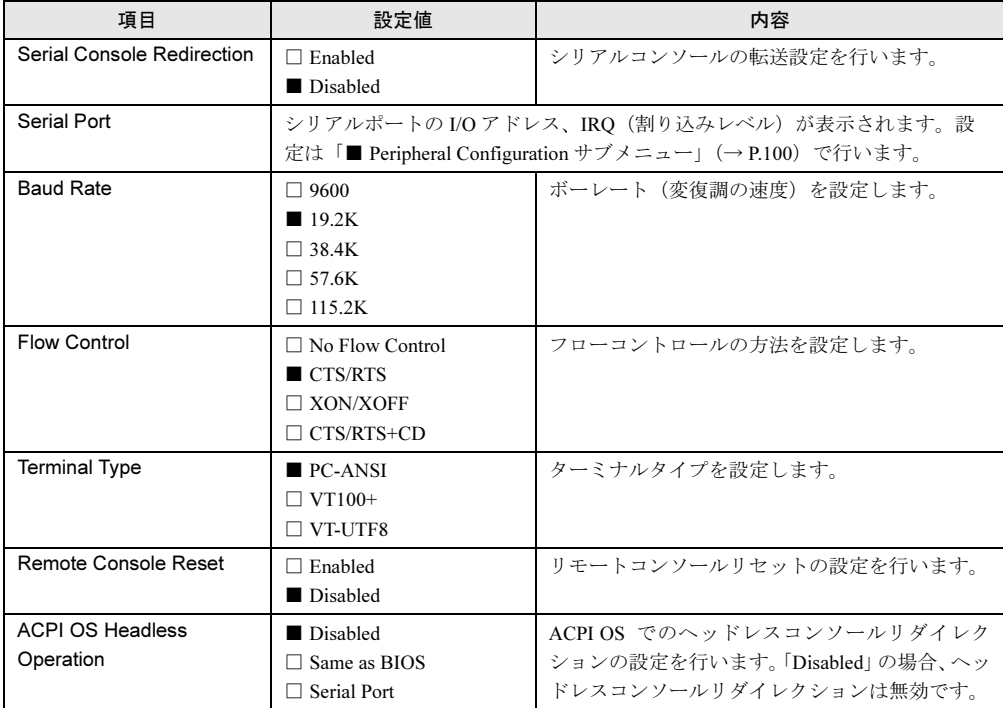

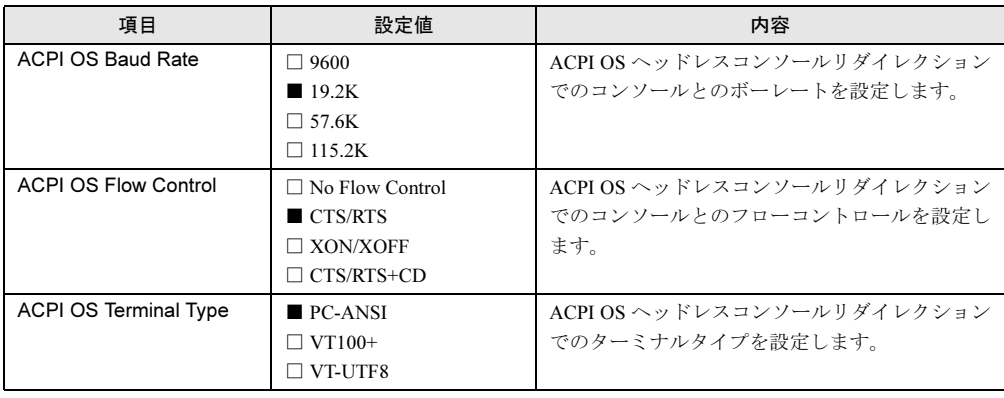

# 6.2.6 Exit メニュー

BIOS セットアップユーティリティを終了します。

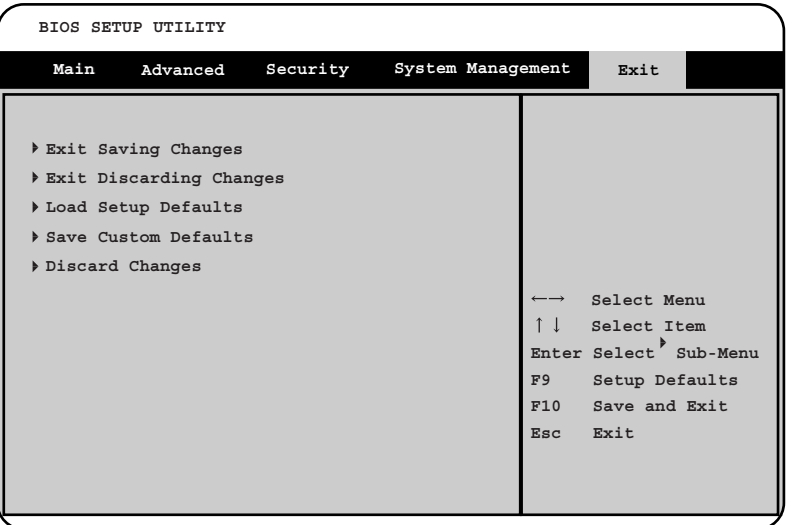

#### 終了時に、BIOS の設定項目についての扱いを選択します。

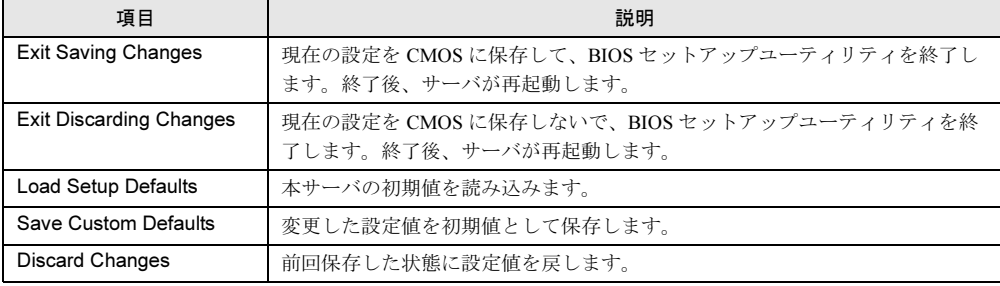

6

# <span id="page-105-0"></span>6.3 LSI SCSI ユーティリティ

LSI SCSI ユーティリティの使用方法について説明します。

## 6.3.1 LSI SCSI ユーティリティの起動と終了

#### ■ LSI SCSI ユーティリティの起動方法

- 1 サーバ本体の電源を入れます。
- <sup>2</sup> DVD ドライブに Resource CD をセットします。 EFI Boot Manager が起動します。
- 3 「EFI Shell」を選択し、【Enter】キーを押します。 Resource CD menu が起動します。
- 4 <Utility>の<EFI Config Tool> を選択し、EFI Configuration Utility 上で<PCI Device> を選択します。
- <sup>5</sup> 設定するチャネルの <SCSI Controller> を選択し、【Enter】キーを押します。 SCSI セットアップユーティリティのメインメニューが表示されます。

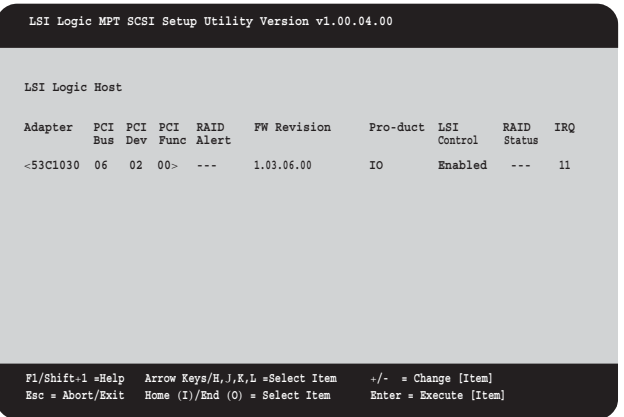

#### ● LSI SCSI ユーティリティ画面での操作

LSI SCSI ユーティリティ画面では、以下のキー操作が行えます。

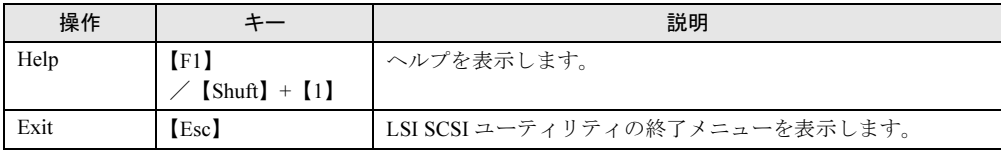

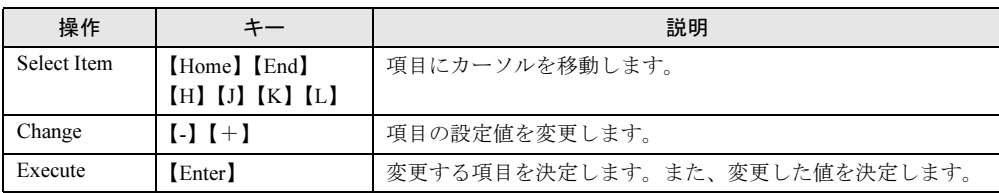

## ■ LSI SCSI ユーティリティの終了方法

1 Adapter メニュー画面(→ [P.109](#page-108-0))で【Esc】キーを押します。

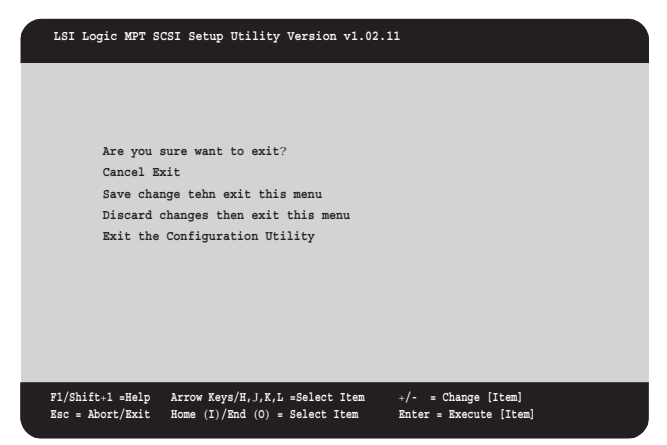

## 2 【↑】【↓】キーを押して、終了方法を選択します。

- ・設定を保存して終了する場合 「Save changes then exit this menu」にカーソルを合わせて、【Enter】キーを押します。 現在の設定が保存され、Main メニューに戻ります。
- ・設定を保存しないで終了する場合

「Discard changes then exit this menu」にカーソルを合わせて、【Enter】キーを押します。 現在の設定を保存せずに、Main メニューに戻ります。

### $P$  POINT

▶ Main メニューで設定を保存して終了する場合は、[ESC] キーを押して表示された終了方法の中か ら、「Exit the Configuration Utility」を選択してください。

6

# 6.3.2 Main メニュー

LSI SCSI ユーティリティを起動し、設定を行うチャネルの SCSI Controller を選択すると、以 下の画面が表示されます。

| LSI Logic Host                                              |  |             |                            | LSI Logic MPT SCSI Setup Utility Version v1.00.04.00                     |                                                 |         |                       |     |
|-------------------------------------------------------------|--|-------------|----------------------------|--------------------------------------------------------------------------|-------------------------------------------------|---------|-----------------------|-----|
| Adapter                                                     |  | PCI PCI PCI | RAID<br>Bus Dev Func Alert | FW Revision Pro-duct LSI                                                 |                                                 | Control | <b>RAID</b><br>Status | IRQ |
|                                                             |  |             |                            | $<$ 53C1030 06 02 00 > --- 1.03.06.00                                    | IO                                              | Enabled | $--- 11$              |     |
|                                                             |  |             |                            |                                                                          |                                                 |         |                       |     |
|                                                             |  |             |                            |                                                                          |                                                 |         |                       |     |
|                                                             |  |             |                            |                                                                          |                                                 |         |                       |     |
|                                                             |  |             |                            |                                                                          |                                                 |         |                       |     |
|                                                             |  |             |                            |                                                                          |                                                 |         |                       |     |
| $F1/Shift+1 = Help$<br>$\texttt{Esc = Abort}/\texttt{Exit}$ |  |             |                            | Arrow Keys/H, J, K, L =Select Item<br>Home $(I)/End$ $(0)$ = Select Item | $+/-$ = Change [Item]<br>Enter = Execute [Item] |         |                       |     |

□:設定項目 ◎:ご購入時設定値 ■:変更禁止

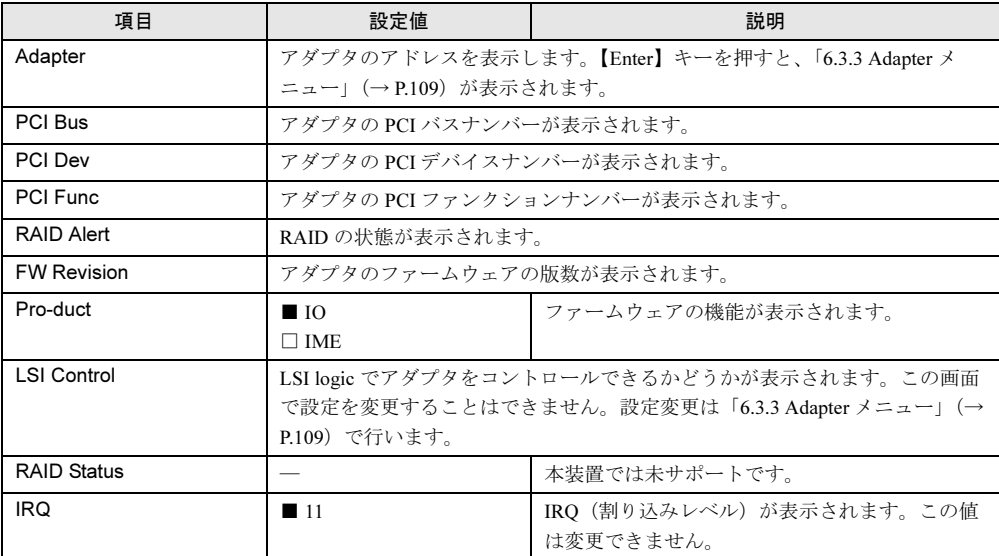
# 6.3.3 Adapter メニュー

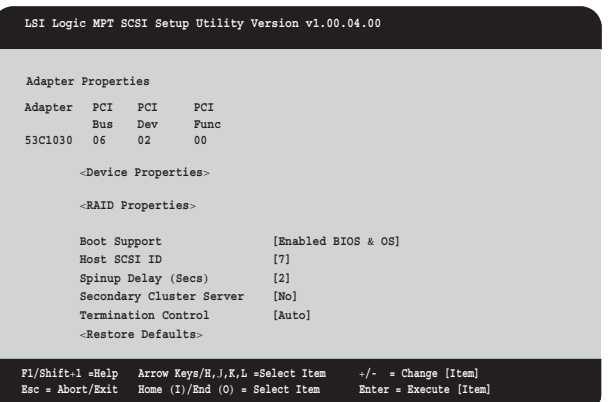

□:設定項目 ◎:ご購入時設定値 ■:変更禁止

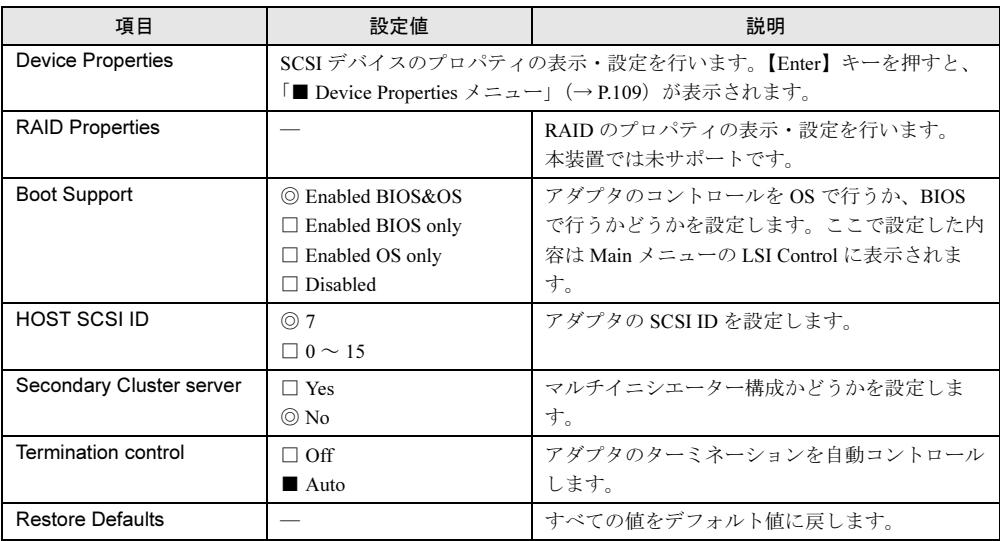

# <span id="page-108-0"></span>■ Device Properties メニュー

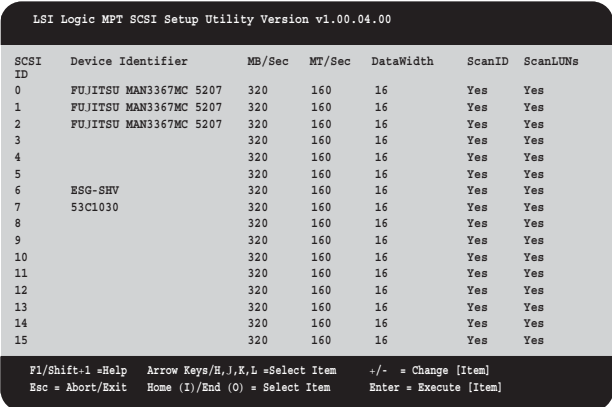

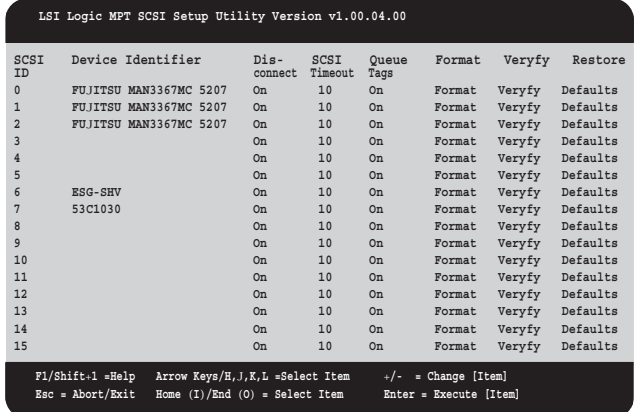

【→】キーを押すと画面がスクロールし、以下の項目が表示されます。

#### $\bullet$  Format  $\times = -$

Device Properties メニューで選択したデバイスに関して、フォーマットを行います。 この画面で【Enter】キーを押すと、フォーマットが開始されます。

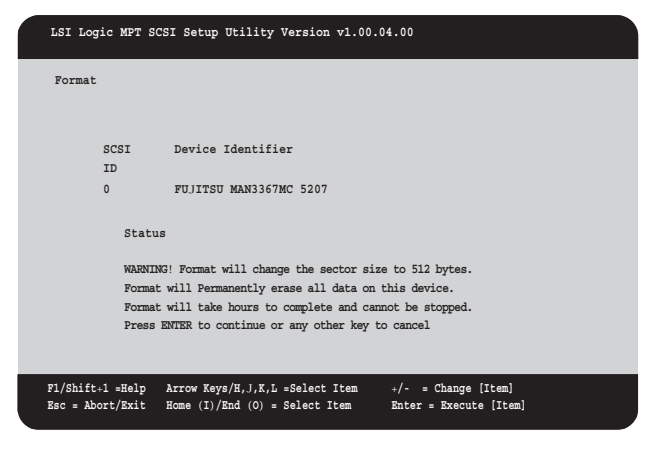

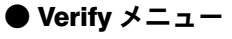

Device Properties メニューで選択したデバイスに関して、ベリファイを行います。 この画面で【Enter】キーを押すと、ベリファイが開始されます。

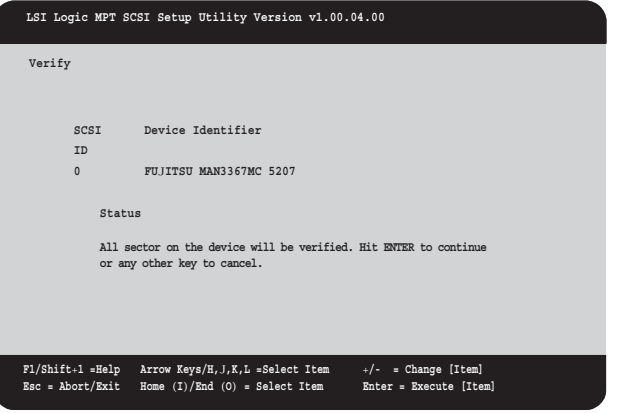

# 6.3.4 Exit メニュー

LSI SCSI ユーティリティメニューを終了します。

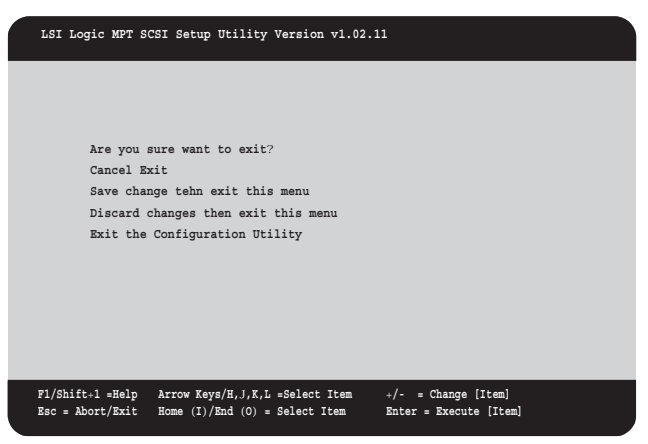

#### 終了時に、設定項目についての扱いを選択します。

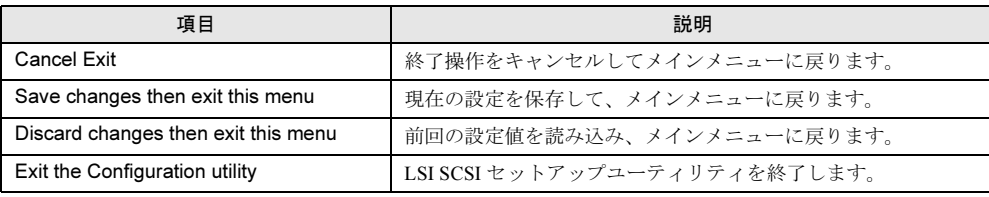

# 6.4 System Maintenance Utility

リモートコンピュータで本装置を管理するときは、DPC Command Line Interface(DPCCLI) を使用します。あらかじめ本サーバで、System Maintenance Utility の「User」、「LAN チャネル」の設定を行う必要があります。 また、USP を使用する場合も、「Power」の設定が必要です。

## $P$  POINT

▶ DPCCLI を使用する場合のリモートコンピュータへの準備、およびリモートからの操作方法について は、『ServerView ユーザーズガイド』の「5.5 DPC Command Line Interface(DPCCLI)」を参照して ください。

# 6.4.1 System Maintenance Utility の起動

修重要

- ▶ System Mantenance Utility の設定は、ネットワークにオンボード LAN で接続している状態で行って ください。
- 1 サーバ本体の電源を入れます。
- 2 DVD ドライブに Resource CD をセットします。 EFI Boot Manager が起動します。
- 3 「EFI Shell」を選択し、【Enter】キーを押します。 Resource CD menu が起動します。

4 「Utility」の「System Maintenance Utility」を選択し、【Enter】キーを押しま す。

System Maintenance Utility のメインメニューが表示されます。

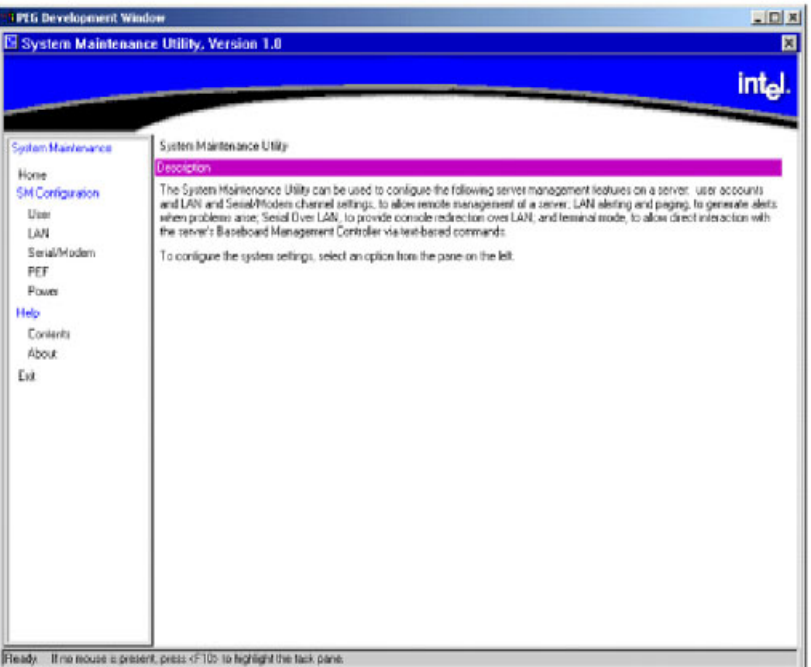

#### ● System Mentenance Utility の終了

- 1 画面左側のメニューから[Exit]をクリックします。 「Are you sure you want to exit the SMU application?」というメッセージが表示されます。
- 2 [OK] をクリックします。

「[CDMENU] press any key to return to CD Menu」と表示されます。

3 何かキーを押します。

Resource CD menu に戻ります。

## ■ System Maintenance Utility の操作方法

System Maintenance Utilitry 上では、キーボードを使用して設定を行ってください。マウスで の操作は行えません。

キーボードでの操作方法を以下に示します。

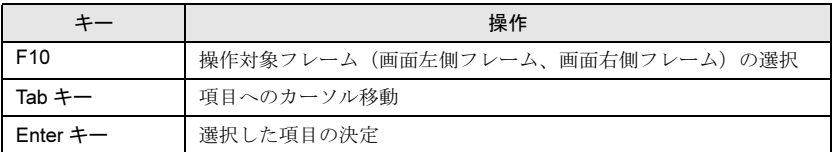

# 6.4.2 User の設定

リモートコンピュータからサーバに接続する際のユーザを登録します。

1 画面左側のメニューから[User]を選択し、【Enter】キーを押します。

「User Configuration」画面が表示されます。

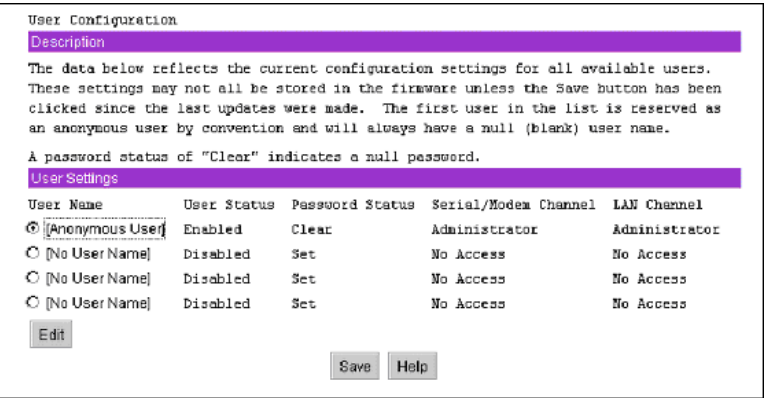

- 2 「No User Name」を選択し、【Enter】キーを押します。
- 3 【Tab】キーで [Edit] を選択し、【Enter】キーを押します。 「Edit User Configuration」画面が表示されます。

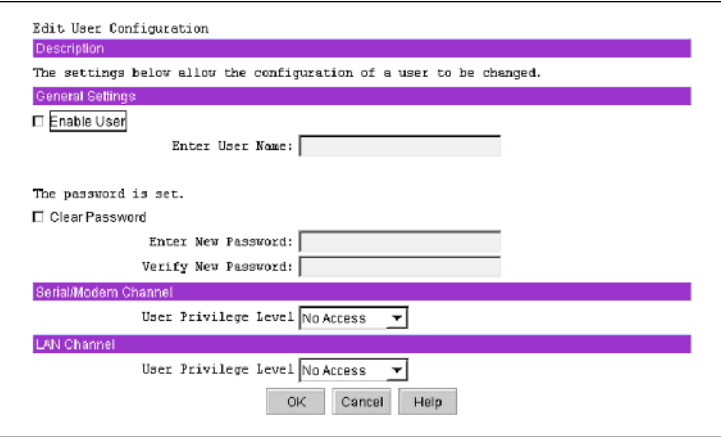

- 4 以下のとおり設定します。
	- 1.「Enable User」をチェックし、「Enter User Name」を入力します。
	- 2.「Clear Password」をチェックし、パスワードを入力します。
	- 3.「LAN Channel」の「User Privilege Level」を↑キーを押して「Administrator」に 設定します。

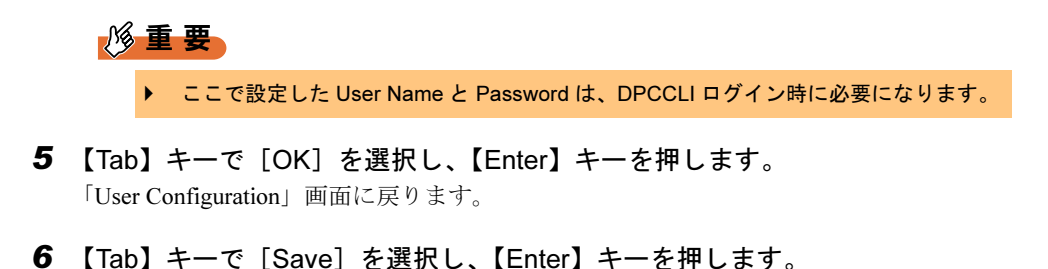

# 6.4.3 LAN チャネルの設定

1 画面左側の項目から「LAN」を選択し、【Enter】キーを押します。 「LAN Channel Configuration 」画面が表示されます。

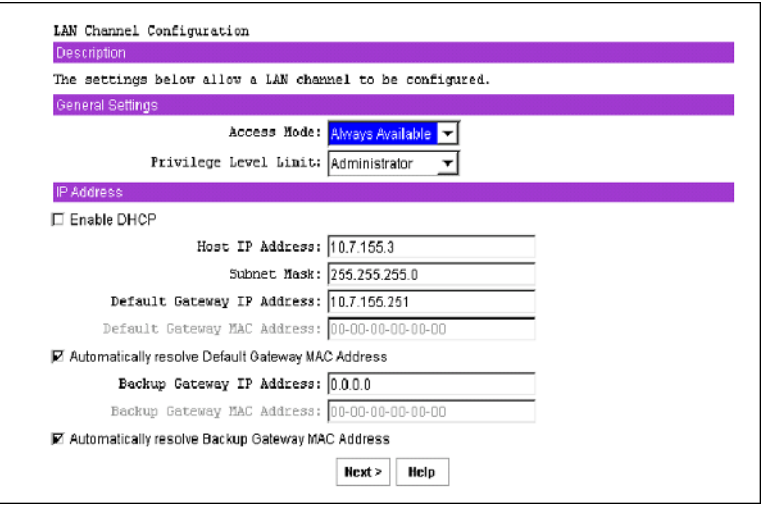

- 2 以下のとおり設定します。
	- 1.「Access Mode」を「Always Available」に設定します。
	- 2.「Privilege Level Limit」を「Administrator」に設定します。
	- 3.「Enable DHCP」のチェックを外し、「Host IP Address」、「Subnet Mask」、 「Default Gateway IP Address」を入力します。
	- 4.「Backup Gateway IP Address」を入力します。
	- 5.「Automatically resolve Backup Gateway IP Address」をチェックします。

3 [Next>] を選択し、【Enter】キーを押します。

「LAN Alert Configration」画面が表示されます。

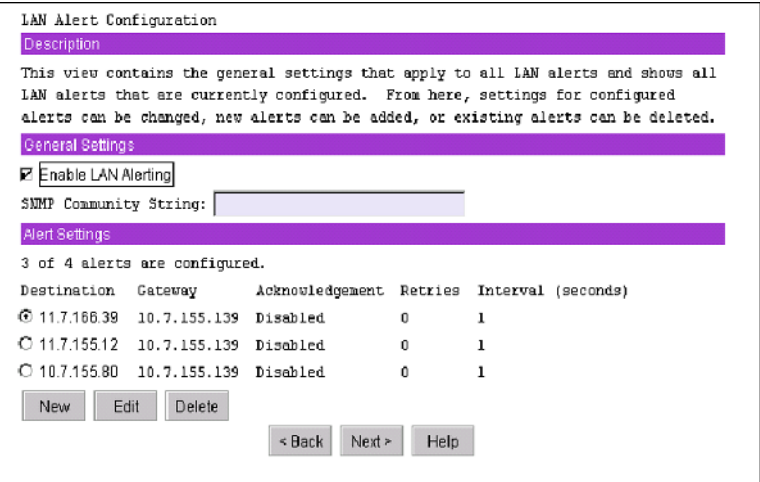

### 4 [Next>] を選択し、【Enter】キーを押します。

「Serial Over LAN Configuration」画面が表示されます。

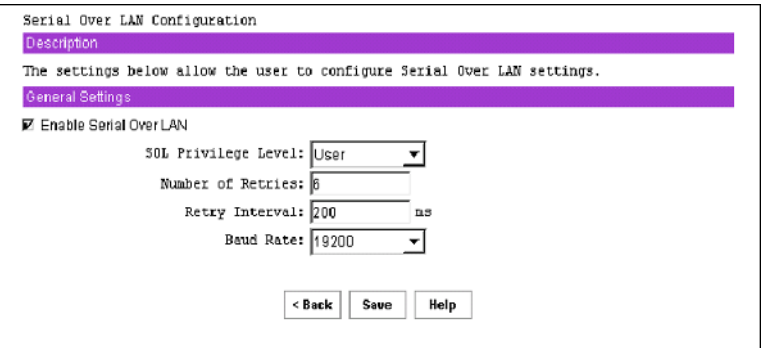

- 5 以下のとおり設定します。
	- 1.「Enable Serial Over LAN」を選択し、【Enter】キーを押してチェックを付けま す。
	- 2.「SOL Privilege Level」を「Administrator」に設定します。
- 6 [Save]を選択し、【Enter】キーを押します。

# 6.4.4 Power の設定

1 画面左側の項目から「Power」をクリックします。

「Power Configuration 」画面が表示されます。

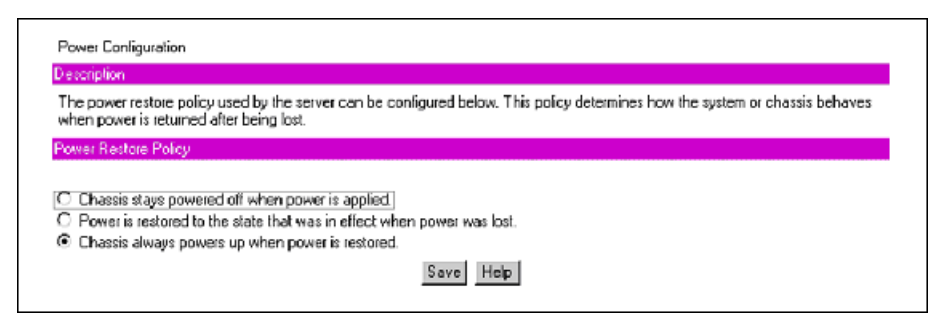

- 2 「Chassis always powers up when power is restored」をクリックして選択しま す。
- 3 [SAVE] をクリックします。

ハードウェアの設定 /各種ユーティリティ

# 第 *7* 章

# 運用と保守

<span id="page-118-0"></span>この章では、サーバ運用開始後の保守について 説明しています。

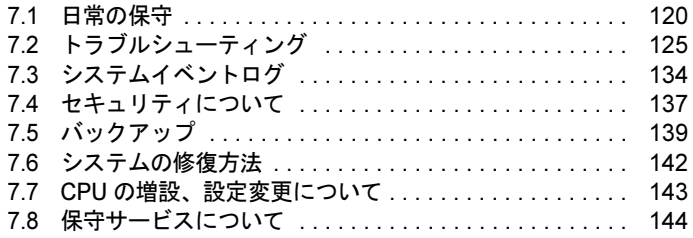

# <span id="page-119-0"></span>7.1 日常の保守

運用中のサーバの状態を確認する方法について説明します。

# <span id="page-119-1"></span>7.1.1 各種ランプによるサーバ状態の確認

本サーバには、ハードウェアの各種状態を表示するランプ(LED)が付いています。各種ラ ンプの点灯状態により、サーバの状態を確認し、エラーの発生したハードウェアを迅速に特 定することができます。各状態表示ランプの位置については、「1.1.2 [各部の名称と働き」\(→](#page-11-0) [P.12](#page-11-0))を参照してください。

## ■ システム識別ランプ

システム識別ランプは、サーバ本体前面側と、サーバ本体背面側にあります。 サーバ本体前面にあるシステム識別スイッチを押すと、前面、背面ともにシステム識別ラン プが青色に点灯し、保守する装置の位置を特定することができます。

また、ServerView 上から「システム識別灯表示」ボタンを利用して点灯させることもできま す。ServerView では、サーバ制御・監視用の BMC(Board Management Controller)と通信し て情報を取得しています。ServerView 上からの操作については、『ServerView ユーザーズガイ ド』を参照してください。

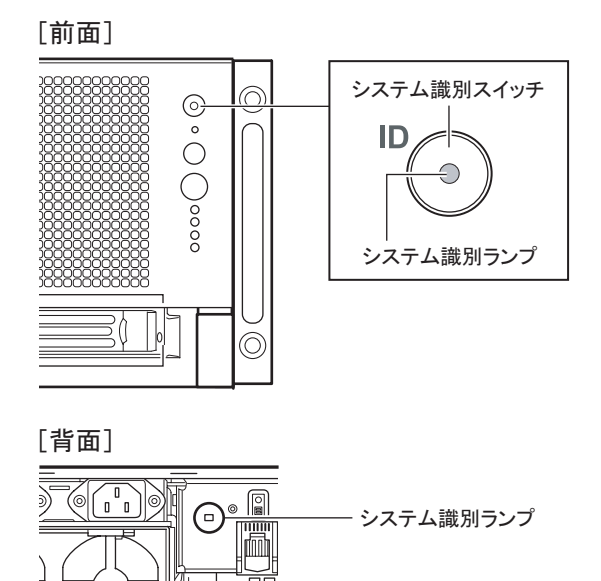

# ■ システム状態表示ランプ

システム状態表示ランプには、以下の種類があります。

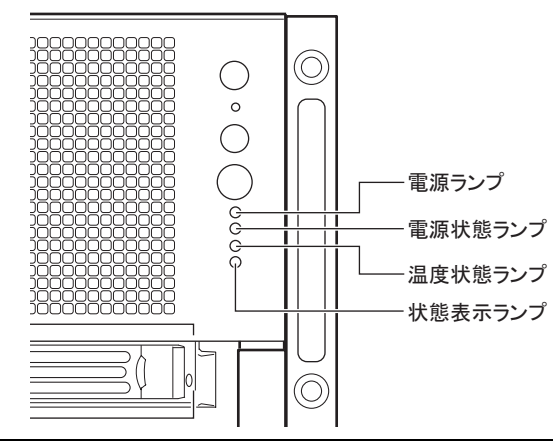

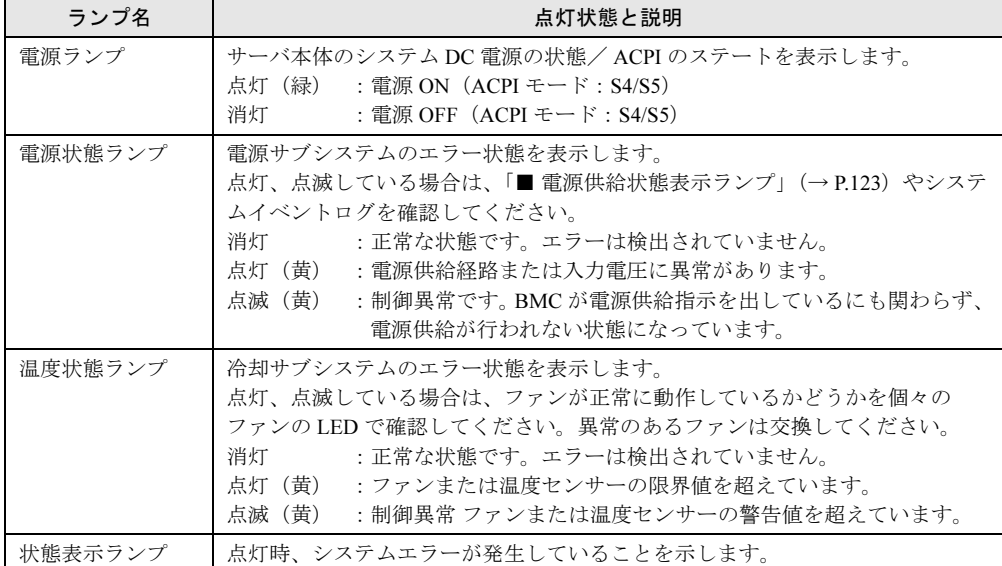

# ■ ハードディスク状態表示ランプ

ハードディスクの状態を表示します。

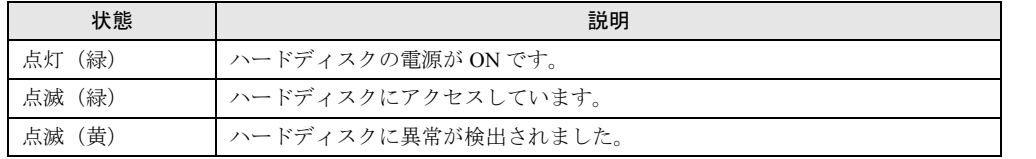

## ■ CPU /メモリベースボード状態表示ランプ

フロントパネル奥に、以下の CPU /メモリベースボードの状態表示ランプがあります。ラン プの位置を特定したい場合は、フロントパネルを外して確認してください。

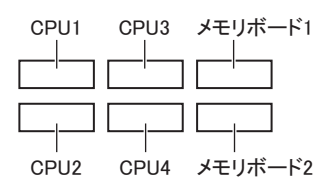

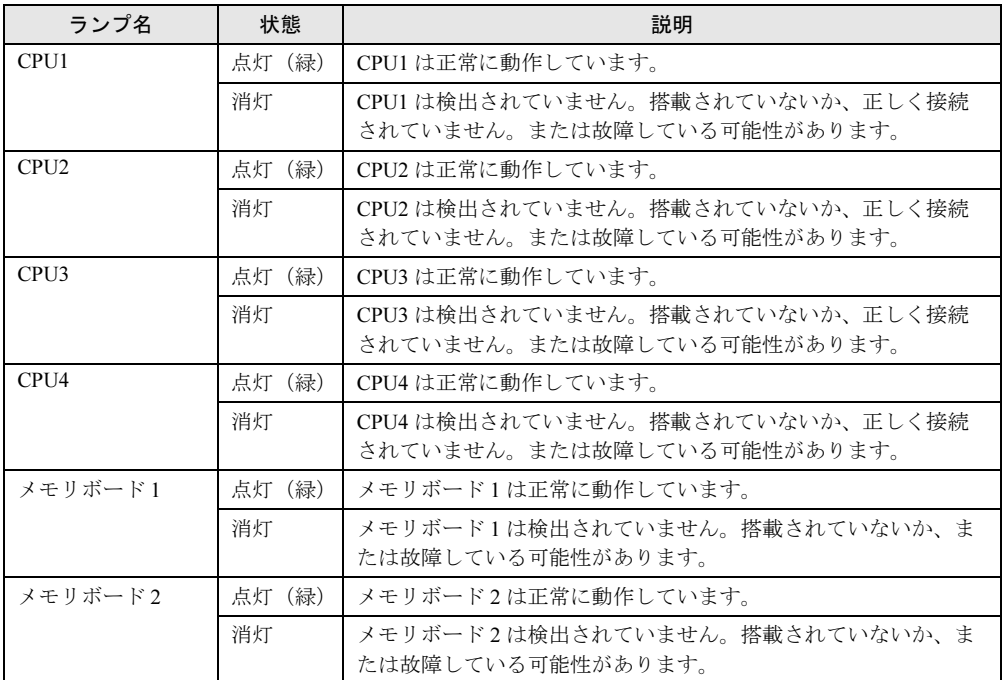

## ■ PCI スロット状態表示ランプ

各 PCI の状態を表示します。

確認したいスロット番号のランプを確認してください。

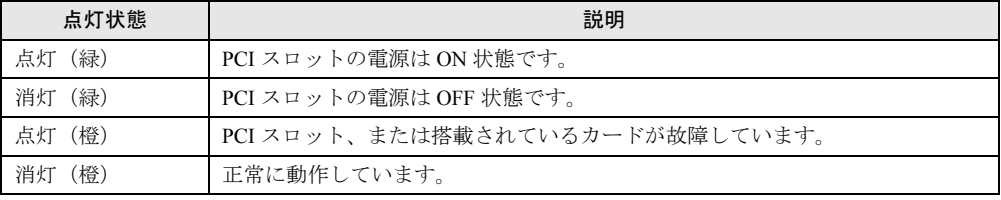

## ■ネットワーク状態確認 LED

ネットワーク接続状態確認ランプは、上部と下部にあります。

一ネットワーク接続状態確認ランプ(上) ıЧ

ネットワーク接続状態確認ランプ(下)

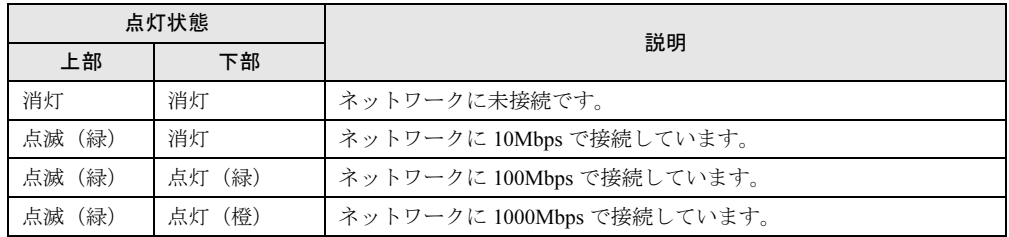

## <span id="page-122-0"></span>■ 電源供給状態表示ランプ

本サーバへの電源供給状態が表示されます。本サーバでは、2 台の電源ユニットを搭載して おり、それぞれ 3 つのランプにより状態を確認します。

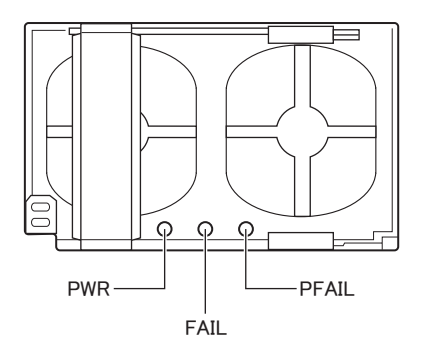

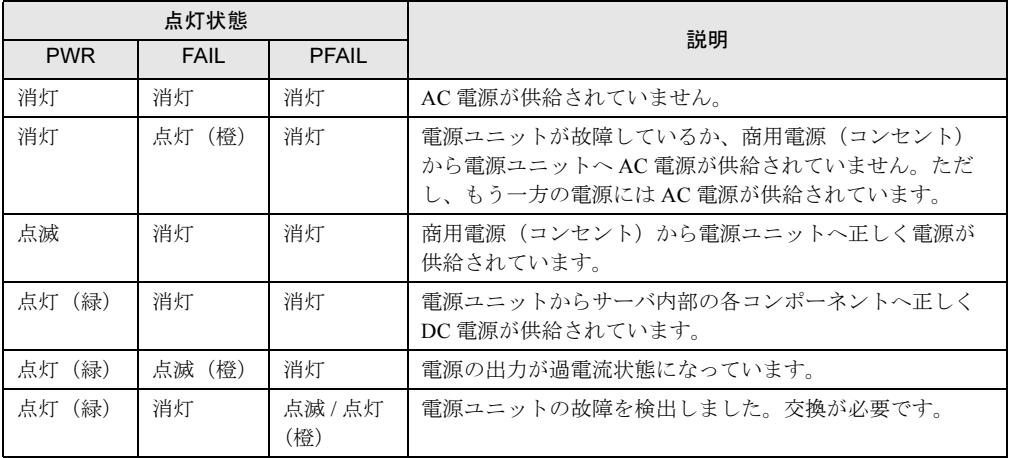

7運用と保守 [運用と保守](#page-118-0)

## ■ ベースボード状態表示ランプ

各ランプ名が記載されていますので、それぞれの状態を確認してください。

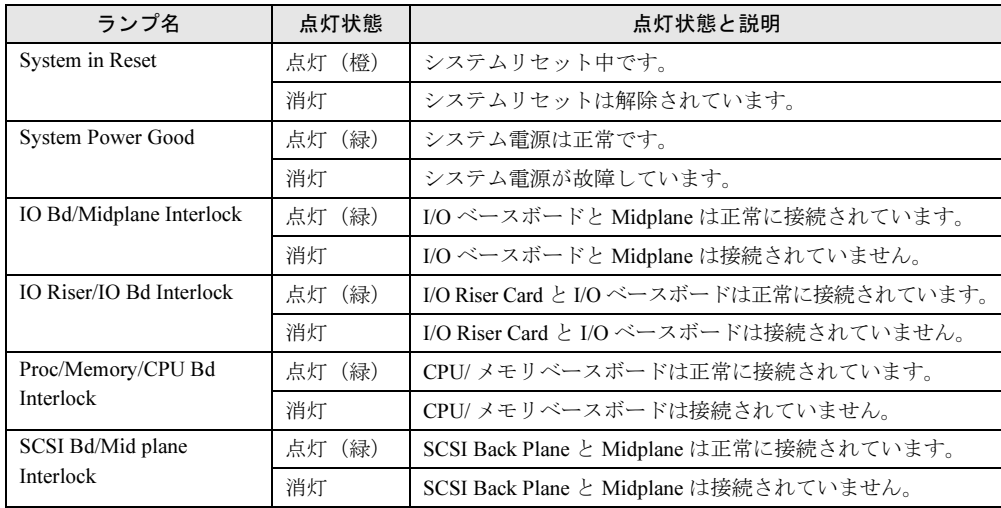

# 7.1.2 サーバ監視ツール(ServerView)

ServerView は、サーバの大切な資源を保護するために、ハードウェアが正常な状態にあるか どうかを監視するソフトウェアです。ServerView を使用すると、サーバのハードウェアが常 時監視下におかれ、万一トラブルの原因となり得る異常が検出された場合には、管理者にリ アルタイムに通知されるため、サーバ管理者は早期に対応してシステム異常を取り除き、ト ラブルを未然に防ぐことができます。

ServerView のインストール、および使用方法については、『ServerView ユーザーズガイド』を 参照してください。

## 7.1.3 サーバのお手入れ

本サーバは、定期的にお手入れをしてください。

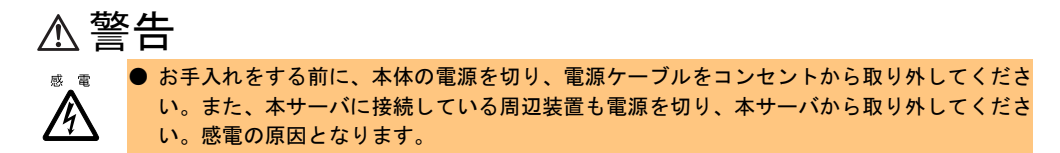

## ■ サーバ本体のお手入れ

柔らかい布で乾拭きします。乾拭きで落ちない汚れは、中性洗剤をしみ込ませ固くしぼった 布で拭きます。汚れが落ちたら、水に浸して固くしぼった布で、中性洗剤を拭き取ります。 拭き取りのときは、サーバ本体に水が入らないようにご注意ください。

# <span id="page-124-0"></span>7.2 トラブルシューティング

本サーバを操作していて、正常に動作しない場合やエラーメッセージが表示される 場合の対処方法について説明します。

それぞれの場合に応じて、以下を参照してください。対処方法を実施しても問題が解決しな い場合は、担当保守員に連絡してください。 担当保守員に連絡する場合は、「7.8.2 [保守員に連絡するときは」\(→](#page-144-0) P.145)を参照して、必 要事項について確認しておいてください。

- ハードウェアに関するトラブル時→「7.2.1 [ハードウェアのトラブルシューティング」](#page-124-1)
- エラーメッセージが表示された場合→「7.2.2 [エラーメッセージ」](#page-126-0)
- ソフトウェアに関するトラブル時→「7.2.3 [ソフトウェアのトラブルシューティング」](#page-132-0)

## <span id="page-124-1"></span>7.2.1 ハードウェアのトラブルシューティング

ハードウェアに関するトラブルシューティングです。うまく動作しない場合や「故障かな?」 と思ったときには、以下のことを確認してください。

なお、オプションの装置については、オプション装置に添付の取扱説明書を参照してくださ い。

#### ■ サーバ本体について

#### ● フロントランプが点灯、点滅している。

フロントランプが黄色に点灯、点滅(FaultLED)している場合は、何らかの異常が発生して います。「7.1.1 各種ランプによるサーバ状熊の確認」(→ P.120) を参照して対処してくださ い。

#### ● 本体の電源が入らない、本体前面の電源ランプがつかない。

- 本体の電源ケーブルは、コンセントに接続されていますか。 コンセントに接続してください。接続については、『はじめにお読みください』を参照し てください。
- 電源ユニットの LED を確認し、異常が発生していないか確認してください。
- 電源スイッチを正しく押していますか。 電源スイッチは、2 ~ 3 秒間押し続けてください。 本体前面の電源ランプの点滅が止まって点灯状態になると、サーバは動作を始めます。
- サーバ本体の電源を入れたあと、サーバ本体から「ピーピー」とビープ音がなる。

## ■ ディスプレイについて

### ● ディスプレイの雷源が入らない。

ディスプレイの電源ケーブルをコンセントに接続してください。『はじめにお読みください』 およびディスプレイの取扱説明書を参照してください。

#### ● 画面に何も表示されない。

- ディスプレイのケーブルが正しく接続されていますか。 接続されていなければ、サーバ本体の電源を切ってから、ケーブルを正しく接続し直して ください。『はじめにお読みください』を参照してください。
- ディスプレイのブライトネスボリュームとコントラストボリュームが正しく調節されてい ますか。調節されていなければ、正しく調節してください。 ディスプレイの取扱説明書を参照してください。
- サーバ本体またはオプション装置に異常がある可能性があります。担当営業員または担当 保守員に連絡してください。
- 電源スイッチを押して電源を入れ直し(電源スイッチで電源が切れない場合は、リセット ボタンを押してから電源スイッチを押します)、POST ビープ音を確認します。POST ビー プ音が鳴る場合は、「■ POST ビープコ[ード」\(→](#page-126-1) P.127) を参照して POST ビープコードを 確認してください。

#### ● サーバ動作中に画面表示が消えた。

ディスプレイのケーブルが正しく接続されていますか。 接続されていなければ、サーバ本体の電源を切ってから、ケーブルを正しく接続し直してく ださい。『はじめにお読みください』を参照してください。

#### ● 入力した文字が表示されない、マウスカーソルが動かない。

キーボードおよびマウスが正しく接続されていますか。 サーバ本体の電源を切ってからケーブルをサーバ本体に正しく接続してください。『はじめに お読みください』を参照してください。

#### ● 画面が揺れる。

近くにテレビやスピーカなどの強い磁界が発生するものがある場合は、それらをディスプレ イから離して置いてください。また、ディスプレイの調整を行ってください。

#### ■ DVD-ROM ドライブについて

#### ● CD-ROM または DVD-ROM(以下、媒体)からデータの読み込みができない。

- 媒体は正しくセットされていますか。セットされていない場合は、媒体のレーベル面を正 しくセットしてください。
- 媒体が汚れていませんか。汚れていたら、乾いた柔らかい布で汚れを落としてください。
- 媒体に傷がついていたり、反っていたりしませんか。媒体を交換してください。

## <span id="page-126-0"></span>7.2.2 エラーメッセージ

POST (Power On Self Test) によるエラーメッセージについて説明します。

POST 時にエラーを検出した場合、2 回以上ビープ音が鳴り、POST エラーメッセージが画面 に表示されます。

なお、内蔵オプションなどの機器の交換が必要な場合は、担当営業員または担当保守員に依 頼してください。

## <span id="page-126-1"></span>■ POST ビープコード

POST ビープコードは、連続して長く鳴るビープ音(以下、長音)と短く鳴るビープ音(以 下、短音)の組み合わせで示されます。

POST 時にエラーが検出されなかった場合は、短いビープ音が 1 回鳴り、OS の起動を開始し ます。その他のビープ音が鳴った場合は、以下を参照して対処してください。

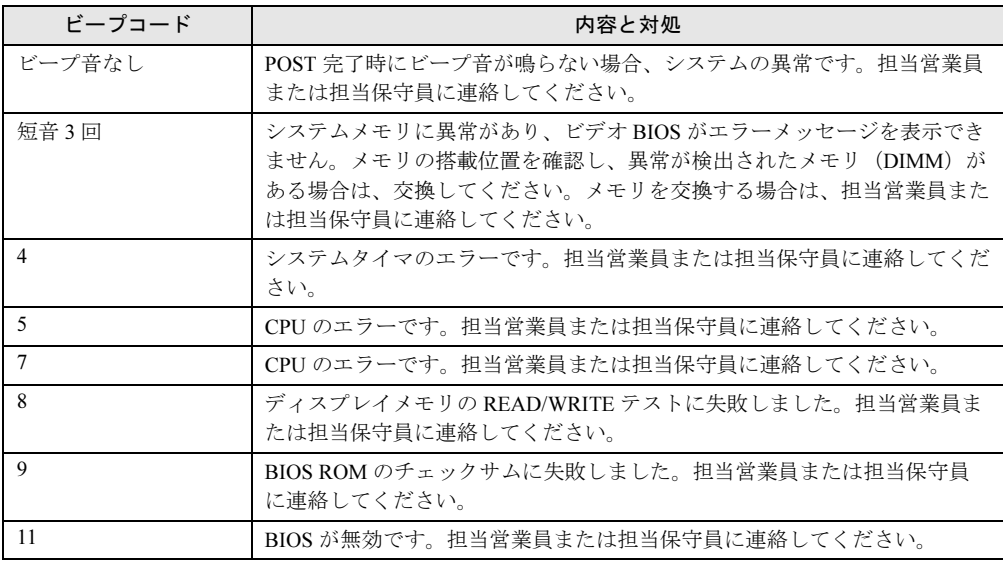

## ■ POST エラーメッセージ

POST 中にハードウェア上に問題を検出すると、ビープ音が 2 回以上鳴り、画面にエラー メッセージが表示されます。以下を参照して対処してください。

## $P$  POINT

▶ 1回の POST 中に複数のエラーメッセージが表示された場合は、最初に発生したエラーから対処しま す。最初に発生したエラーの原因を解消後、再度 POST を実行すると、関連づけられたエラーメッ セージは表示されなくなり、問題が短時間で解決できます。

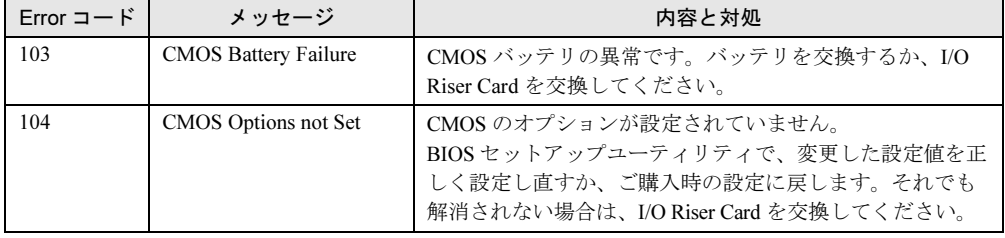

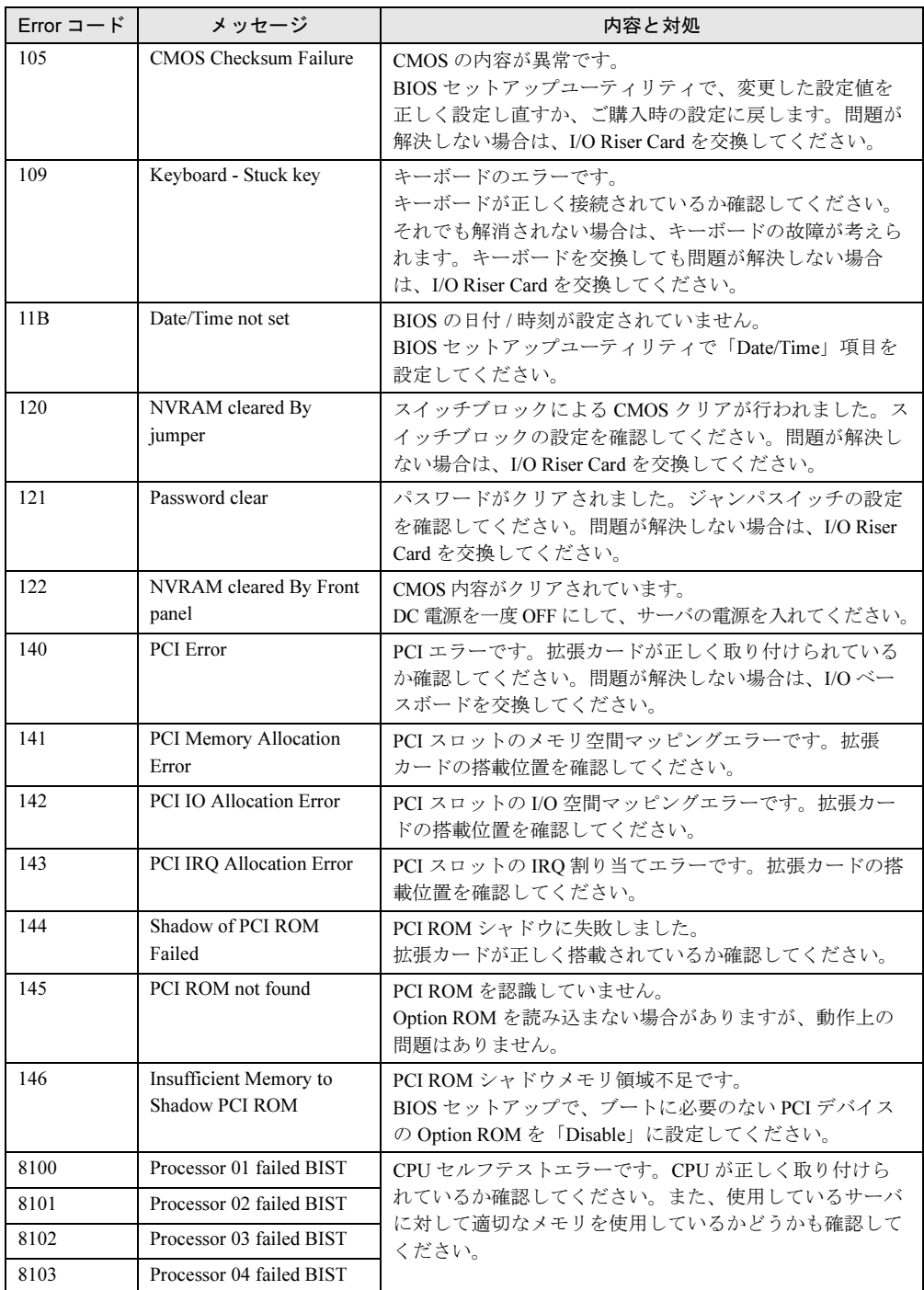

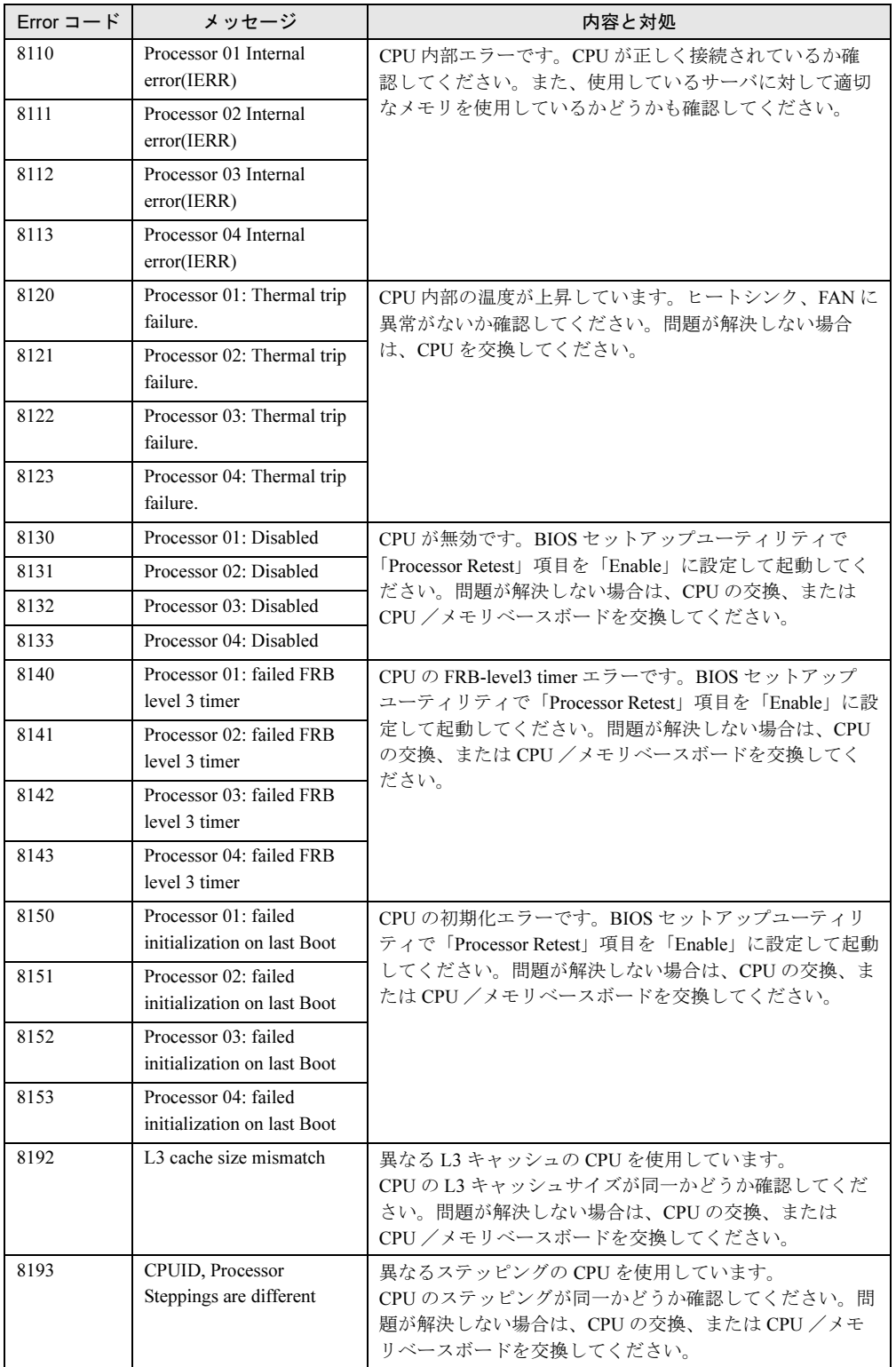

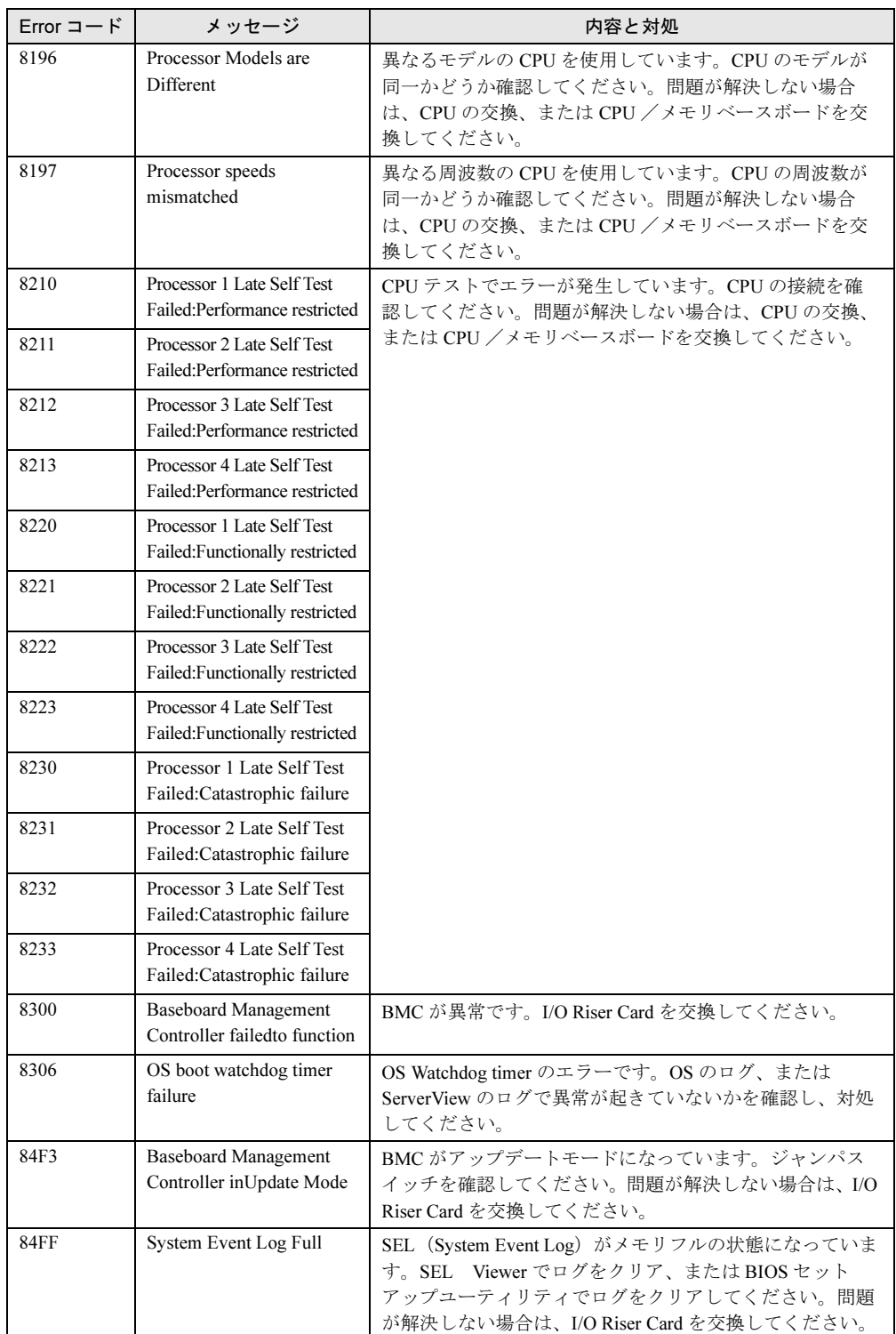

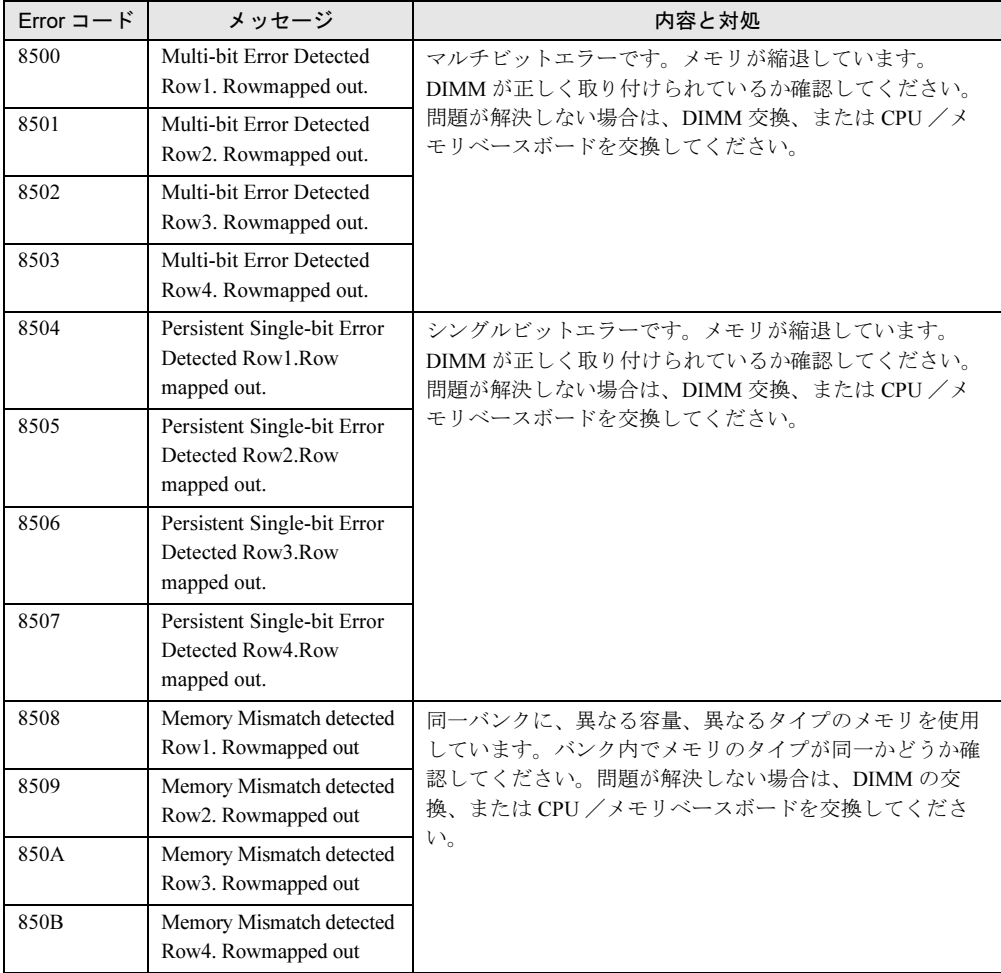

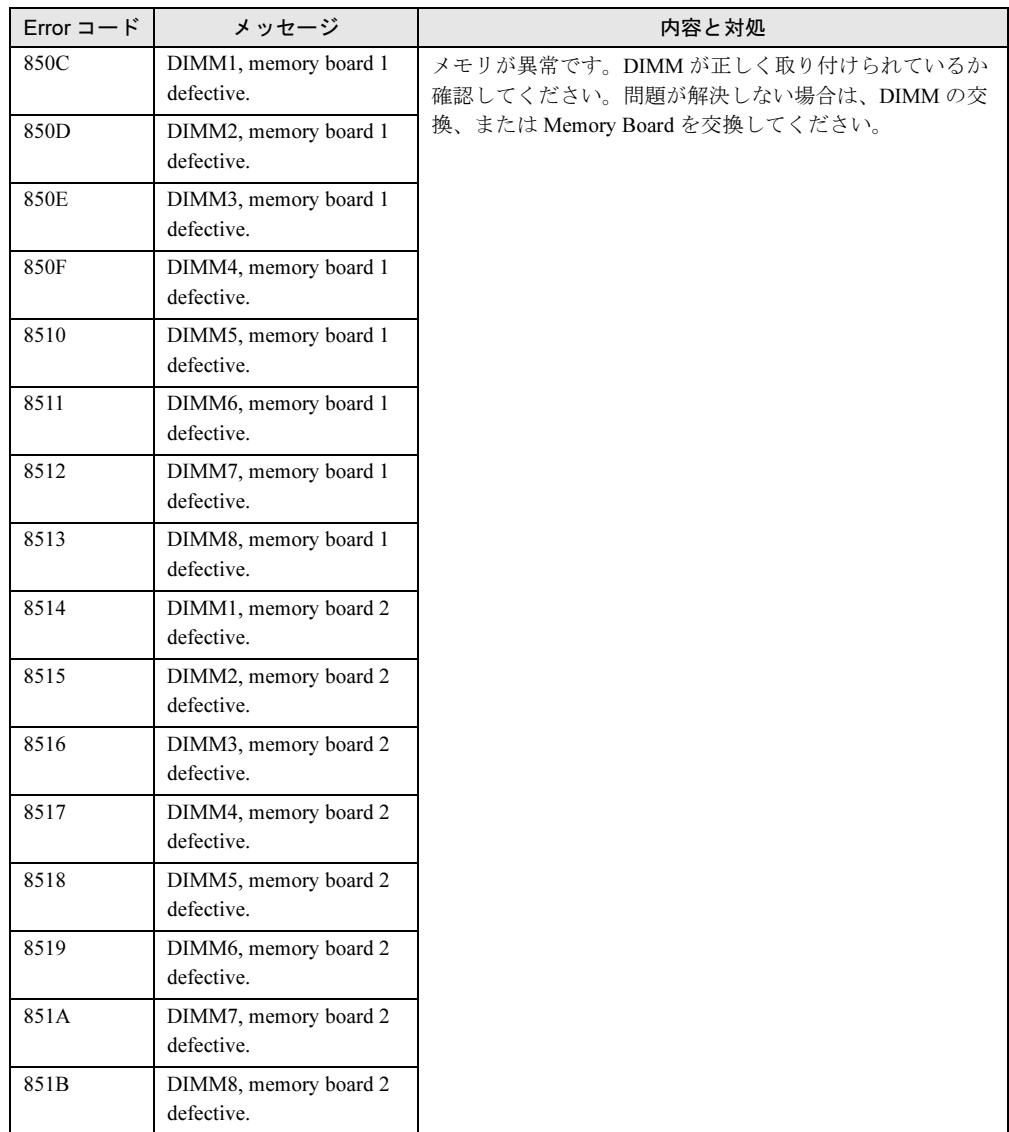

# <span id="page-132-0"></span>7.2.3 ソフトウェアのトラブルシューティング

ソフトウェアに関するトラブルシューティングです。OS のインストール時や、運用中のトラ ブルについて、以下の内容をご確認ください。

## ■ メモリダンプが取得できない

メモリダンプファイルが作成されない場合は、以下の方法で対処します。

#### ● 正しい設定を行う

メモリダンプを取得できない場合、ページングファイルの設定とメモリダンプファイルの設 定を確認してください。 設定方法については、「3.1.1 メモリダンプ/ペ[ージングフ](#page-39-0)ァイルの設定」(→ P.40)を参照し てください。

#### ● システムドライブ以外にメモリダンプを取得する

システムドライブ (c:¥) にメモリダンプを取得している場合は、システムドライブ以外にメ モリダンプを取得するように設定を変更します。

設定方法については、「3.1.1 メモリダンプ/ペ[ージングフ](#page-39-0)ァイルの設定」(→ P.40)を参照し てください。

システムドライブしかない場合や、どのドライブにも空き容量がない場合には、次のどちら かの方法で対処します。

- ハードディスクを増設する
- より大きな容量のハードディスクへ交換する

#### ● 搭載メモリを減らしてメモリダンプを取得する

搭載メモリサイズに関係なくメモリダンプを取得する場合には、搭載メモリをメモリダンプ 取得可能なメモリ容量に減らしてメモリダンプを取得します。 搭載メモリを変更した場合は、メモリダンプの設定を確認してください。 設定方法については、「3.1.1 メモリダンプ/ペ[ージングフ](#page-39-0)ァイルの設定」(→P.40)を参照し てください。

#### ● デバッグ情報の書き込みの種類を変更する

メモリダンプを取得できない場合、ボリュームサイズの空き容量の範囲内に収まるデバッグ 情報の書き込みの種類を選択してください。 上記対処ができない場合、ハードディスクを増設するなどの方法で対処します。

#### ■ SNMP サービスが起動していない

簡易ネットワーク管理プロトコル (SNMP) がインストールされているにもかかわらず、 SNMP サービスが起動していない場合は、以下の方法で SNMP サービスを起動してください。

- 1 「スタート」ボタン→「管理ツール」→「コンピュータの管理」の順にクリッ クします。
- 2 [サービスとアプリケーション]から [サービス]を選択します。
- 3 詳細情報で「SNMP Service」を選択します。
- 4 「操作」メニューから[開始]を選択します。

# <span id="page-133-0"></span>7.3 システムイベントログ

システムイベントログの確認には、SEL Viewer を使用します。 ここでは、SEL Viewer の使用方法について説明します。

# 7.3.1 SEL Viewer

本サーバのシステム内部で発生したエラーやメッセージのログは、BMC(Board Management Controller)配下の不揮発メモリに格納されます。 システムイベントログは、SEL Viewer を利用して確認できます。

SEL Viewer では、以下の操作を行えます。

- エラーログの表示
- メッセージログの表示
- ログの保存
- ログの消去

なお、エラーログが発生した場合は、SEL Viewer でログを保存し、担当営業員または担当保 守員に連絡してください。

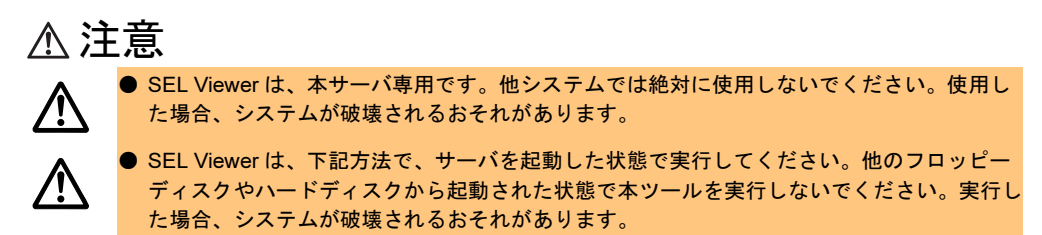

## 7.3.2 SEL Viewer の起動と終了

SEL Viewer の起動と終了について、説明します。

### **■ SEL Viewer の起動**

- 1 本サーバに添付の Resource CD を DVD-ROM ドライブにセットします。 EFI Boot Manager が起動します。
- 2 「EFI Shell」を選択し、【Enter】キーを押します。 Resource CD の main メニューが表示されます。
- 3 「Utility」メニューから、「SEL Viewer」を選択します。 SEL Viewer が起動します。

SEL Viewer のメニュー画面では以下のキー操作により操作を行います。

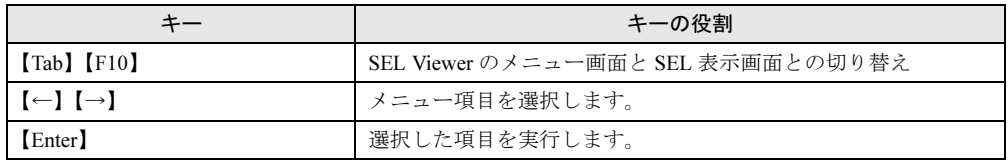

### ■ SEL Viewer の終了

1 SEL Viewer のメニュー画面で「File」メニュー→「Exit」を選択し、【Enter】 キーを押します。

# 7.3.3 イベントログの参照/保存/消去

### ■イベントログの表示

イベントログとは、システム内で発生した異常を格納しているログです。 イベントログが発生した場合は、SEL Viewer でログを保存し、担当営業員または担当保守員 に連絡してください。

SEL Viewer が起動すると、画面にログが表示されます。

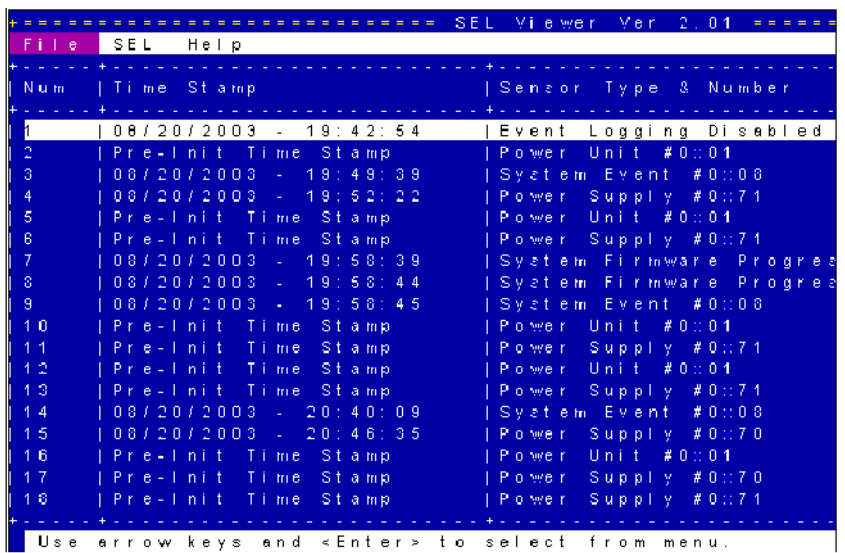

| 項目 | またり | またり | またり | 説明 NUM マステムイベントログのナンバーを表示します。 Time Stamp そのイベントが発生した日時を表示します。

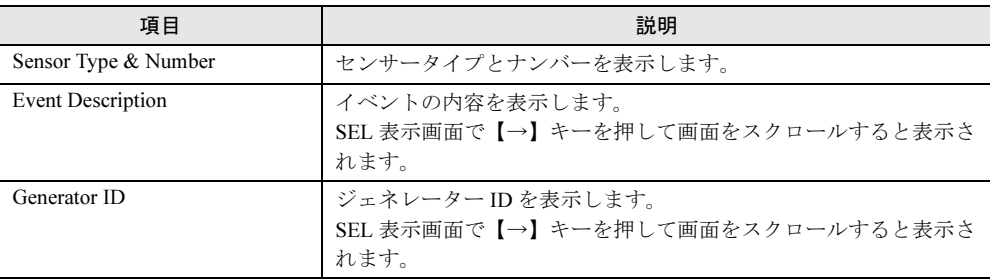

### ■ イベントログの保存

- 1 SEL Viewer のメニュー画面で保存するシステムイベントログを選択します。
- 2 「File」メニュー→「Save As」を選択し、【Enter】キーを押します。 Save as 画面が表示されます。
- 3 ログを保存するファイルのファイル名を入力し、保存先を指定し、【Enter】 キーを押します。

### ■ イベントログの消去

イベントログがいっぱいになると、新しいログが書き込まれなくなるため、1 年に 1 度ログ を保存 / 消去してください。イベントログは以下の手順により消去します。

- 1 SEL Viewer のメニュー画面で削除するシステムイベントログを選択します。
- 2 「SEL」メニュー→「Clear SEL」を選択し、【Enter】キーを押します。 イベントログが消去されます。

# <span id="page-136-0"></span>7.4 セキュリティについて

本サーバでは、本体内のハードウェアおよびソフトウェア資産を盗難などから守る ためのセキュリティ設備を用意しています。同時に、BIOS セットアップユーティ リティによる不正使用防止のセキュリティ機能も準備しており、信頼度の高いデー タセキュリティを実現します。

# 7.4.1 ハードウェアのセキュリティ

ラックドアを施錠すると、ラック内部のハードウェアの盗難を防ぐことができます。 ラックドアを閉める場合は、ラックドアを閉じてラックハンドルを戻し、ラックキーを回し ます。

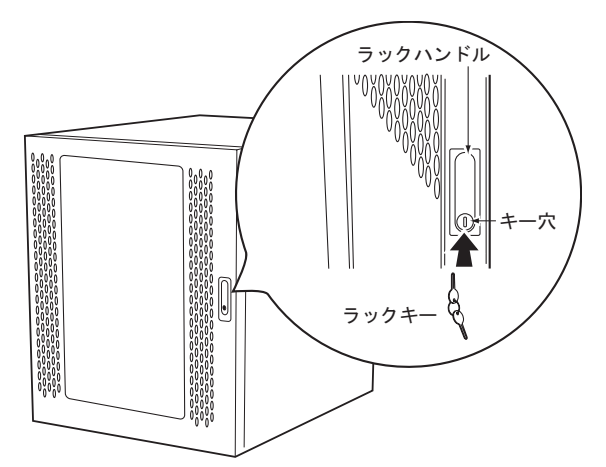

#### $P$  POINT

- ▶ ラックキーは紛失しないように注意してください。紛失した場合は担当営業員に連絡してください。
- ラックドアを開ける手順[は「ラックドアを開ける」\(→](#page-17-0) P.18)を参照してください。
- ▶ その他のラックの詳細については、ラックに添付の取扱説明書を参照してください。

## 7.4.2 サーバ本体廃棄時のセキュリティ

#### ■ サーバの廃棄・譲渡時のハードディスク上のデータ消去に関するご注意

本サーバを使用していた状態のまま廃棄・譲渡すると、ハードディスク内のデータを第三者 に読み取られ、予期しない用途に利用されるおそれがあります。機密情報や重要なデータの 流出を防ぐためには、本サーバを廃棄・譲渡する際に、ハードディスク上のすべてのデータ を消去する必要があります。

ところが、ハードディスク上のデータを消去するというのは、それほど容易なことではあり ません。ハードディスクの初期化(フォーマット)やファイルの削除を行っただけでは、一 見データが消去されたように見えますが、ただ単に OS 上でそれらのデータを呼び出す処理 ができなくなっただけであり、悪意を持った第三者によってデータが復元されるおそれがあ ります。

したがって、お客様の機密情報や重要なデータをハードディスク上に保存していた場合には、 上に挙げたような操作をするだけではなく、市販のデータ消去ソフトを利用する、または データ消去のサービスを利用するなどして、これらのデータを完全に消去し、復元されない ようにすることをお勧めします。

お客様が、廃棄・譲渡等を行う際に、ハードディスク上の重要なデータが流出するというト ラブルを回避するためには、ハードディスクに記録された全データを、お客様の責任におい て消去することが非常に重要となります。

また、ソフトウェア使用許諾(ライセンス)契約により、ソフトウェア (OS やアプリケー ション・ソフトウェア)の第三者への譲渡が制限されている場合、ハードディスク上のソフ トウェアを削除せずにサーバ等を譲渡すると、契約違反となる可能性があります。これらの 観点からも十分な確認を行う必要があります。

### ■ ハードディスクのデータ消去サービスについて

弊社では、お客様の機密情報や重要なデータの漏洩を防止するため、お客様が本サーバを廃 棄・譲渡する際にハードディスク上のデータやソフトウェアを消去するサービスを提供して おります。ぜひご利用ください。

#### ● データ消去サービス

弊社の専門スタッフがお客様のもとにお伺いし、短時間で磁気ディスクおよび磁気テープ媒 体上のデータ等を消去するサービスです。

詳しくは、ストレージ統合サービス (http://storage-system.fujitsu.com/jp/service/integrate/) をご 覧ください。

# <span id="page-138-0"></span>7.5 バックアップ

本サーバは信頼性の高い部品やハードディスクを使用していますが、万一の故障に 備え、データの定期的なバックアップを必ず実施してください。

## 7.5.1 バックアップの必要性

サーバのデータがバックアップされていれば、ハードウェアの故障や操作ミスなどにより ハードディスクユニット内のデータが破壊された場合でも、バックアップデータからシステ ムを復旧させることが可能です。バックアップが作成されていないと、お客様の大切なデー タが失われてしまいます。システムを安心して運用していただくために、定期的なバック アップを必ず実施してください。

## 7.5.2 バックアップ装置とソフトウェア、およびその運用

バックアップの運用方法は、ご使用になるネットワーク OS やアプリケーション、システム 運用方法によって異なります。

## ■ バックアップ装置

以下のいずれかのバックアップ装置をご用意ください。

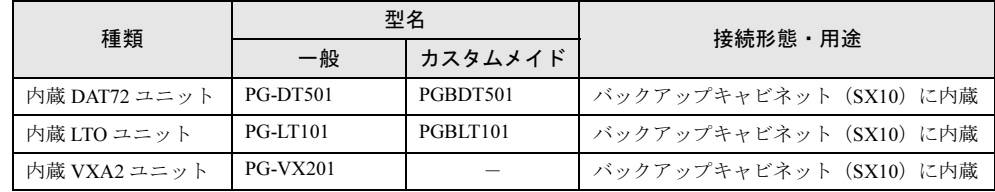

## ■ ソフトウェア

Windows 標準の NT Backup のみサポートしています。

## $P$  POINT

▶ ディスクアレイシステムについて システムの信頼性をさらに高めるために、定期的なバックアップに加えて、SCSI アレイコントロー ラカードなどをご使用になり、ディスクアレイシステム(ミラーリング:RAID1、パリティ付きスト ライピング:RAID5 など)を構築されることを推奨します。

#### ■ バックアップの運用に関する留意事項

バックアップの運用に関する留意事項を以下に示します。 詳細については各装置の取扱説明書を参照してください。

#### • ヘッドクリーニングの実施

磁気テープ装置では、磁気媒体から染み出る汚れや浮遊塵埃により、ヘッド汚れが発生 し、これらの汚れを取り除くためにヘッドクリーニングが必要です。装置がクリーニング 要求を表示した場合は、ヘッドクリーニングを実施してください。特に DDS 装置は、定 期的なヘッドクリーニングが行われない場合、磁気ヘッドに汚れがこびり付いて通常の ヘッドクリーニングでは除去できなくなり、装置が使用不能になる場合があります。 また、クリーニング媒体は使用回数に限度がありますので、寿命を管理してください。 寿命の過ぎたクリーニング媒体を使用しても、クリーニング効果はありません。特にオー トローダ/ライブラリ装置での自動バックアップではこの点にご注意ください。

#### • 媒体の寿命管理

媒体は消耗品であり、定期的な交換が必要です。 寿命の過ぎた媒体を使い続けるとヘッド汚れを加速するなど、装置に悪影響を与えます。 媒体の寿命は、装置の設置環境、動作状態、バックアップソフトウェアの種類、運用条件 により大きく変化しますが、早めの交換をお勧めします。 寿命の目安にするため、媒体に使用開始日を表示してください。

#### • 媒体のローテーション運用

1 巻の媒体でバックアップを繰り返すような運用では、バックアップに失敗した場合、一 時的にでもバックアップデータがなくなる状態になります。また、バックアップ中にハー ドディスクが壊れた場合は、復旧不能な状態になります。

バックアップは数本の媒体をローテーションして運用してください。

#### • 媒体入れ放し運用の禁止

媒体は装置内では磁気記録面が露出しており、この状態が長く続くと浮遊塵埃の影響を受 けやすくなります。この状態が少なくなるように媒体は使用前にセットし、使用後は取り 出して、ケースに入れて保管してください。

また、磁気テープ装置では、媒体が取り出されるときにテープに管理情報の書き込み処理 を行うものがあります。装置に媒体を入れたまま電源を切るとこの処理が行われないた め、異常媒体が作成される場合があります。

サーバ/装置の電源を切る場合は、装置から媒体を取り出してください。

#### • バックアップ終了後のデータの検査

バックアップソフトウェアには、バックアップ終了後に「データの検査」の実行を指定で きるものがあります。この指定を行うとバックアップ終了後に媒体に書き込んだデータを 読み出し、書き込まれたデータの検査が行われますが、媒体の使用回数が増えるため、そ の媒体をバックアップに使用できる回数は少なくなります。

ハードウェアにより、データの書き込み後の読み取り確認 (Read after Write) が行われる 装置では本指定は必須ではありません。

#### • バックアップ終了後の媒体の排出(イジェクト)

バックアップソフトウェアには、バックアップ終了後に媒体をドライブから排出するよう に指定できるものがあります。この指定を行うとバックアップ終了後にテープが巻き戻さ れ、媒体がドライブから排出されます。オートローダ/ライブラリ装置では必ず本機能の 実行を指定してください。

#### • 媒体ラベルの種類と貼り付け位置

媒体に名前などを表示する場合は、媒体に添付されているラベルを使用してください。 また、各装置の媒体にはラベルを貼ることのできる場所が決められています。 装置故障の原因となりますので、決められた以外の場所にはラベルを貼らないようにして ください。

#### • データの保管

データを長期に保管する場合は、温湿度管理され、磁場の影響の少ない場所に保管してく ださい。

# <span id="page-141-0"></span>7.6 システムの修復方法

万一、システムファイル、システム構成、およびスタートアップ時の環境変更など が損傷を受けた場合は、インストール時に作成した修復ディスクに保存されている 修復情報を使ってこれらを再構築できます。

#### $P$  POINT

- ▶ OS インストール時や、システム構成を変更した場合は、「3.1.2 [システム修復のための自動システム](#page-43-0) 回復(ASR[\)セットの作成」\(→](#page-43-0) P.44)を参照して、修復ディスクを作成してください。
- 用意するもの
	- Windows Server 2003 の CD-ROM
	- -ドライバーズ CD
	- -あらかじめ作成した自動システム回復(ASR)フロッピーディスク
	- -あらかじめ作成したバックアップメディア
	- Windows Server 2003 ファーストステップガイド
	- 1 『Windows Server 2003 ファーストステップガイド』に従って、Windows Server 2003 のセットアップを開始します。
	- 2 セットアップ開始直後に、【F6】キーを押すようメッセージが表示されたら、 【F6】キーを押します。
	- 3 【F2】キーを押すようメッセージが表示されたら、【F2】キーを押します。 作成した ASR フロッピーディスクをセットするようメッセージが表示されます。
	- 4 ASR フロッピーディスクをセットし、画面の指示に従って操作します。
	- 5 システムの再起動後にメッセージが表示されたら、【F6】キーを押します。
	- 6 画面の指示に従って操作し、システムを回復します。

### $P$  POINT

▶ 自動システム回復時の注意点 自動システム回復によって、データファイルは復元されません。

# <span id="page-142-0"></span>7.7 CPU の増設、設定変更について

1CPU で運用しているサーバで、CPU を増設した場合は、OS をマルチプロセッサ カーネルに変更します。

OS が Windows の場合は、CPU を増設すると、自動的に OS の変更が行われます。ポップ アップメッセージが表示されたら、指示に従って作業を行ってください。 ディスクレスタイプにて Linux ディストリビューションをご使用の場合は、富士通パソコン

情報サイト FMWORLD.NET の PRIMERGY 向けホームページ

(<http://www.fmworld.net/biz/primergy/>)内の『ソフトウェア』から 『Linux 関連情報』を参 照してください。

# <span id="page-143-0"></span>7.8 保守サービスについて

保守サービスの内容について説明します。

また、どうしても故障の原因がわからないときや、元の状態に戻せないときは、お 買い上げの販売店または担当保守員に連絡してください。

## 7.8.1 保守サービス

#### ■無償修理

本サーバは、保証書に記載された無償修理期間には、無償にて訪問修理を行っています。 無償修理期間外の修理のご相談は、担当営業員または担当保守員に連絡してください。 無償修理に際しては、保証書を必ずご用意ください。 なお、お客様登録をされた場合とされない場合とでは、無償修理期間が以下のとおり異なり ます。

- お客様登録をされた場合 ••• ご購入後 1 年間
- お客様登録をされない場合 ••• ご購入後 3 か月間

## ■保守サポート期間について

保守サポート期間は、お客様のサーバご購入後 5 年間です。

#### ■ 定期交換部品について

お客様の使用環境や使用時間により、サーバの一部の部品で保守サポート期間内に、交換が 必要となる定期交換部品があります。

導入時より SupportDesk 契約またはハードウェア保守契約の定期保守契約を結ばれたお客様 においては、定期交換部品の交換費用(交換部品代および交換作業代)はサービス料金に含 まれており、優先的に交換いたします。なお、SupportDesk 契約が未契約、ハードウェア保守 契約が定額訪問契約、またはハードウェア保守契約が未契約のお客様には、別途ご請求させ ていただきます。

### $P$  POINT

 本サーバでは、システムの安定稼動を目的に、保守サービス契約を結ばれることを推奨しておりま す。

定期交換部品の交換時期については以下を参考にしてください。

・定期交換部品の交換時期 定期交換部品の交換周期は、いずれも適切な使用環境下での運用を前提としています。 動作保証範囲は 10 ~ 35 ℃ですが、交換時期は平均使用温度 25 ℃での運用を想定しており、空調 のある常温で使用してください。
・定期交換部品

| 部品名                        | 説明                                                                                                    |
|----------------------------|----------------------------------------------------------------------------------------------------|
| SCSI アレイコントローラカード<br>のバッテリ | 雷源の投入/切断時間にかかわらず約2年を経過すると交換時期<br>となりますが、周囲温度により、バッテリ寿命が短縮されること<br>があります。                                       |
| 高機能無停雷雷源装置のバッテリ            | 雷源の投入/切断時間にかかわらず約2年を経過すると交換時期<br>となりますが、周囲温度により、バッテリ寿命が短縮されること<br>があります。詳細につきましては、高機能無停雷雷源装置の取扱<br>説明書をご覧ください。 |

・定期交換部品の交換時期の表示(Windows)

RAS 支援サービスにより、部品の交換を促すメッセージをサーバのパネルやコンソールに表示さ せることができます。メッセージは、次回定期保守時に交換を促す目安を示しております。定期 交換部品は、交換時期メッセージの通知後、約 1 年間は使用可能です。ただし、UPS バッテリに ついての交換時期メッセージが通知された場合は、すみやかに保守サービス窓口にご連絡くださ い。

### 7.8.2 保守員に連絡するときは

保守員にご連絡いただく前に、事前に以下の内容について確認しておいてください。

#### $P$  POINT

<span id="page-144-0"></span>▶ 『環境設定シート』に必要事項を記入しておくと、便利です。

#### ● 確認事項

- サーバ本体のモデル名と型名(サーバ本体底面のラベルに表示されています。)
- サーバ本体のセットアップ情報(取り付けてある内蔵オプションの種類や設定など)
- コンフィグレーション設定情報(BIOS セットアップユーティリティ、LSI SCSI ユーティ リティでの設定値)
- 使用している OS
- LAN/WAN システム構成
- 現象(何をしているときに何が起きたか、画面にどのようなメッセージが表示されたか。)
- 発生日時
- サーバ本体設置環境
- 各種ランプの状態

7

第7章 運用と保守

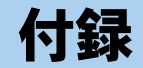

### RXI600 の仕様について説明しています。

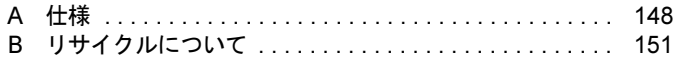

## <span id="page-147-1"></span><span id="page-147-0"></span>*A* 仕様

### A.1 本体仕様

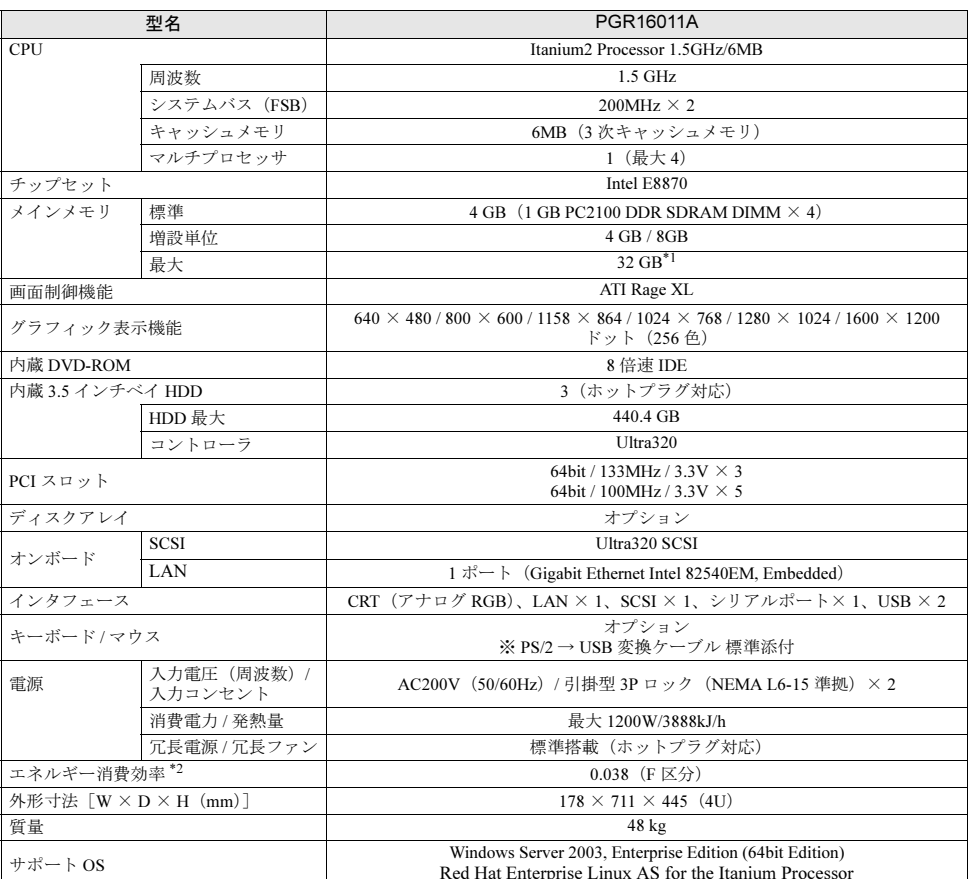

\*1)標準搭載の 4GB(IGB-DIMM × 4)メモリを 8GB(2GB-DIMM × 4)に変更する必要があります。<br>\*2)エネルギー消費効率とは、省エネ法で定める測定方法により測定した消費電力を、省エネ法で定める複合理論性能で除<br> したものです。

本サーバの仕様は、改善のため予告なしに変更することがあります。あらかじめ、ご了承ください。

### <span id="page-148-1"></span>A.2 CPU の仕様

#### ■ 梱包物

CPU を一般オプションとしてご購入された場合は、お使いになる前に次のものが梱包されて いることを確認してください。万一足りないものがございましたら、おそれいりますが担当 営業員、または担当保守員までご連絡ください。

- $\cdot$  CPU  $(1 \nVert 1)$
- ・ヒートシンクキット(1 セット)
- ・保証書

#### ■ 仕様

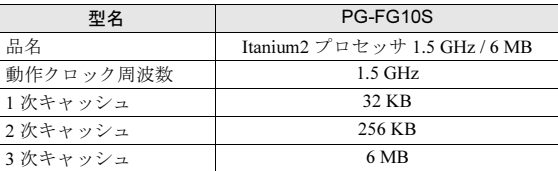

### <span id="page-148-0"></span>A.3 メモリの仕様

#### ■ 梱包物

メモリを一般オプションとしてご購入された場合は、お使いになる前に次のものが梱包され ていることを確認してください。万一足りないものがございましたら、おそれいりますが担 当営業員、または担当保守員までご連絡ください。

·  $DIMM(4$ 枚)

・保証書(1 部)

#### ■ 仕様

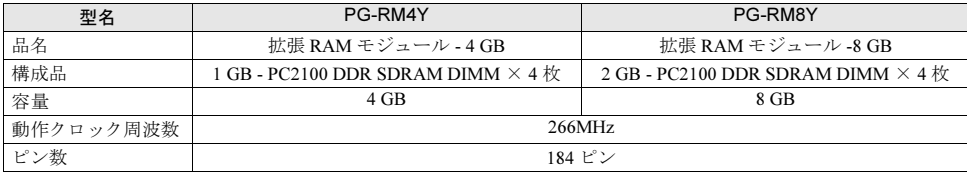

付録

付付録

### <span id="page-149-0"></span>A.4 内蔵ハードディスクユニットの仕様

### ■ 梱包物

内蔵ハードディスクユニットを一般オプションとしてご購入された場合は、お使いになる前 に次のものが梱包されていることを確認してください。万一足りないものがございましたら おそれいりますが担当営業員、または担当保守員までご連絡ください。

•内蔵ハードディスクユニット(1個)

・保証書(1 部)

#### ■ 仕様

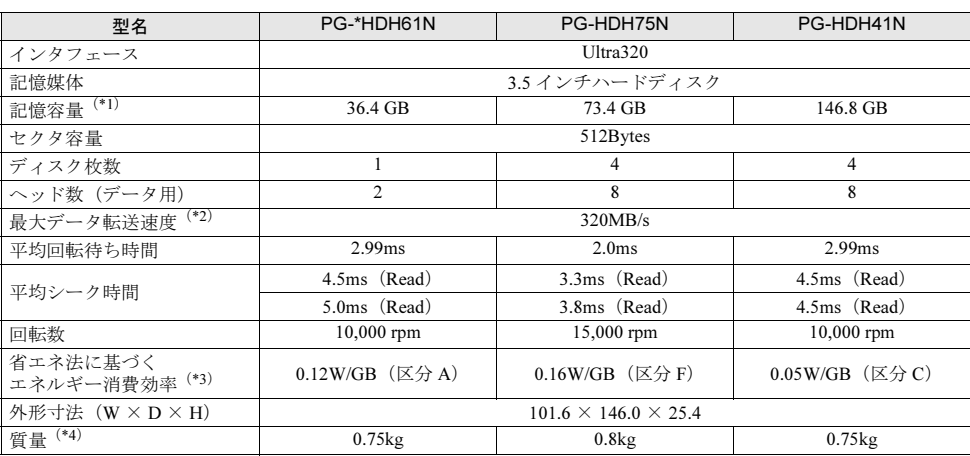

\*1) 記憶容量は、フォーマット時、1GB=1000<sup>3</sup> byte 換算です。

\*2) Ultra320 同期転送モード時の転送速度です。

\*2)Gbyte 当たりの消費電力です。

\*2)ホットプラグ用キャリアを含みません。

## <span id="page-150-2"></span><span id="page-150-0"></span>*B* リサイクルについて

#### <span id="page-150-1"></span>■ サーバ本体の廃棄について

本サーバを廃却する場合、担当営業員または担当保守員に相談してください。本サーバは産 業廃棄物として処理する必要があります。

なお、サーバを使用していた状態のまま廃棄すると、ハードディスク内の情報を第三者に見 られてしまうおそれがあります。廃棄するときは、すべてのドライブをフォーマットするこ とをお勧めします。

[ただし、フォーマットやファイルを削除しただけでは、悪意を持った第三者によってデータ](http://storage-system.fujitsu.com/jp/service/) が復元されるおそれがあります。機密情報や見られたくない情報を保存していた場合には、 市販のデータ消去ソフトなどを利用するか、または、弊社の「データ完全消去サービス」(有 [償\)を利用し、オンサイトでデータを消去し、復元されないようにすることをお勧めします。](http://storage-system.fujitsu.com/jp/service/) [「データ完全消去サービス」については、「ストレージ統合サービス紹介サイト」\(](http://storage-system.fujitsu.com/jp/service/)http:// storage-system.fujitsu.com/jp/service/)を参照してください。

#### ■ 使用済雷池の廃却について

使用済電池を廃棄する場合は、産業廃棄物の扱いとなりますので、産業廃棄物処分業の許可 を取得している会社に処分を委託してください。

#### ■ 液晶ディスプレイの廃棄について

液晶ディスプレイを廃棄する場合は、産業廃棄物の扱いとなりますので、産業廃棄物処分業 の許可を取得している会社に処分を委託する必要があります。

# 索 引

### い

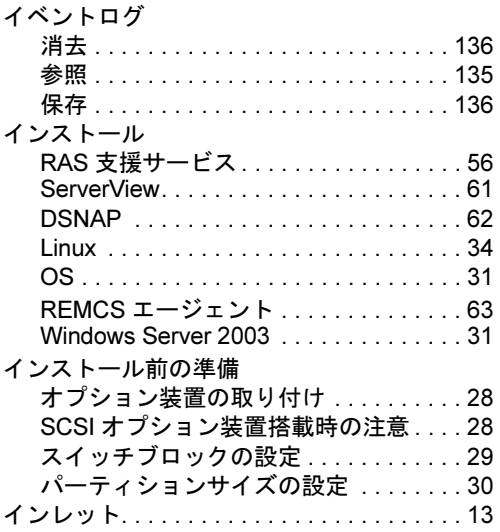

## う

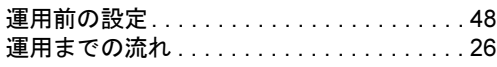

## え

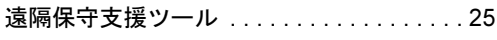

### お

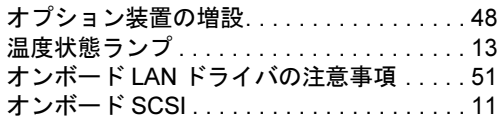

### か

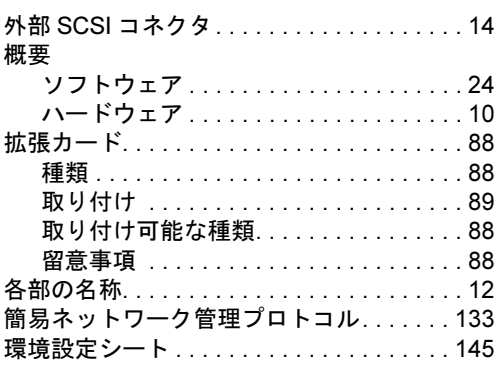

### き

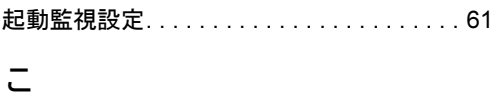

高信頼ツール. . . . . . . . . . . . . . . . . . . . . . . . [24](#page-23-1)

### さ

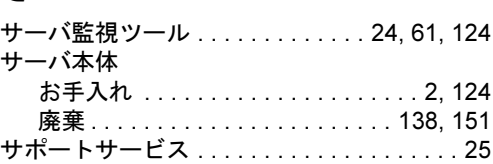

### し

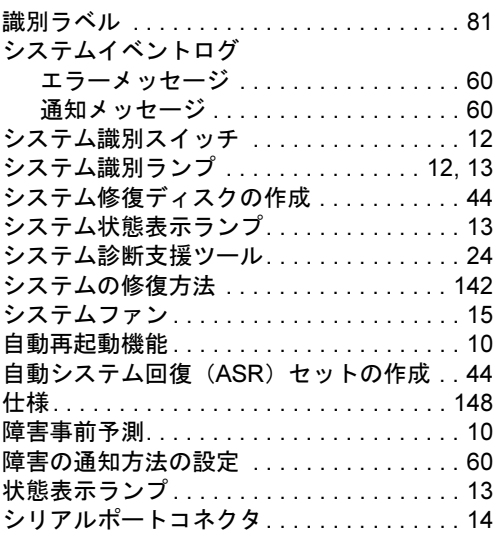

### せ

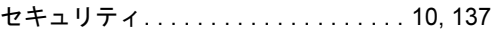

### そ

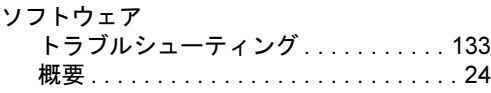

### て

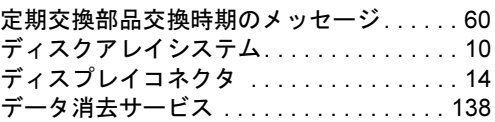

#### 電源

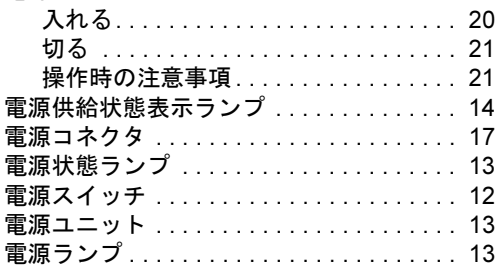

### と

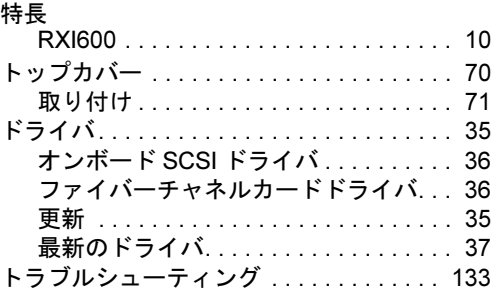

## な

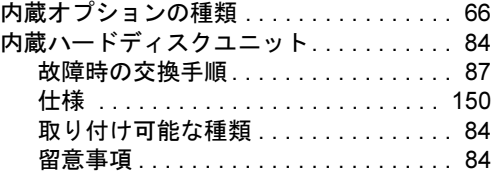

### は

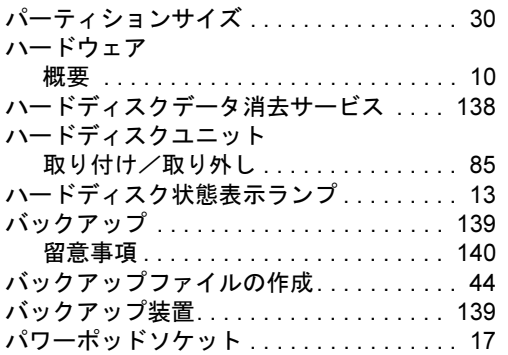

## ふ

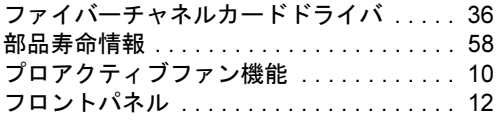

#### $\sim$

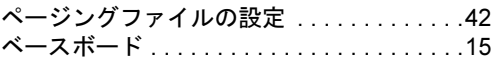

## ほ

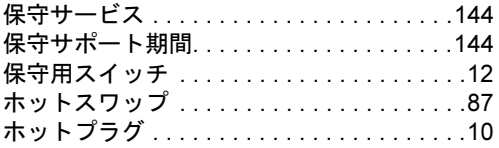

## む

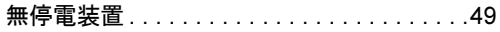

## め

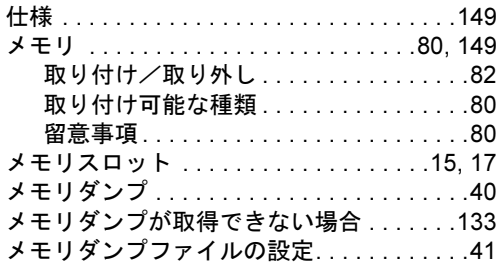

### ら

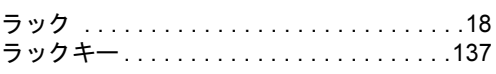

## り

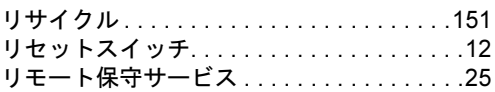

## ろ

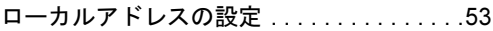

## A

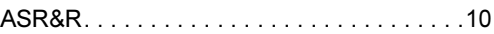

## B

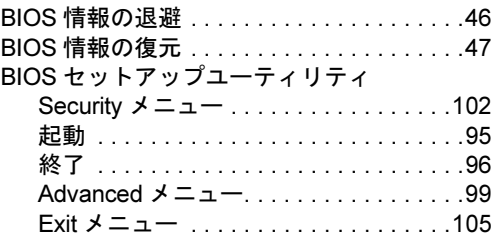

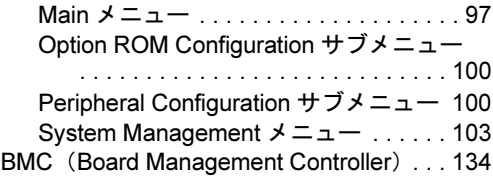

## C

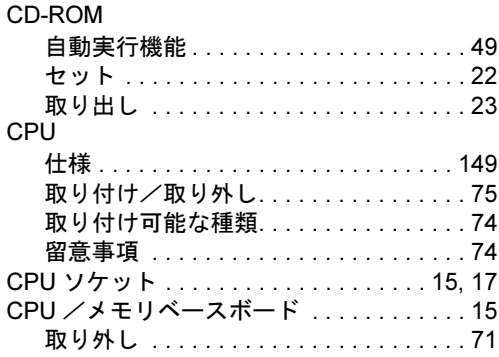

### D

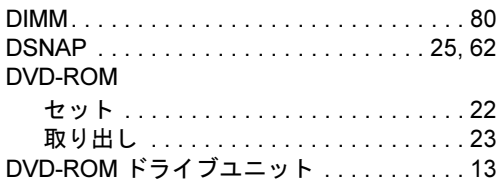

### I

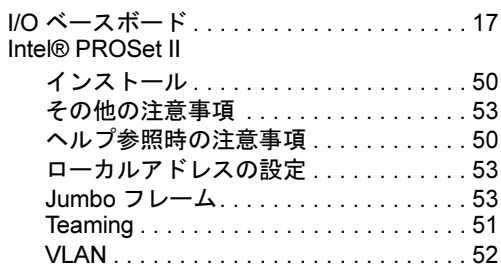

## J

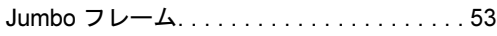

## L

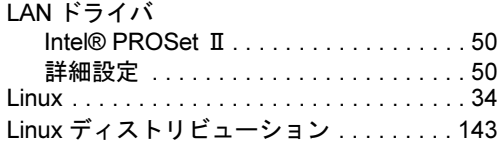

### O

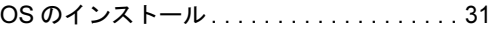

### P

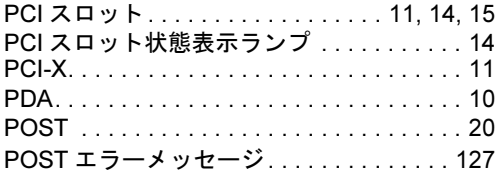

### R

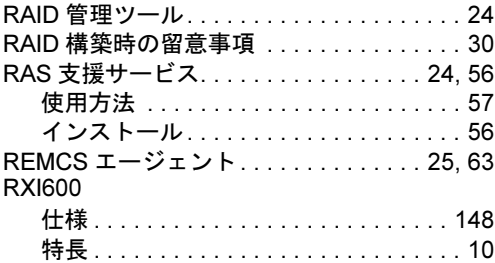

### S

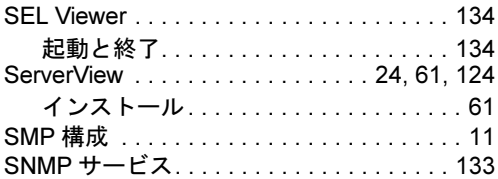

### T

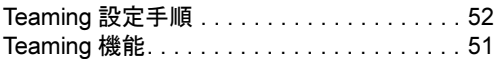

## U

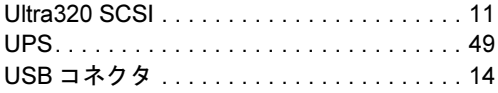

### V

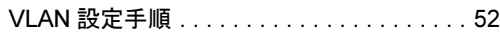

## W

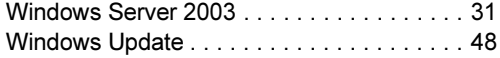

### その他

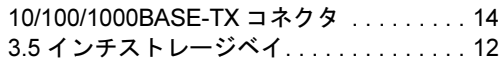

#### PRIMERGY RXI600

ユーザーズガイド B7FH-2381-01-00

発 行 日 2004 年 3 月 発行責任 富士通株式会社

●本書の内容は、改善のため事前連絡なしに変更することがあります。

●本書に記載されたデータの使用に起因する、第三者の特許権およびその他 の権利の侵害については、当社はその責を負いません。

●無断転載を禁じます。